# KINCOSX

# **RP series**

# **Plug-in remote I/O module**

# **User Manual**

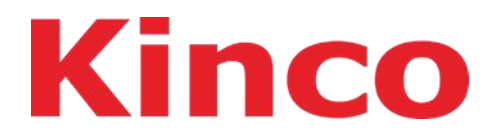

Kinco Electric (Shenzhen) Ltd.

#### **Copyright © Shenzhen Buke Electric Co., Ltd. 2023. All rights reserved.**

Without the written permission of our company, no unit or individual may excerpt or copy part orall of the contents of this document, or disseminate it in any form.

#### **Trademark Statement**

**Kinco** and other BuKe trademarks are trademarks of Shenzhen BuKe Electric Co., Ltd. All other trademarks or registered trademarks mentioned in this document are the property of their respective owners.

#### **Attention**

The products, services or features you purchase shall be subject to the commercial contracts and terms of Kinco. All or part of the products, services or features described in this document may not be within the scope of your purchase or use. Unless otherwise agreed in the contract, Kinco does not make any express or implied representation or warranty regarding the content of this document. Due to product version upgrades or other reasons, the content of this document will be updated from time to time. Unless otherwise agreed, this document is only a guide for use, and all statements, information and suggestions in this document do not constitute any express or implied warranty. Kinco Electric (Shenzhen) Ltd.

Address: Building 1, No. 6, Langshan 1st Road, North District, High-tech Park, Nanshan District, Shenzhen Fax: 86-755-26616372 Phone: 86-755-26585555 Website: http://www.kinco.cn

# **Contents**

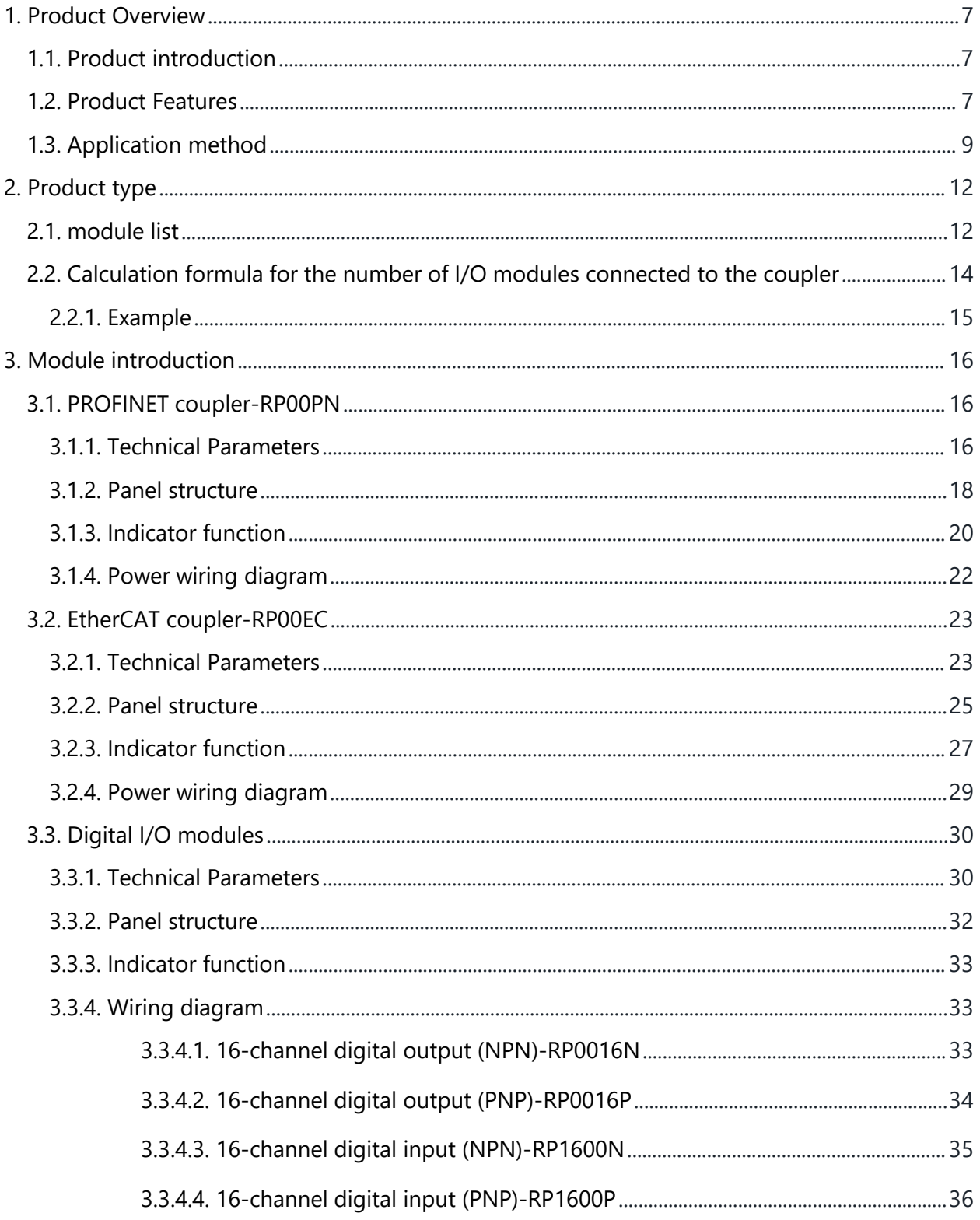

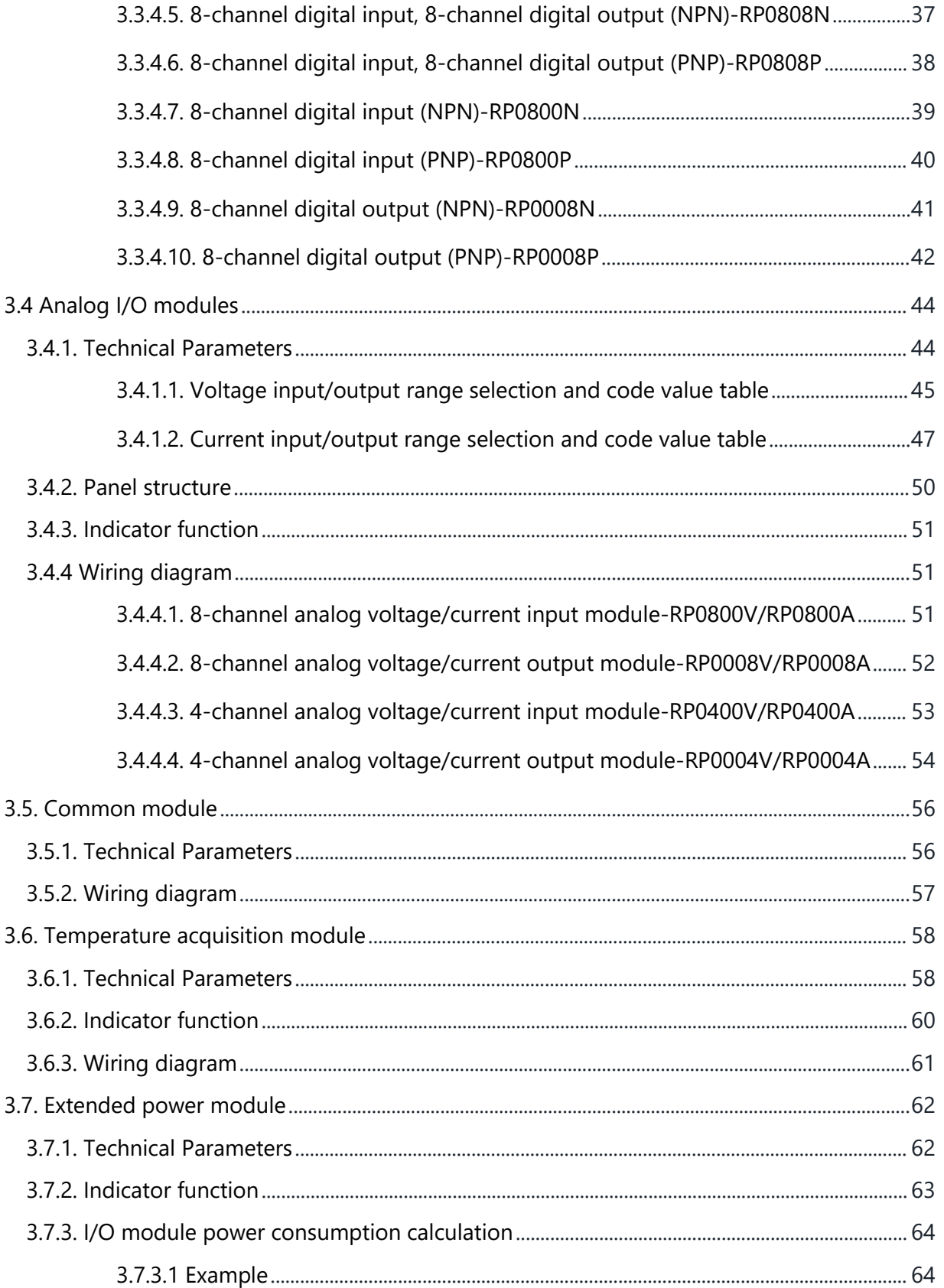

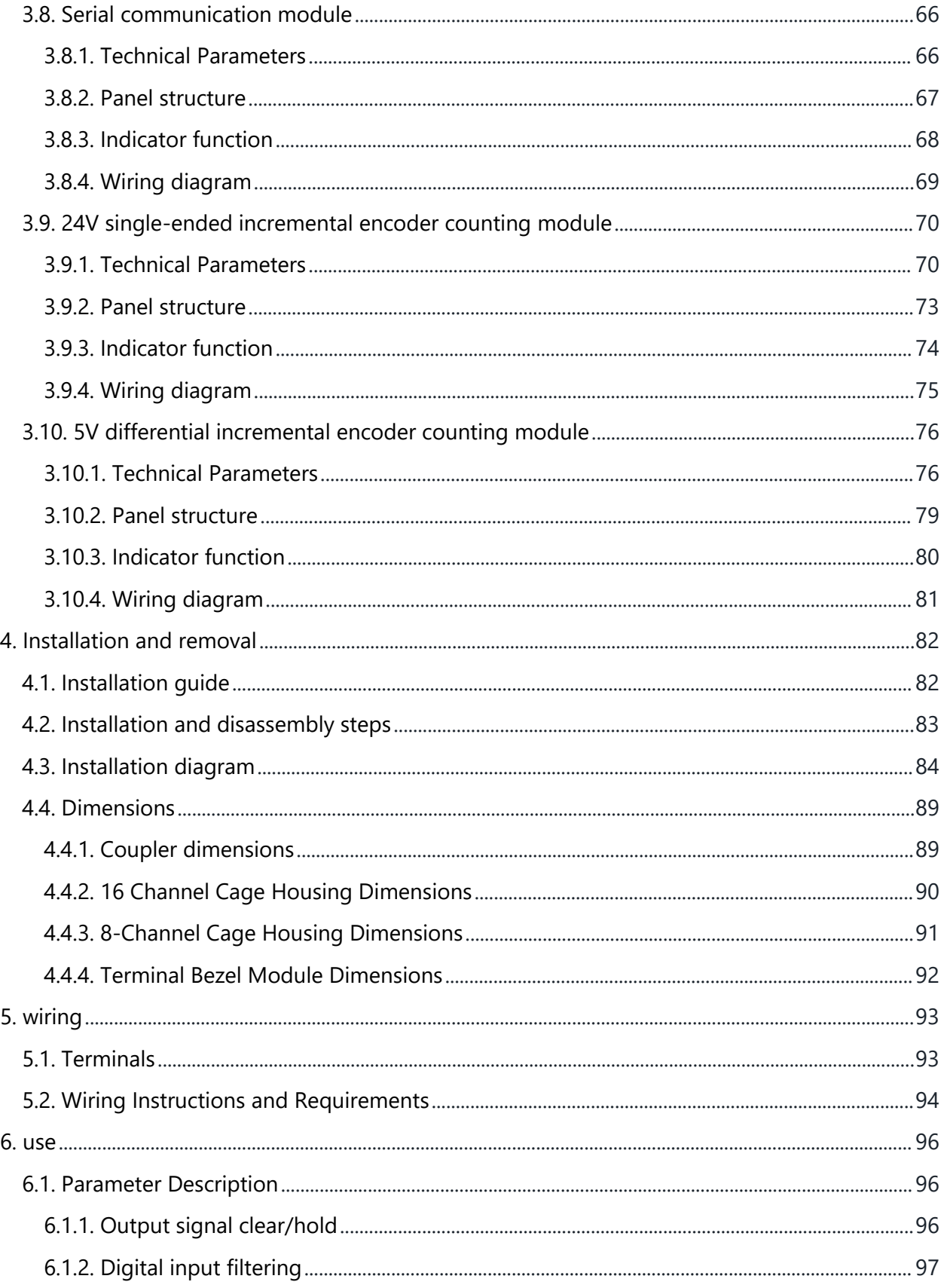

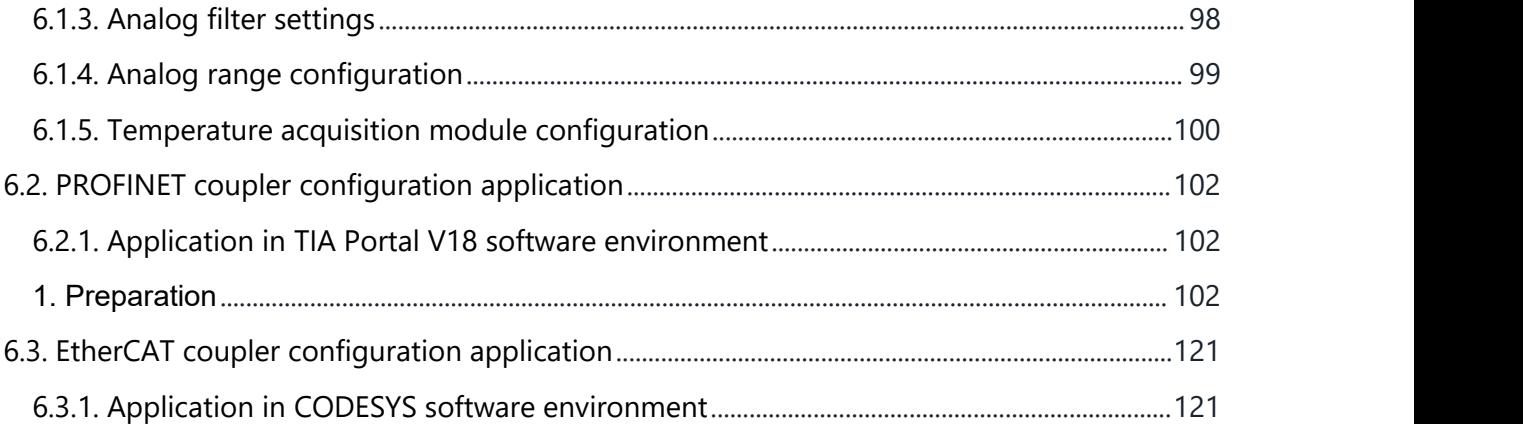

# <span id="page-6-1"></span><span id="page-6-0"></span>**1. Product Overview 1.1. Product introduction**

RP series plug-in I/O module modules adopt a structure that combines connection modules, power supplies and I/O modules. The connector connects the scalable I/O modules to the real-time industrial helicopter system. The backplane uses the S-Link interface. The connector module is responsible for the field interface, thus enabling various I/O modules to exchange data with the connector/controller in real time. function.

RP series plug-in I/O modules are rich in variety and have high real-time performance, allowing users to collect high-speed data, optimize system configuration, simplify field wiring, and improve system reliability. Sex etc. provided.

# <span id="page-6-2"></span>**1.2. Product Features**

#### **Occupies few nodes**

A node consists of a link connector, 1 to 32 I/O modules, and a termination end cap.

#### **Rich function extensions**

Supports flexible expansion and complete I/O types; it can integrate a variety of digital, analog and temperature modules to meet the needs of different application scenarios.

#### **Use it flexibly**

Various types of plug-in I/O modules can be combined at will.

#### **Strong compatibility**

The coupler communication interface communication complies with standards and supports mainstream PROFINET master stations and EtherCAT master stations. (\_\_ twenty three\_)

#### **Small size**

Compact structure and small space occupation.

#### **Easy to diagnose**

The left side is fully designed, the module status is clear at a glance, and detection and maintenance are convenient.

#### **Fast**

The backplane adopts S-Link hiking: the maximum scanning period is 1 ms.

#### **Easy to install**

DIN 35 mm standard stair installation.

Adopts chip-type terminal blocks for convenient and quick wiring.

# <span id="page-8-0"></span>**1.3. Application method**

The coupler module is connected to the controller at the application site, and the I/O module is responsible for connecting to the input and output sensors at the application site. The usual data collection, processing and control process is as follows:

- 1. The input I/O module collects various signals on site and sends them to the coupler through the internal bus;
- 2. The controller reads data from the coupler through the fieldbus, processes it, and then writes the output data to the coupler;
- 3. The coupler then writes the output data to the output I/O module through the internal bus to control the device.

Expandable I/O modules include digital input modules, digital output modules, digital input and output modules, analog input modules, analog output modules, temperature modules, etc.

**Application method:** Application method using a combination of coupler power module, digital quantity, analog quantity, temperature, extended power supply and other modules.

**Application configuration:** Based on the master station access capability, number of sites, number of I/O points, function types and other requirements, it can adapt to the combination configuration of different types of I/O modules.

**Configuration rules:** The modules from left to right are coupler module, power module, I/O module, end cover (must be configured), etc.

The product adopts the application method of coupler, I/O module and end cover combination, with the following two combinations.

• Product combination method one (coupler power supply, I/O module, end cover)

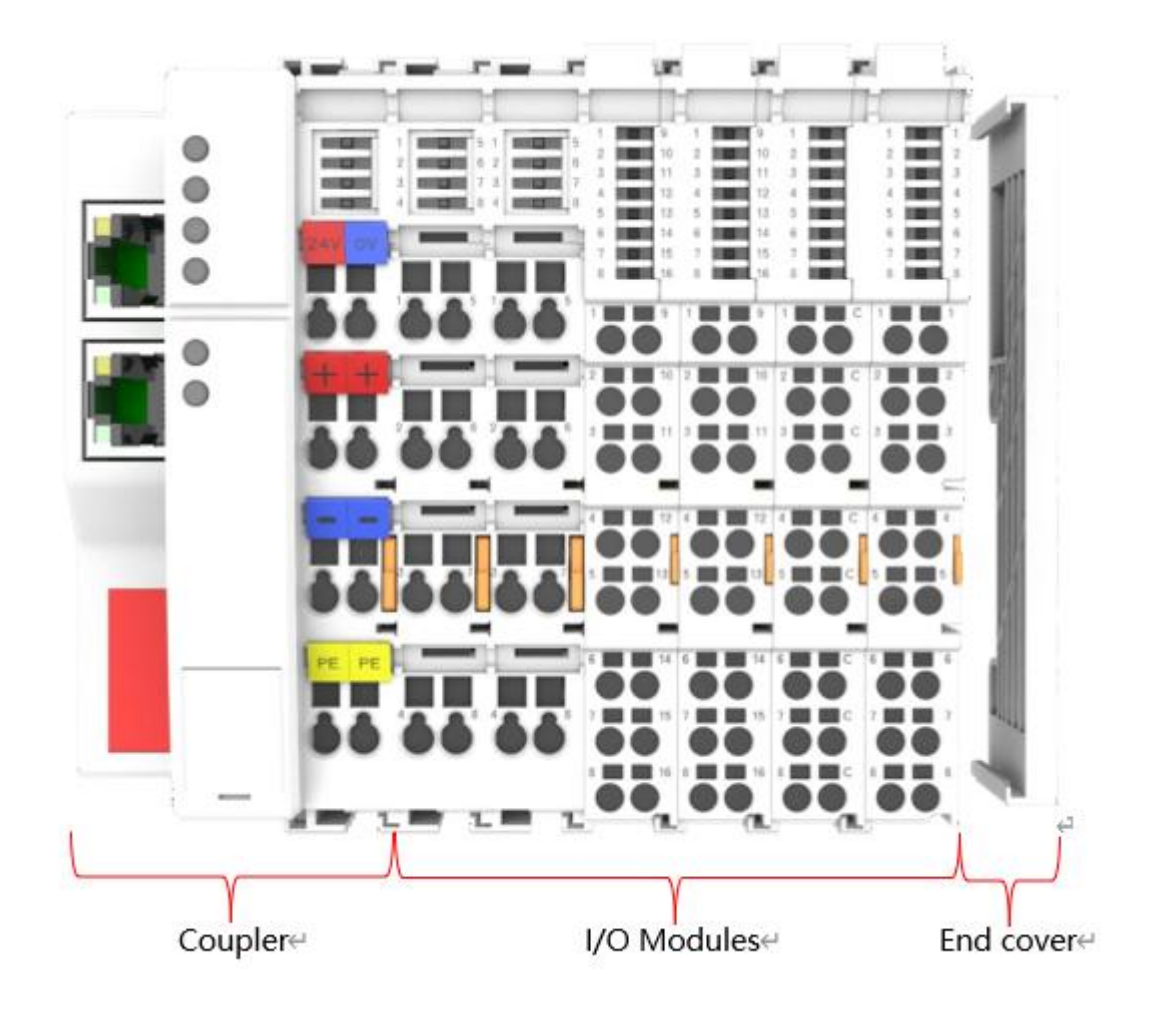

 Product combination method two (coupler power supply, I/O module, extended power supply module, I/O module, end cover)

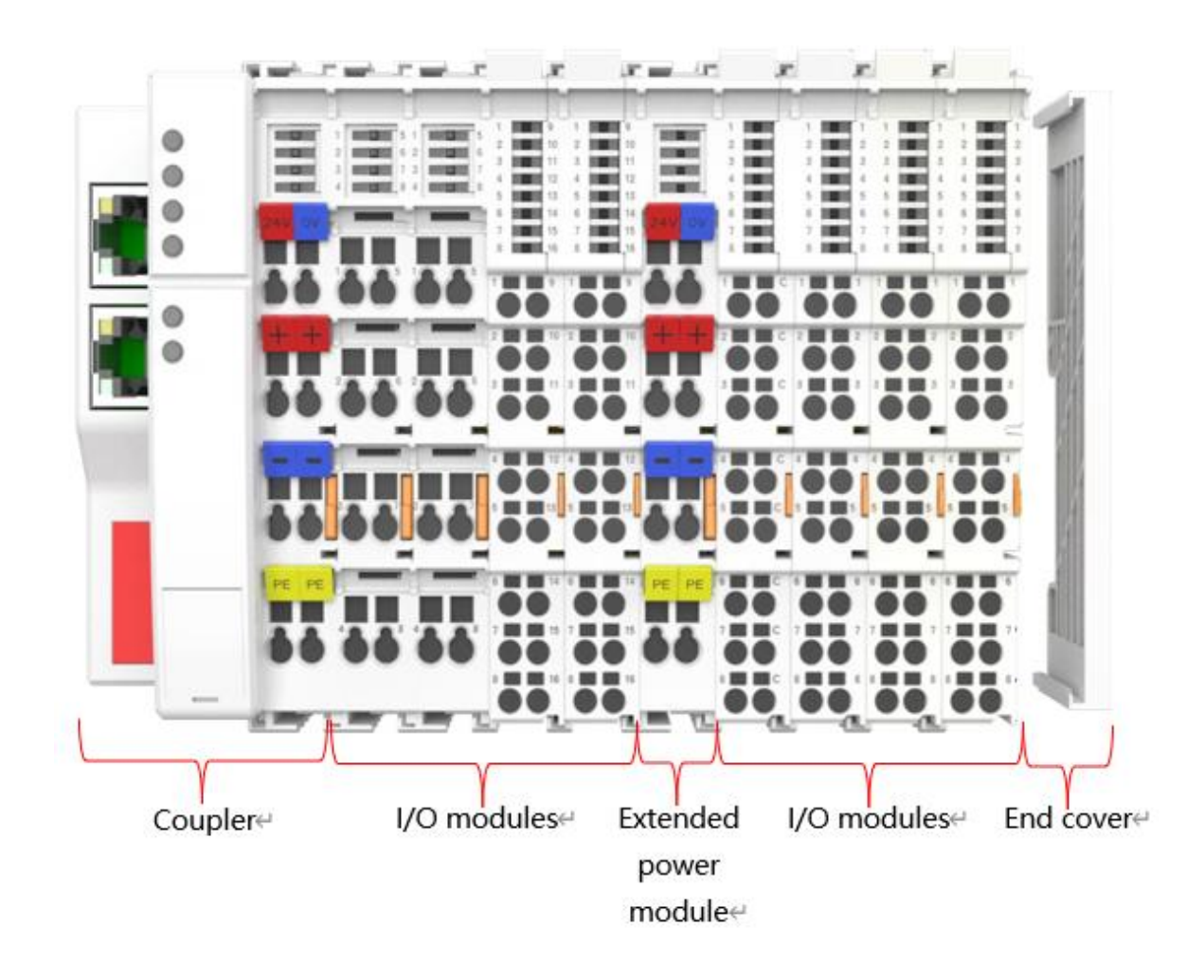

# <span id="page-11-0"></span>**2. Product type 2.1. module list**

<span id="page-11-1"></span>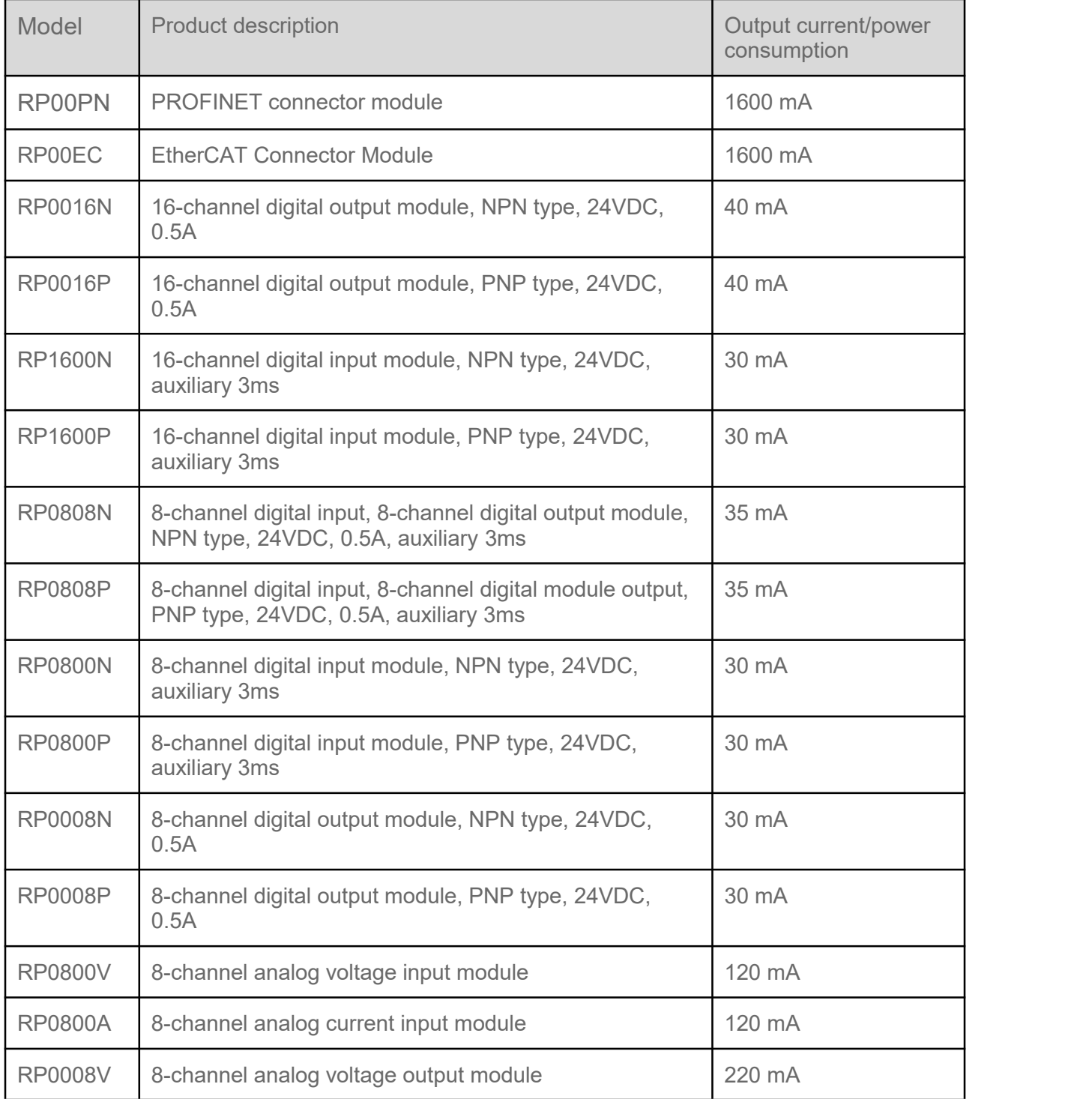

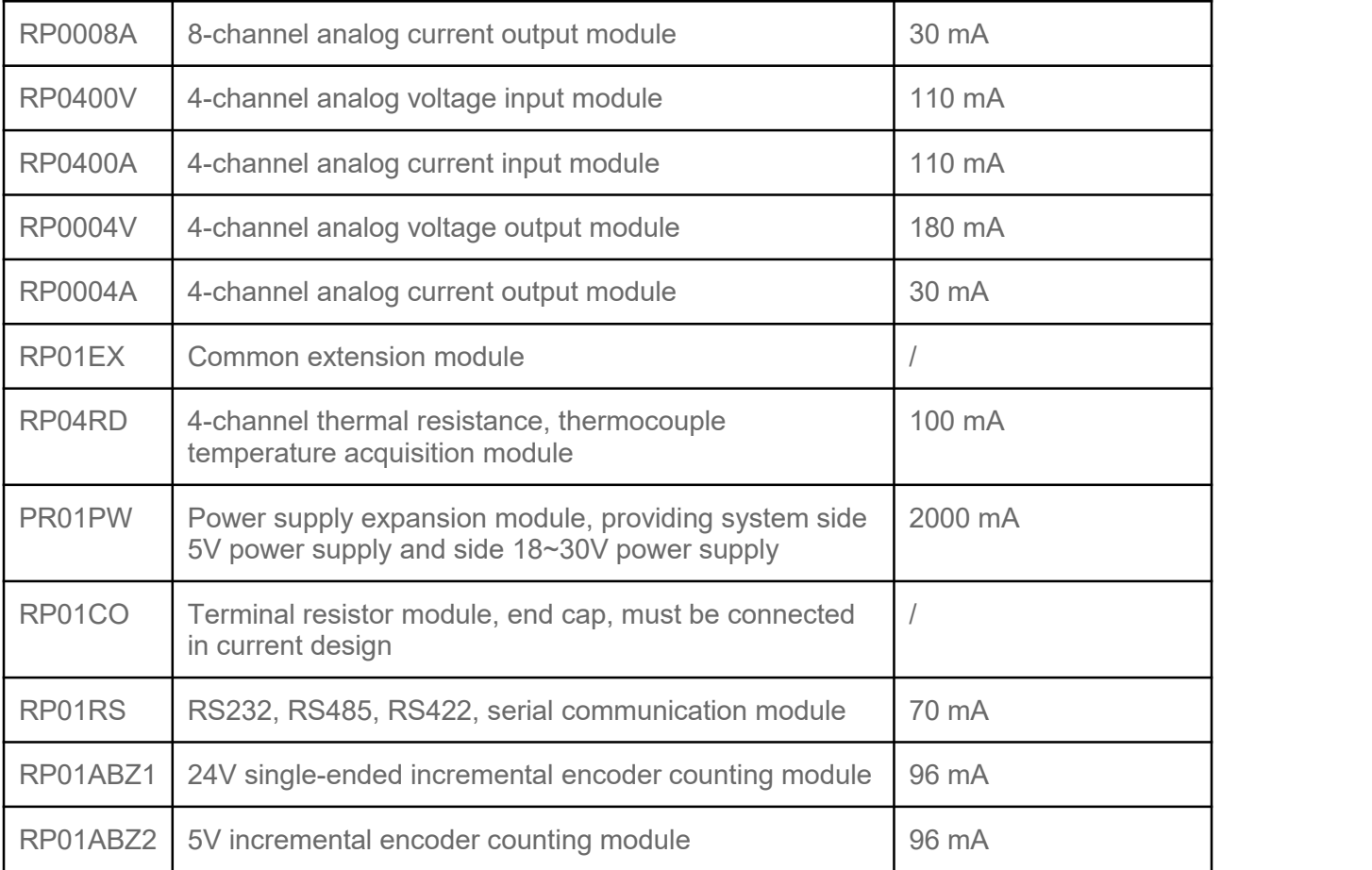

# <span id="page-13-0"></span>**2.2. Calculation formula for the number of I/O modules connected to the coupler**

When calculating the formula for the number of I/O modules connected to a coupler, you need to consider that the coupler is divided into three data areas, namely data area 1, data area 2 and data area 3. Each data area has a predetermined space capacity.

Each time an I/O module is added, each data area of the coupler consumes corresponding data space. When the space in any data area is completely consumed, the coupler will no longer be able to add more I/O modules.

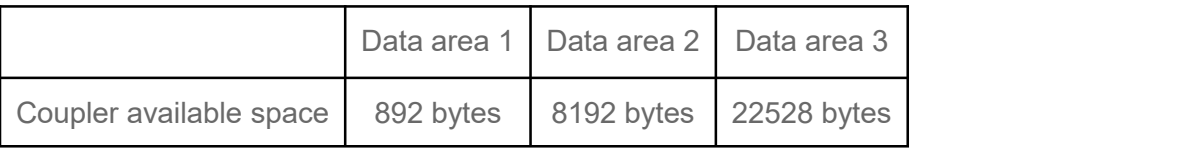

Bytes consumed by I/O module data area 1

Data area 1  $_{\text{consumes}}$  = 4 + 5  $\times$  number of parameters

Bytes consumed by I/O module data area 2

Data area 2  $_{\text{consumption}}$  = number of channel names  $\times$  number of channels + parameter name × number of parameters

Bytes consumed by I/O module data area 3

Data area 3  $_{\text{consumption}}$  = 40  $\times$  number of channels + 36  $\times$  number of parameters

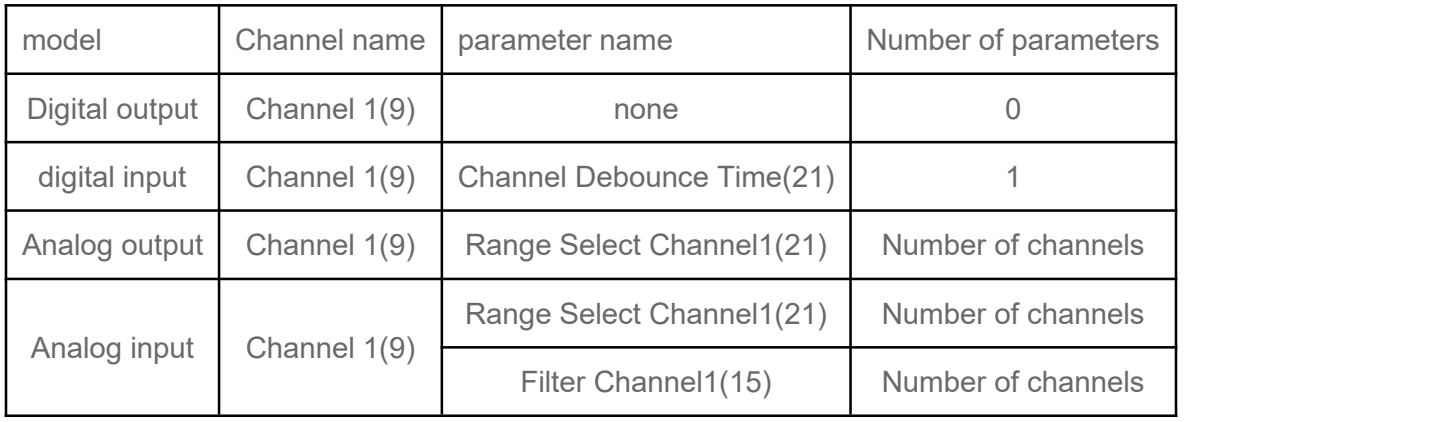

## <span id="page-14-0"></span>**2.2.1. Example**

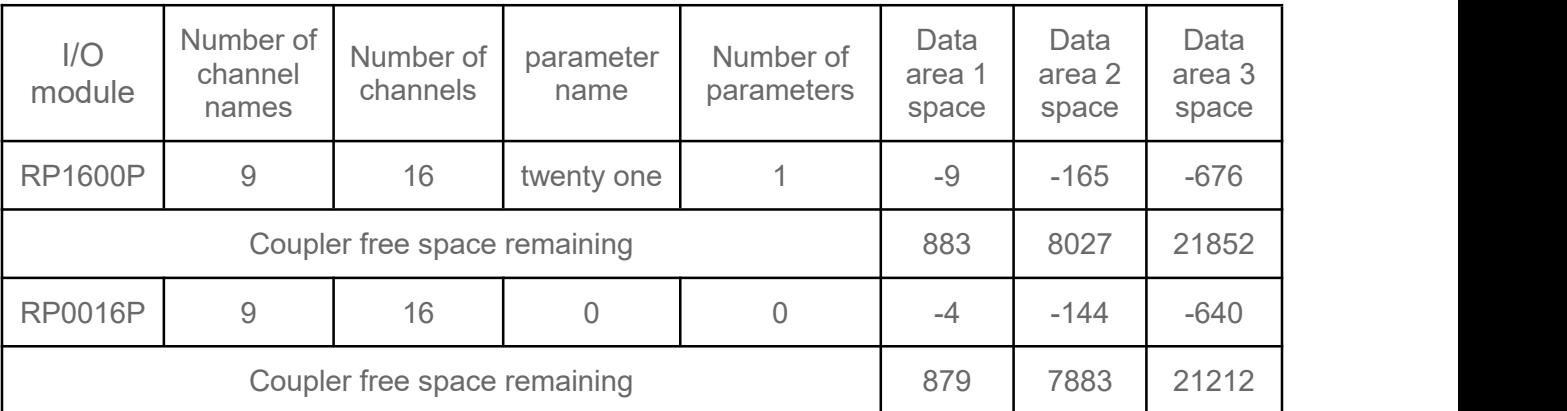

Number of I/O modules that can be connected to coupler data area 1

Number of I/O modules that can be connected to coupler data area 2

Number of I/O modules that can be connected to coupler data area 3

The number of I/O module connections is the minimum of the three calculations above  $-$ > the coupler can connect 17 pairs of RP1600P+RP0016P.

The actual number of I/O modules connected by the coupler needs to consider the remaining power consumption of the coupler and the required power consumption of the I/O modules. For details, see 3.7.3 and [below](h) .

# <span id="page-15-0"></span>**3. Module introduction 3.1. PROFINET coupler-RP00PN**

## <span id="page-15-2"></span><span id="page-15-1"></span>**3.1.1. Technical Parameters**

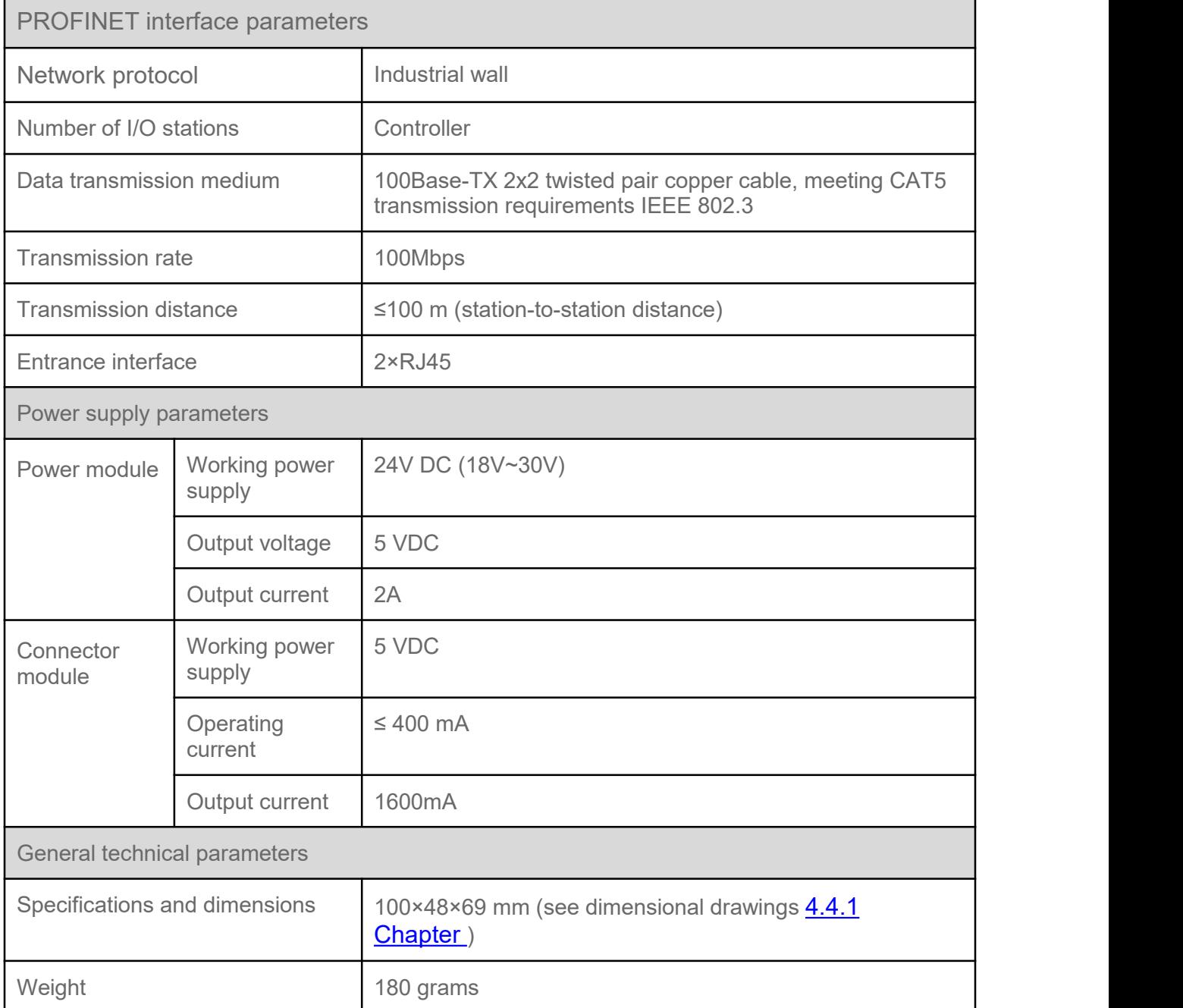

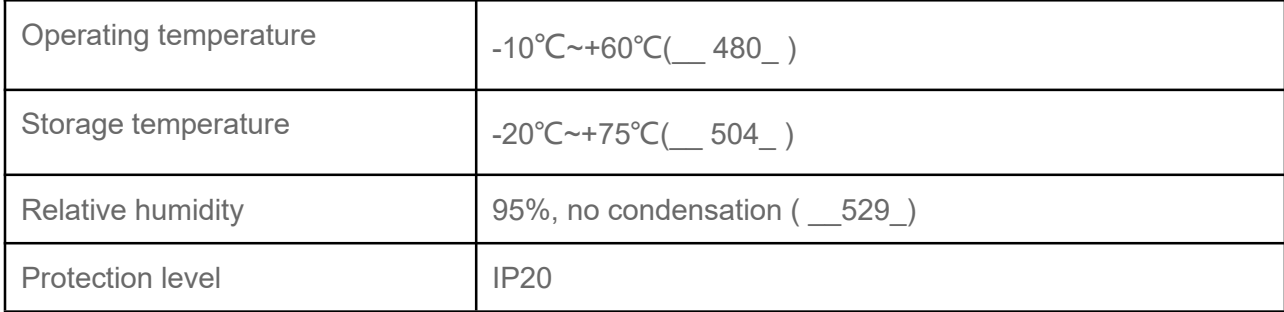

## <span id="page-17-0"></span>**3.1.2. Panel structure**

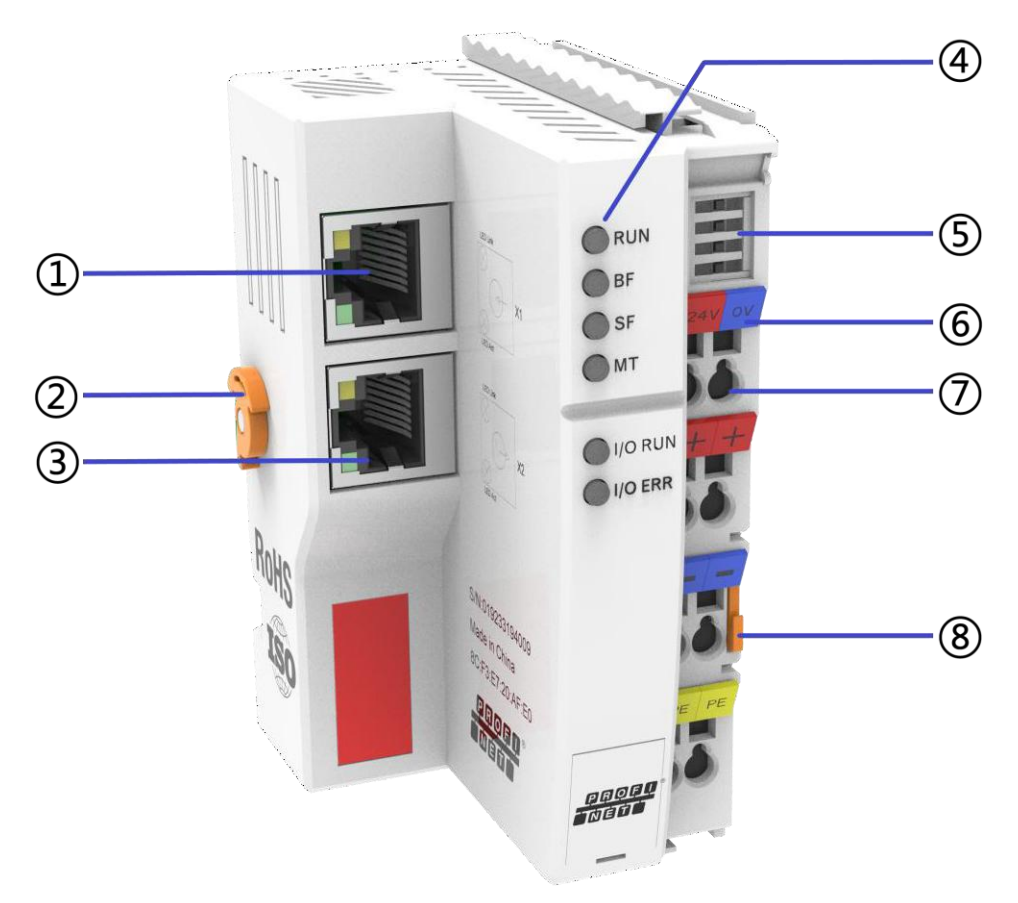

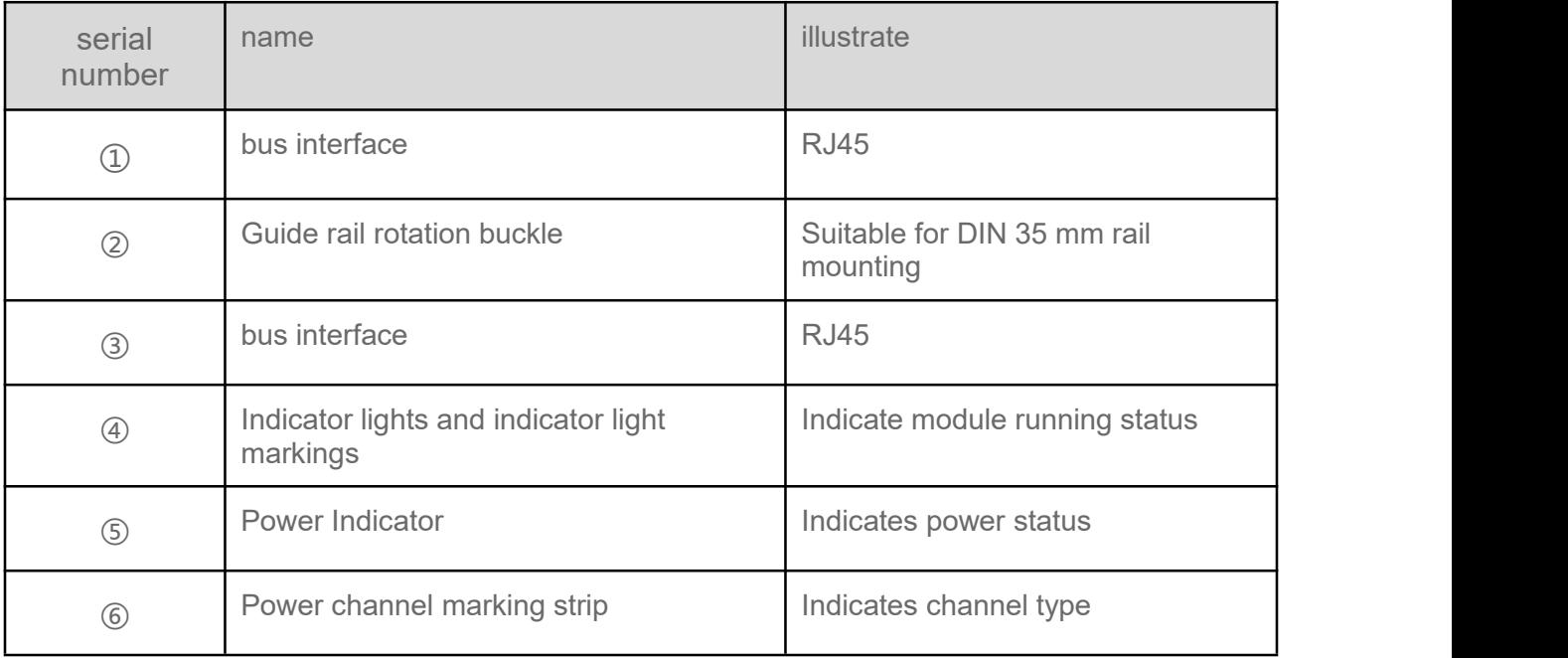

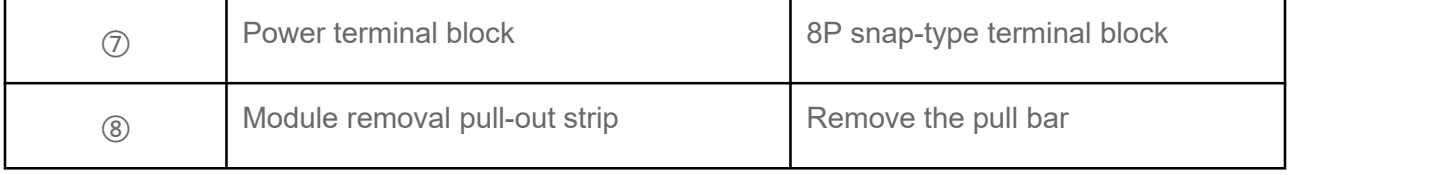

## <span id="page-19-0"></span>**3.1.3. Indicator function**

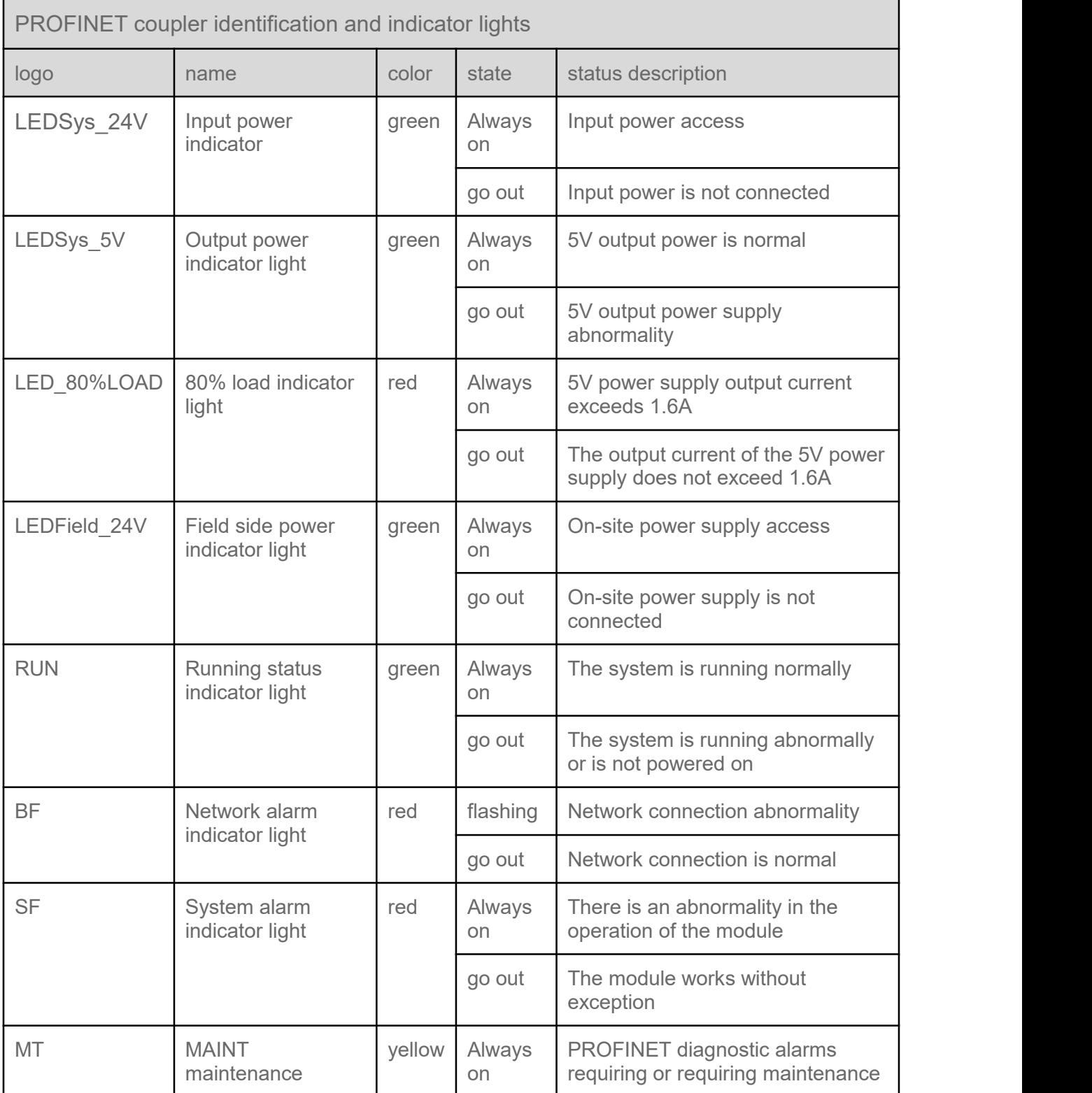

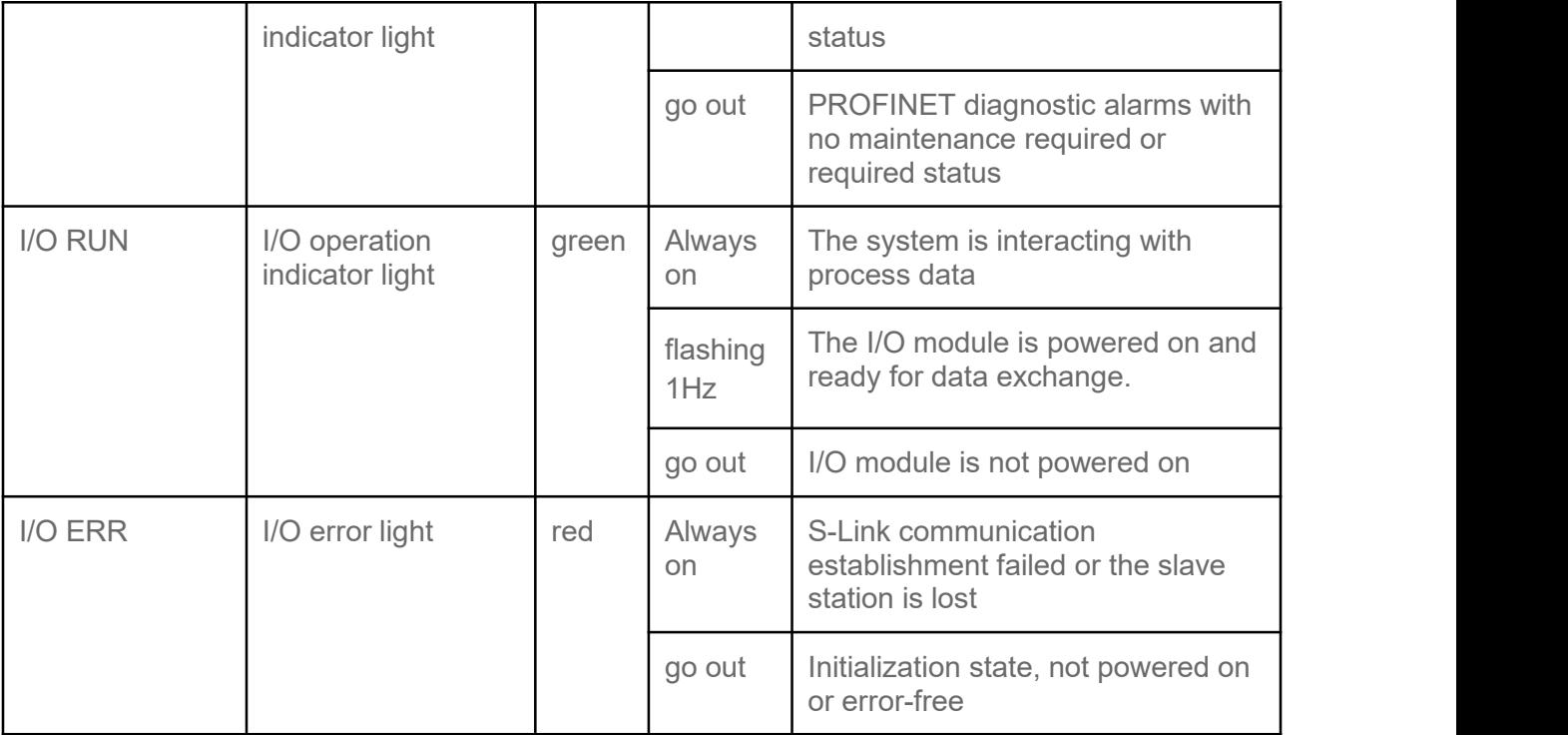

## <span id="page-21-0"></span>**3.1.4. Power wiring diagram**

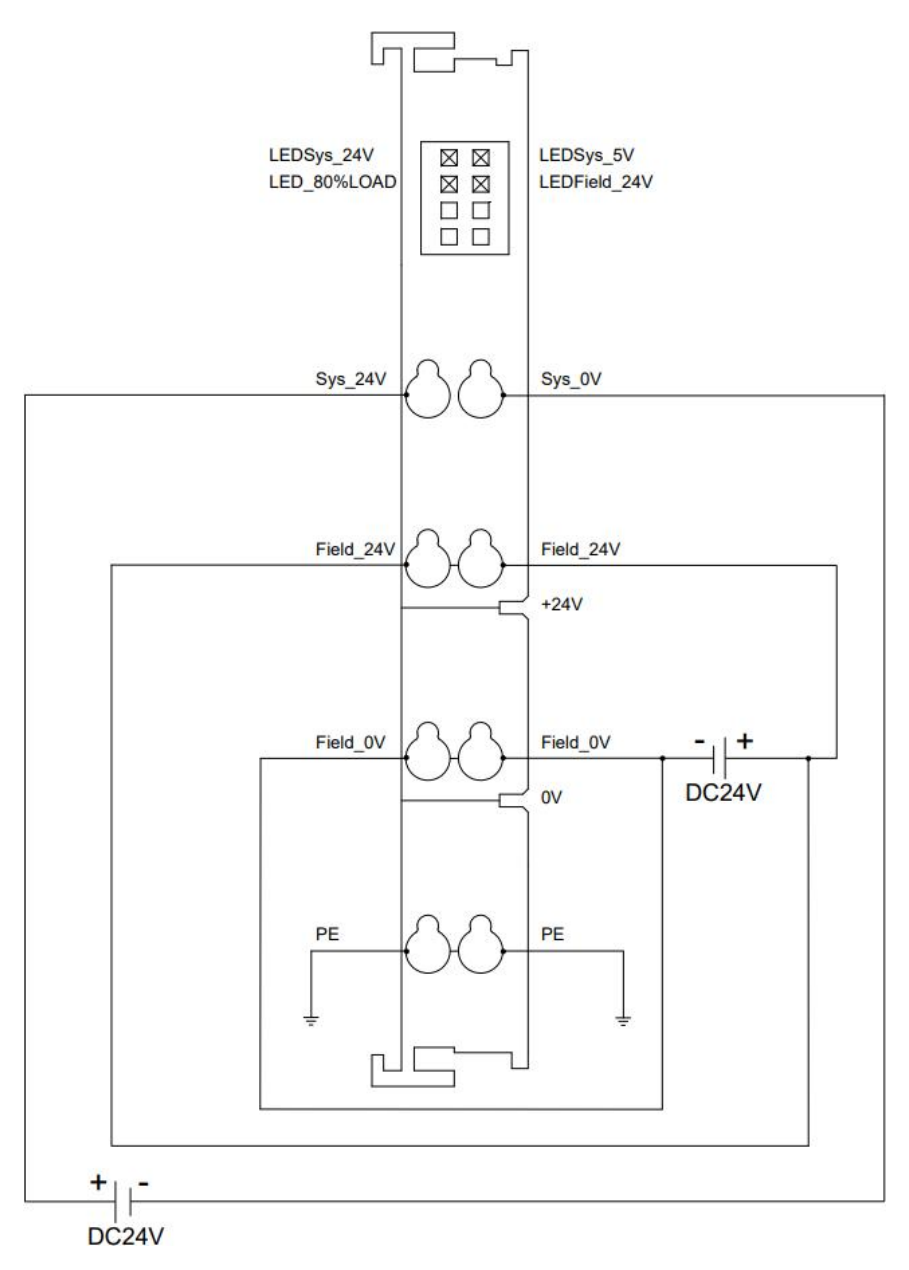

\*Sys is the system side power supply, and Field is the field side power supply. The system side power supply and the field side power supply need to be isolated.

\*On-site power supply 24V is internally conductive, 0V is internally conductive, and PE is internally conductive.

\*The system side power supply supports reverse connection protection and output short circuit protection.

## <span id="page-22-1"></span><span id="page-22-0"></span>**3.2. EtherCAT coupler-RP00EC 3.2.1. Technical Parameters**

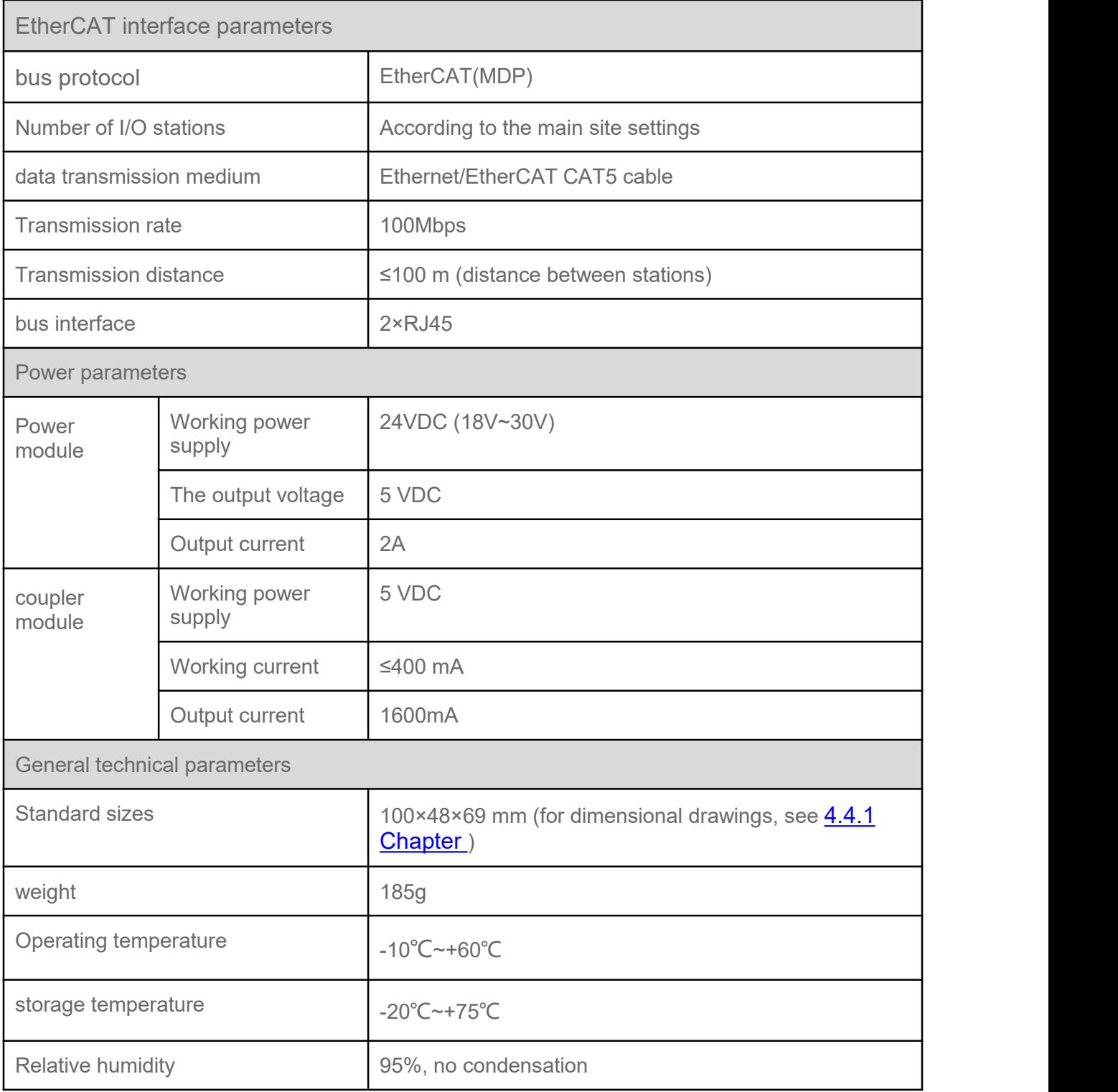

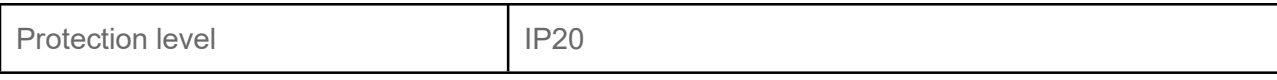

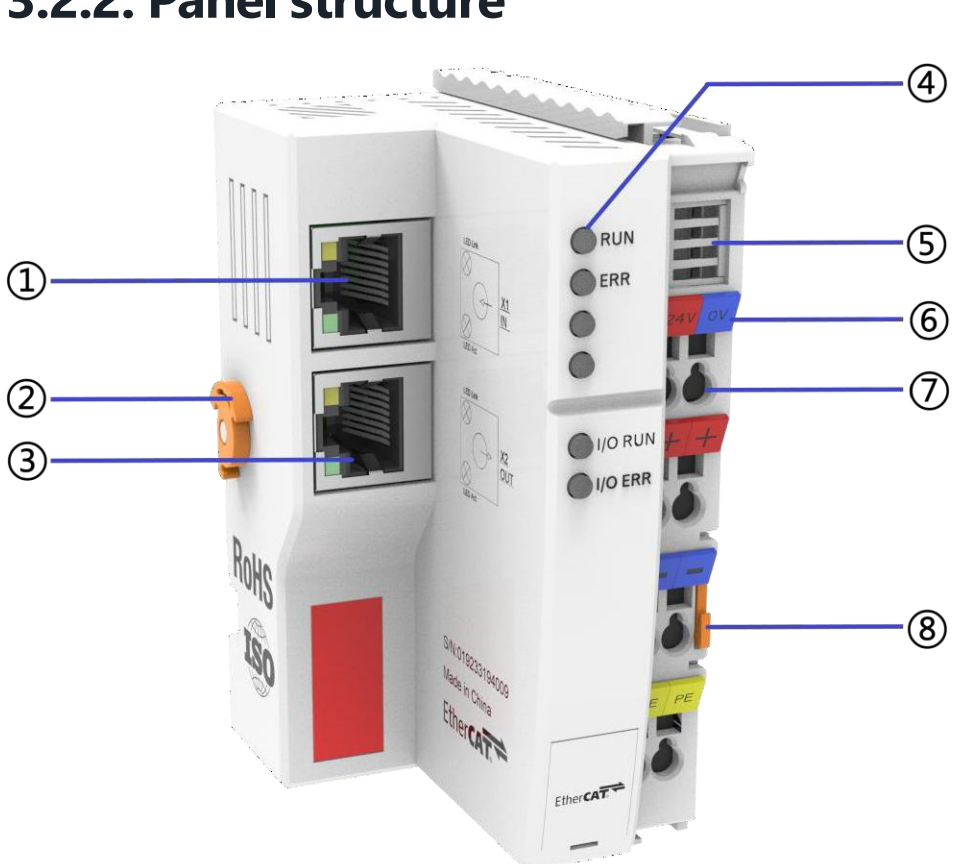

## <span id="page-24-0"></span>**3.2.2. Panel structure**

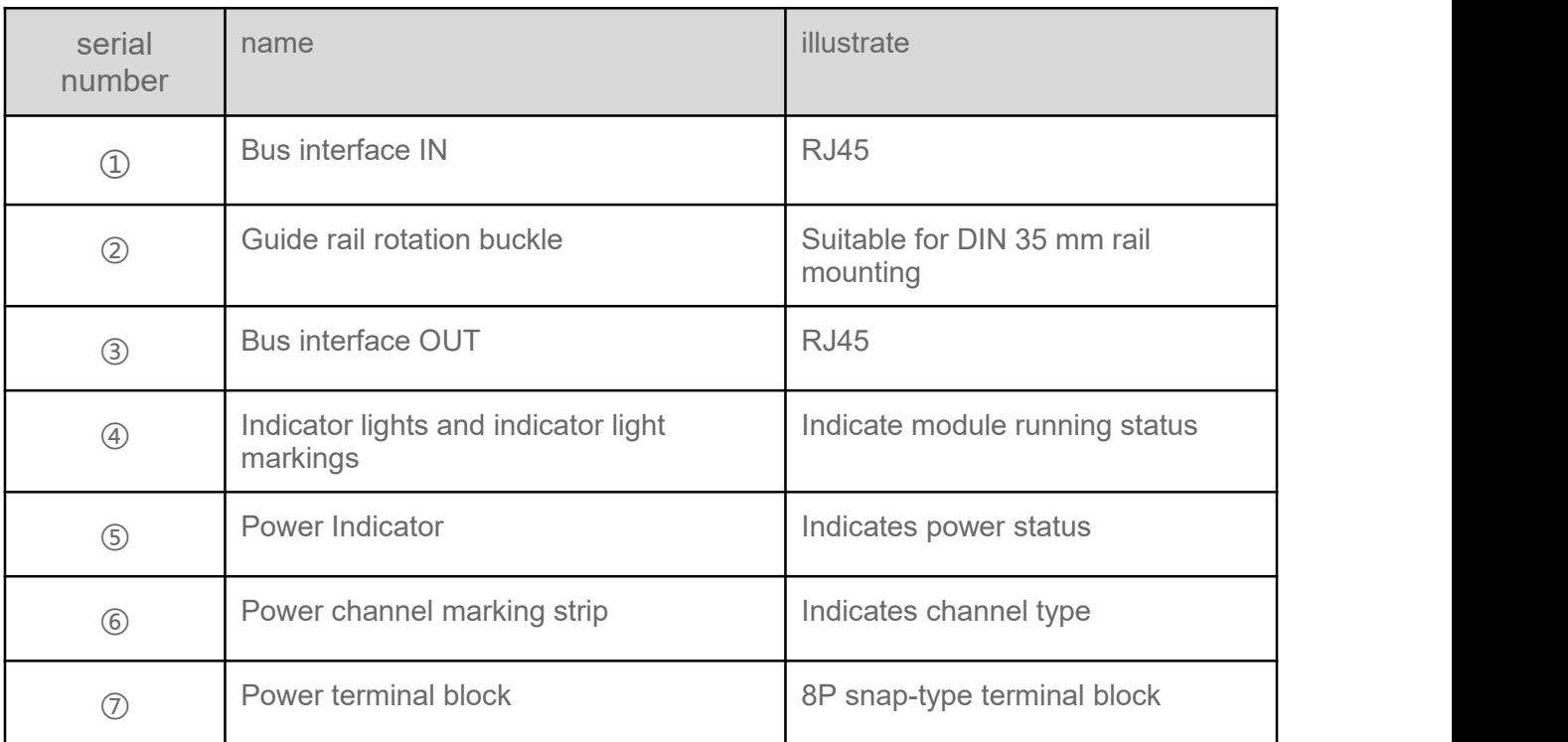

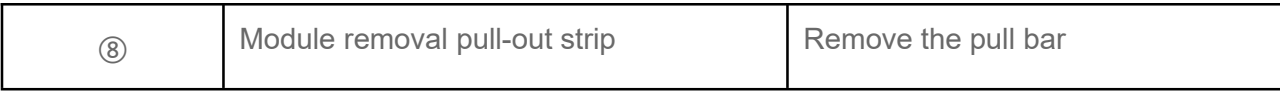

## <span id="page-26-0"></span>**3.2.3. Indicator function**

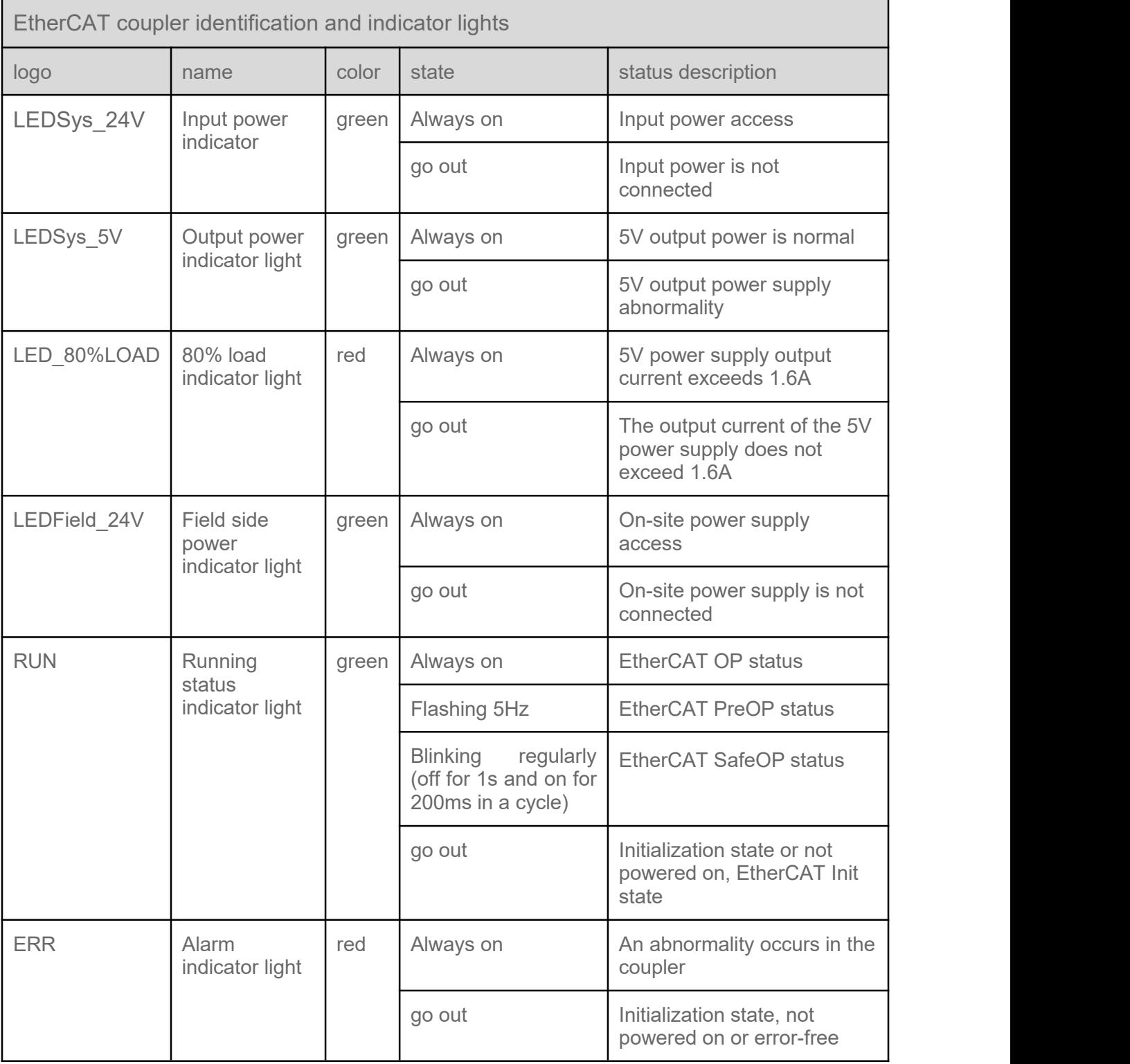

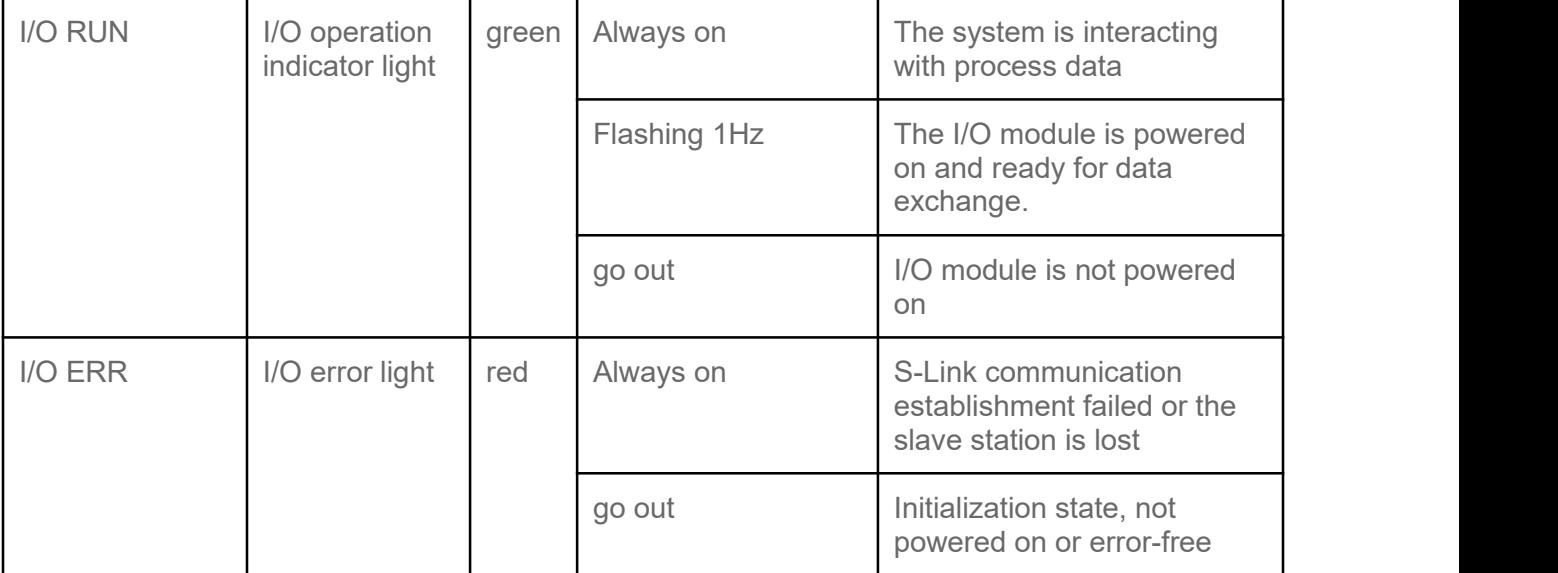

## <span id="page-28-0"></span>**3.2.4. Power wiring diagram**

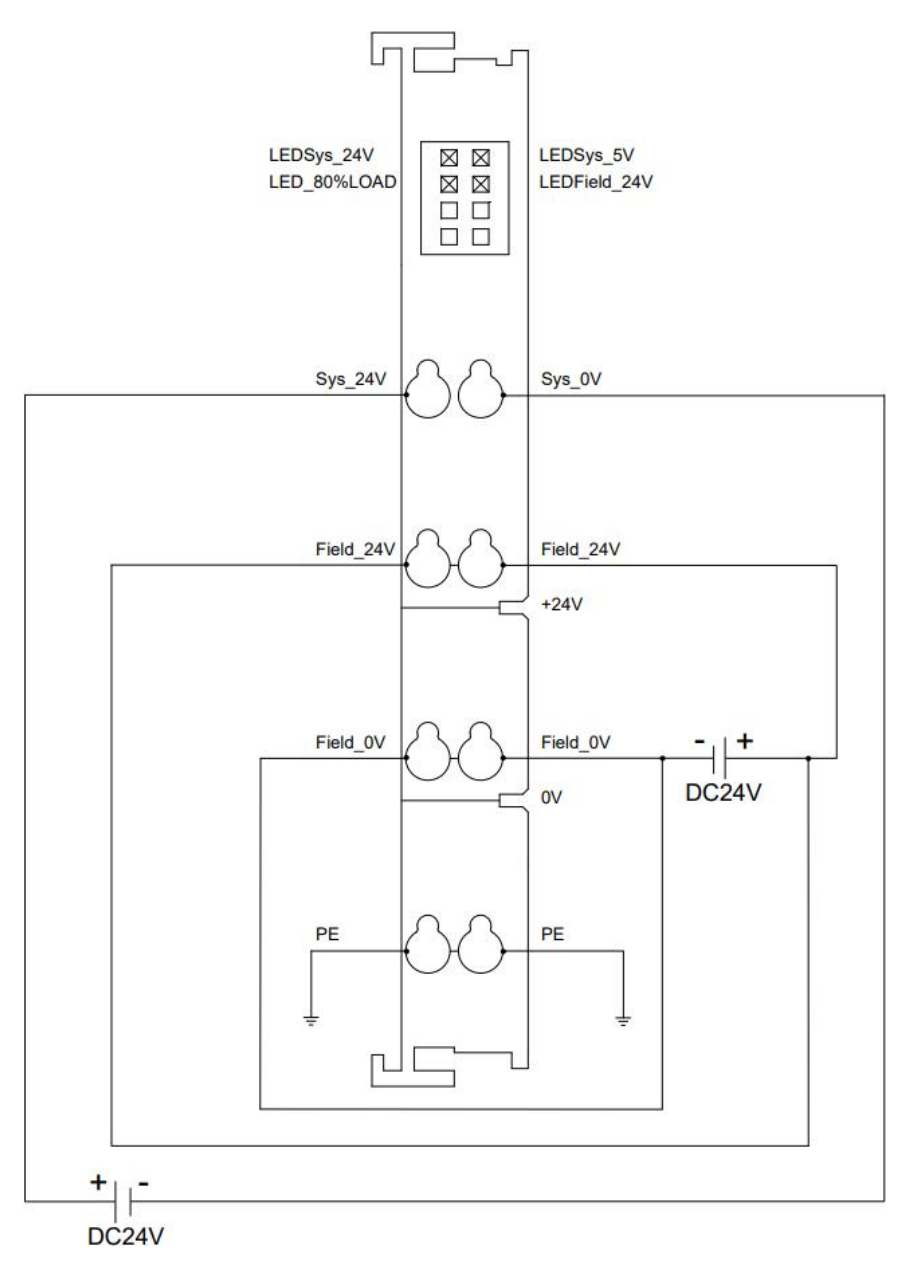

\*Sys is the system side power supply, and Field is the field side power supply. The system side power supply and the field side power supply need to be isolated.

\*On-site power supply 24V is internally conductive, 0V is internally conductive, and PE is internally conductive.

\*The system side power supply supports reverse connection protection and output short circuit protection.

## <span id="page-29-1"></span><span id="page-29-0"></span>**3.3. Digital I/O modules 3.3.1. Technical Parameters**

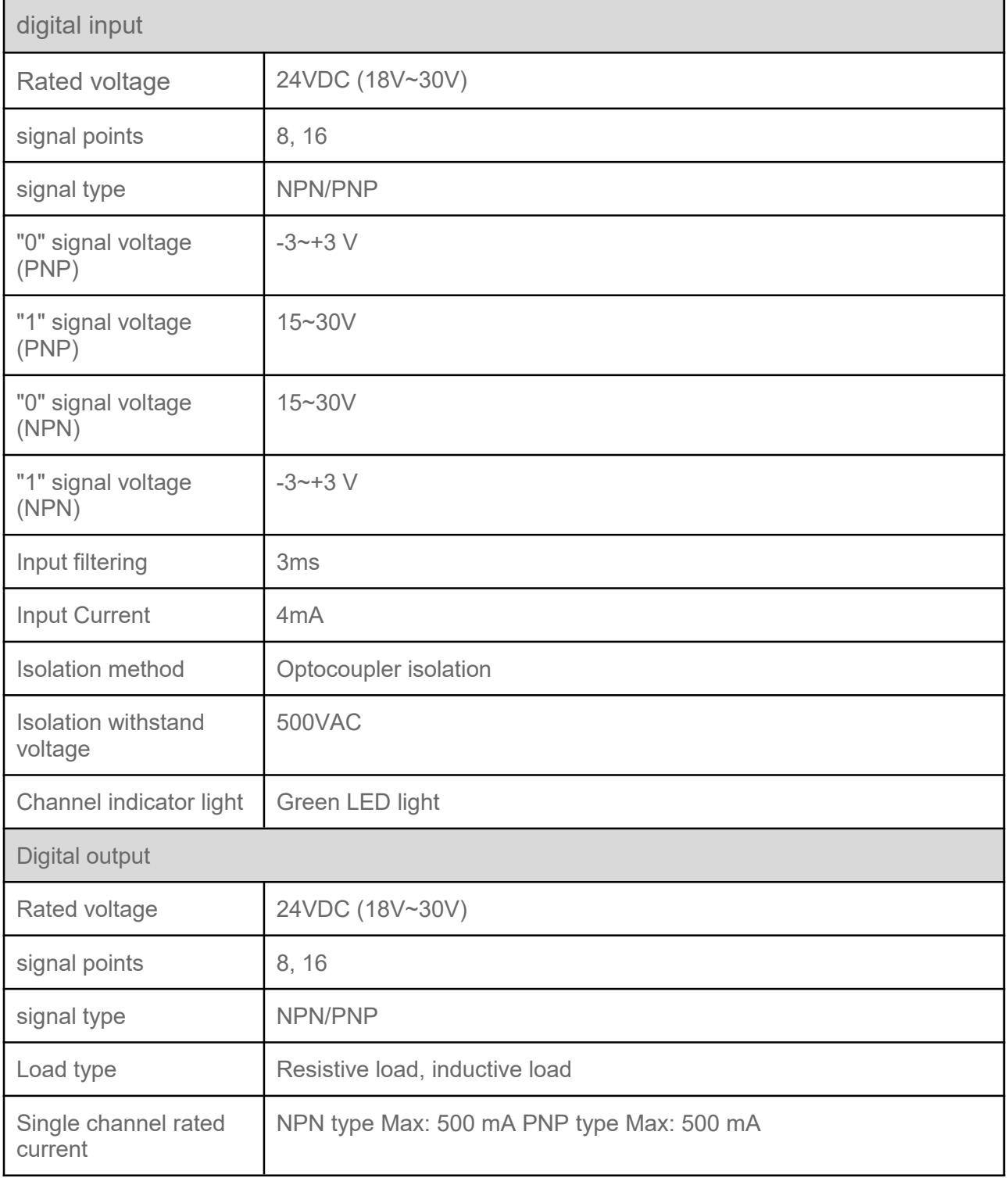

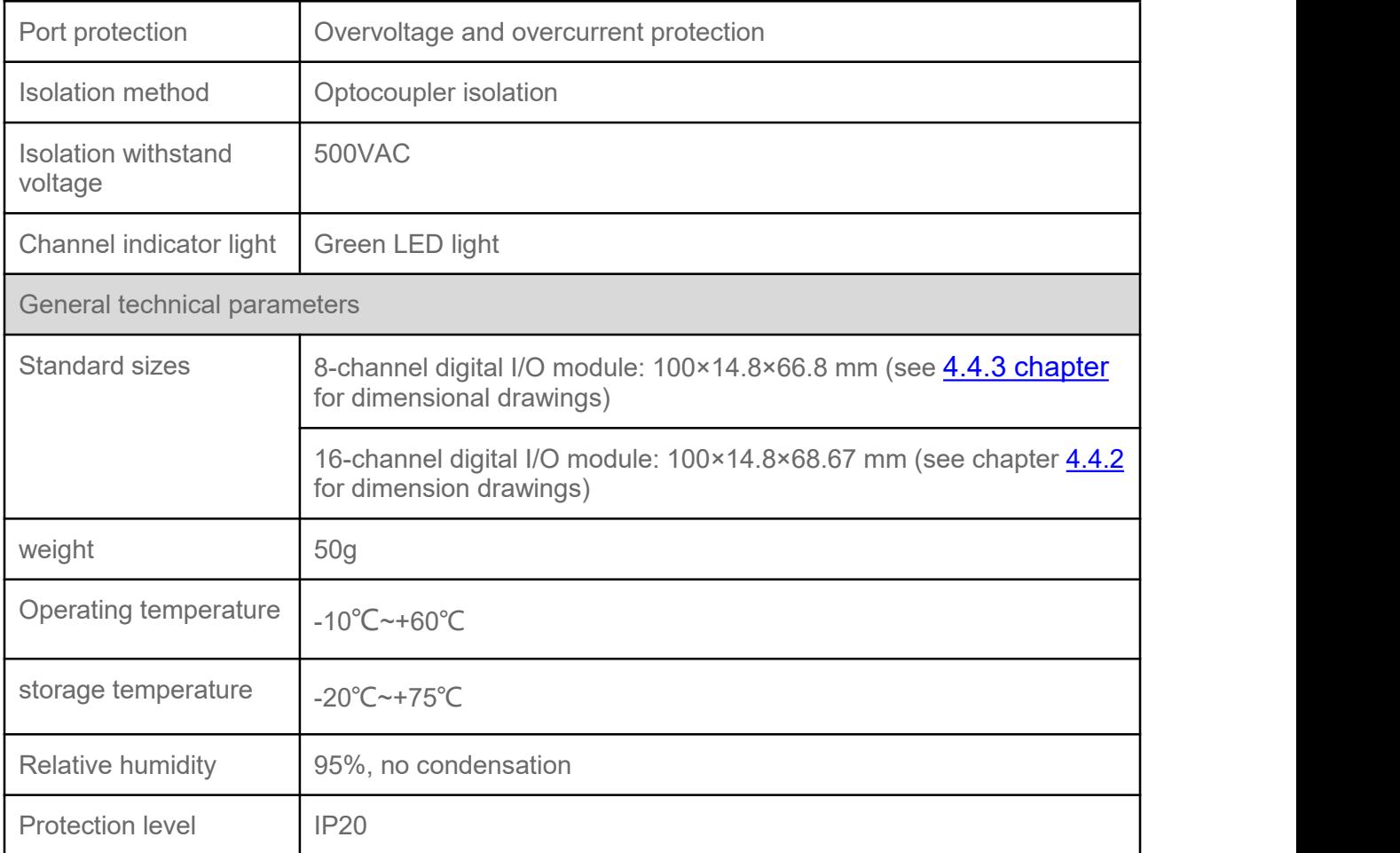

## <span id="page-31-0"></span>**3.3.2. Panel structure**

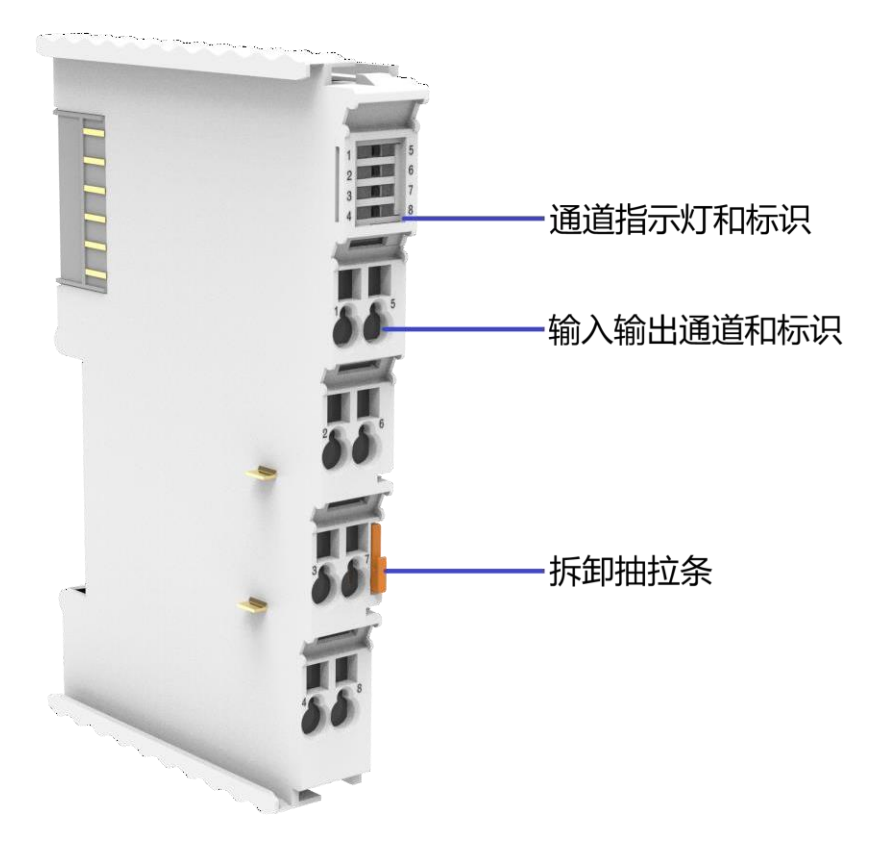

## <span id="page-32-0"></span>**3.3.3. Indicator function**

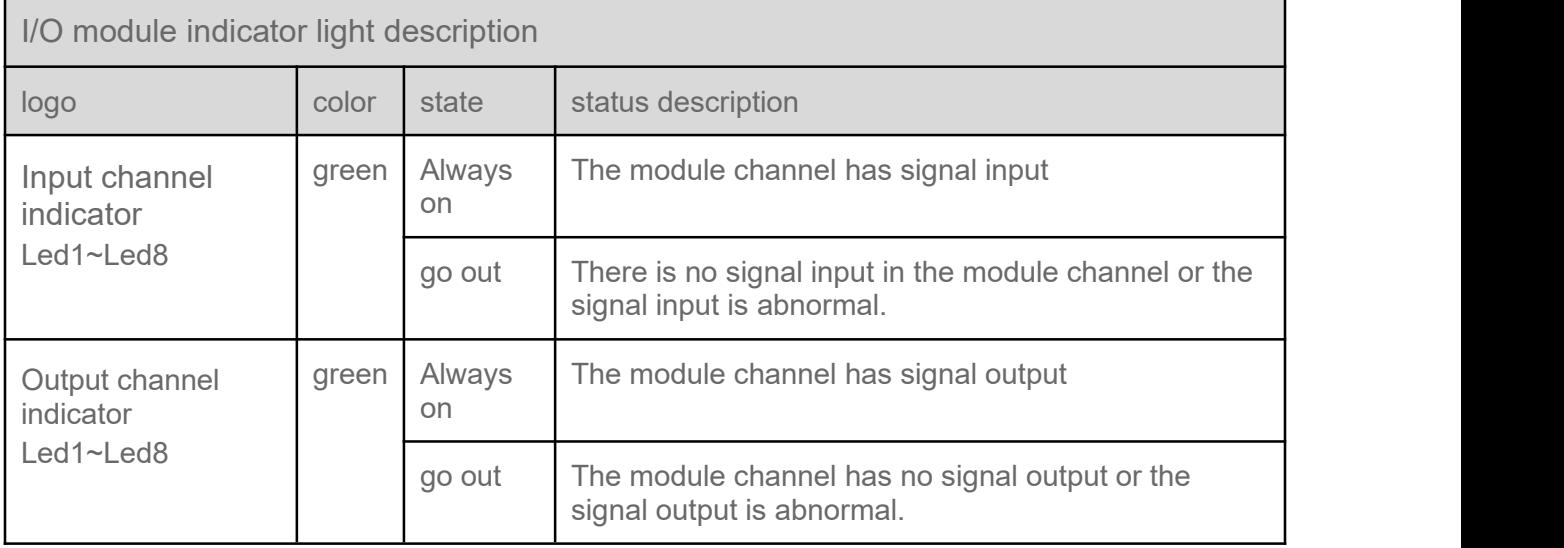

## <span id="page-32-1"></span>**3.3.4. Wiring diagram**

## <span id="page-32-2"></span>**3.3.4.1. 16-channel digital output (NPN)-RP0016N**

#### **Wiring diagram**

#### **16-channel digital output (NPN)-RP0016N**

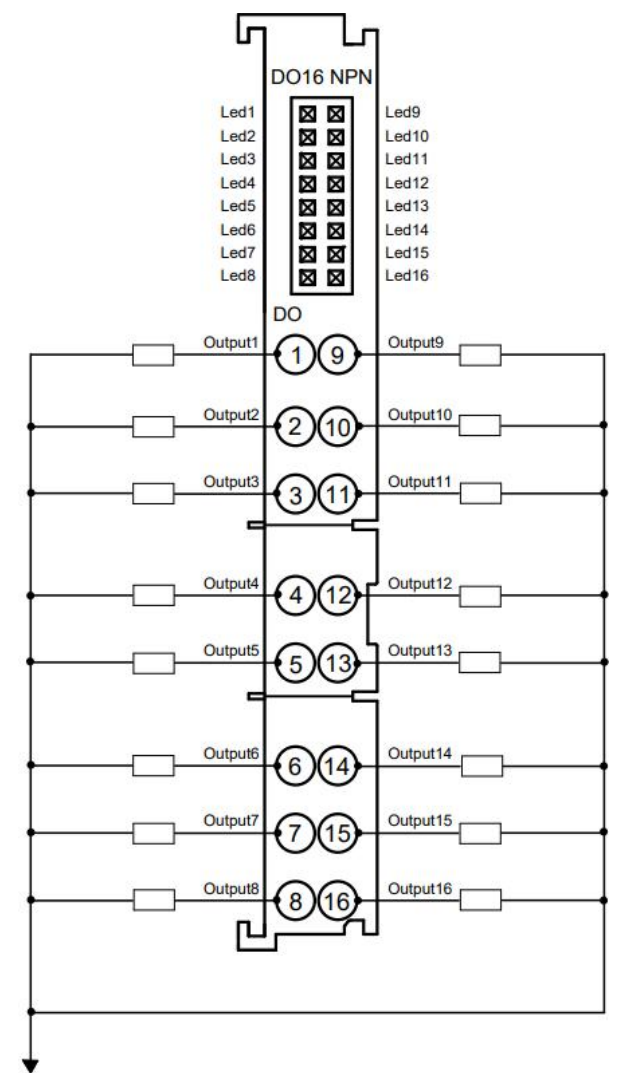

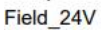

\*The load power supply must be the same power supply as the field side power supply of the front-end power module.

\*All channel loads must come from the same source, and channels are not isolated.

\*Digital I/O modules support output overcurrent protection.

### <span id="page-33-0"></span>**3.3.4.2. 16-channel digital output (PNP)-RP0016P**

#### **16-channel digital output (PNP)-RP0016P**

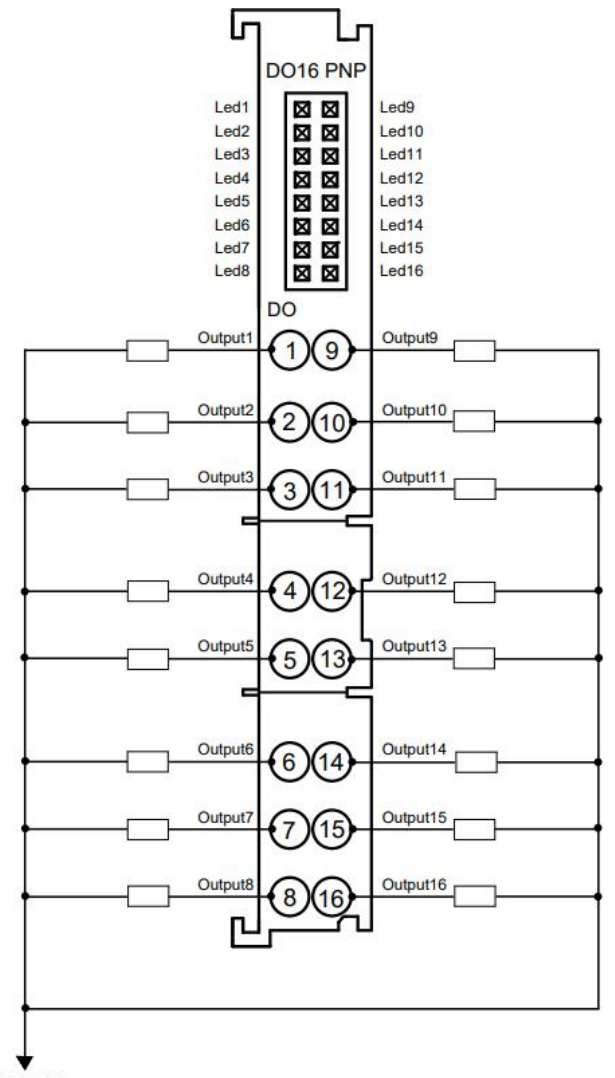

#### Field OV

\*The load power supply must be the same power supply as the field side power supply of the front-end power module.

\*All channel loads must come from the same source, and channels are not isolated.

\*Digital I/O modules support output overcurrent protection.

## <span id="page-34-0"></span>**3.3.4.3. 16-channel digital input (NPN)-RP1600N**

#### **16-channel digital input (NPN)-RP1600N**

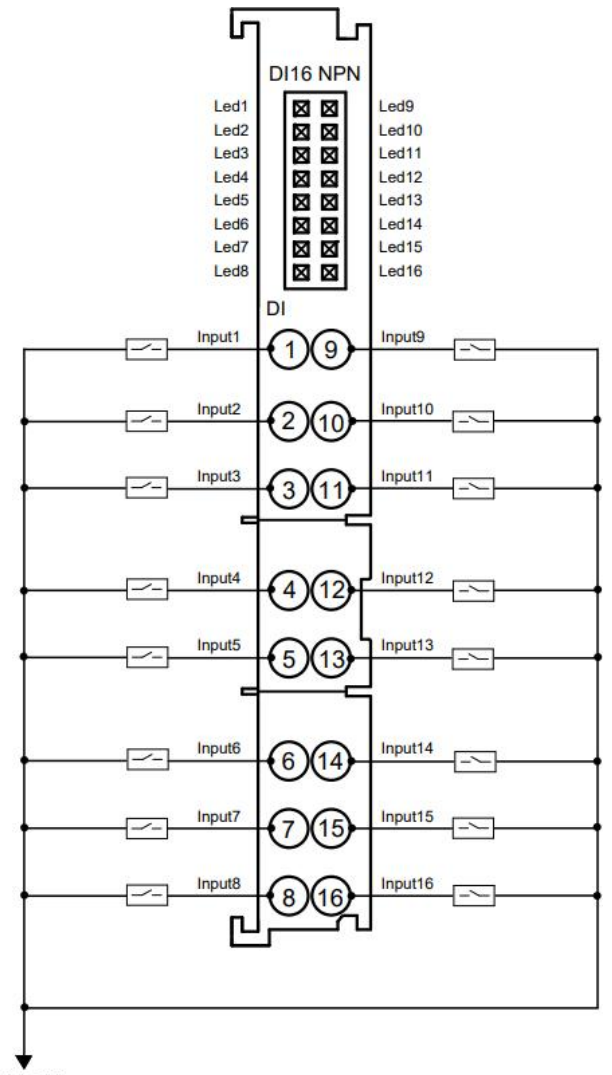

Field OV

\*The load power supply must be the same power supply as the field side power supply of the front-end power module.

\*All channel loads must come from the same source, and channels are not isolated.

\*Digital I/O modules support output overcurrent protection.

## <span id="page-35-0"></span>**3.3.4.4. 16-channel digital input (PNP)-RP1600P**
#### **16-channel digital input (PNP)-RP1600P**

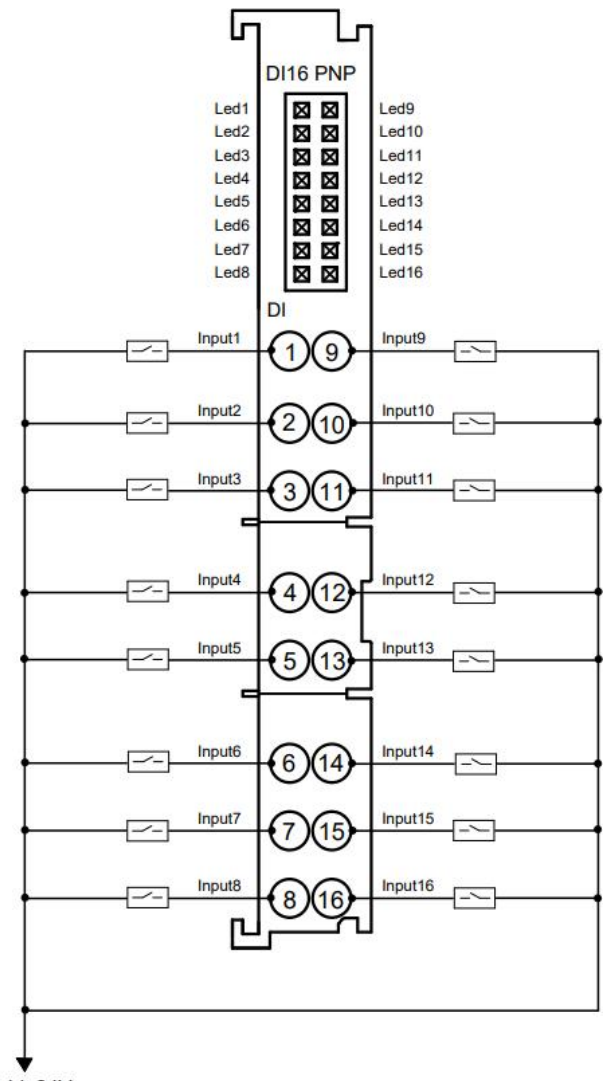

Field 24V

\*The load power supply must be the same power supply as the field side power supply of the front-end power module.

\*All channel loads must come from the same source, and channels are not isolated.

\*Digital I/O modules support output overcurrent protection.

### **3.3.4.5. 8-channel digital input, 8-channel digital output (NPN)- RP0808N**

**8-channel digital input, 8-channel digital output (NPN)-RP0808N**

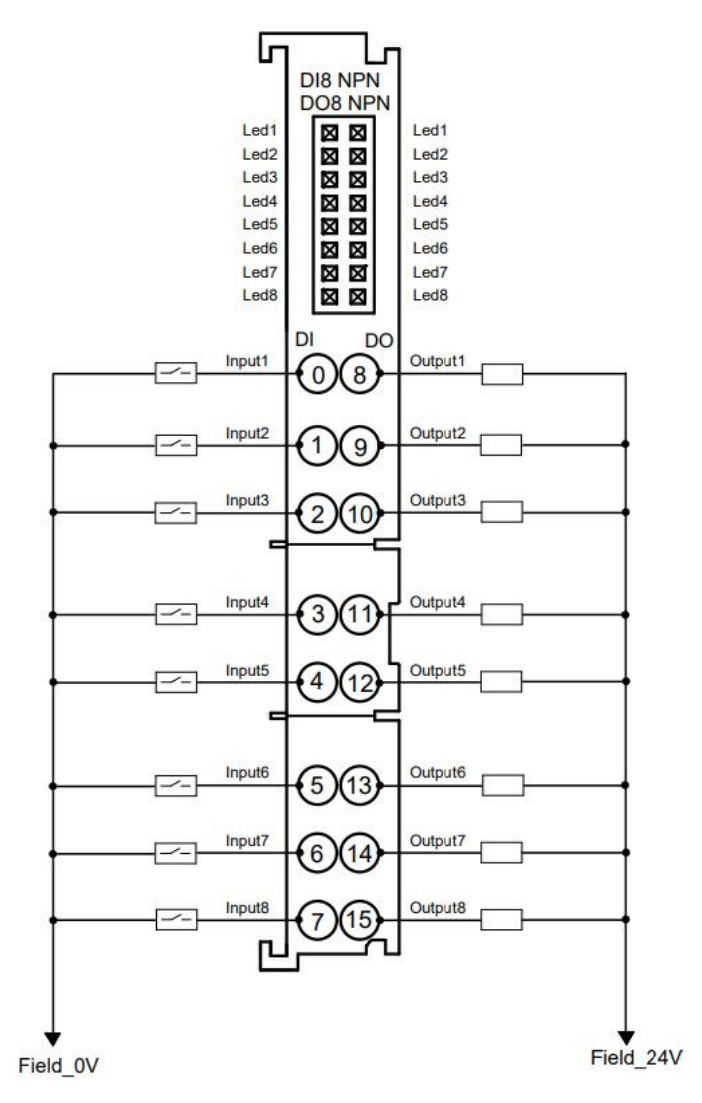

\*The load power supply must be the same power supply as the field side power supply of the front-end power module.

\*All channel loads must come from the same source, and channels are not isolated.

\*Digital I/O modules support output overcurrent protection.

### **3.3.4.6. 8-channel digital input, 8-channel digital output (PNP)- RP0808P**

**8-channel digital input, 8-channel digital output (PNP)-RP0808P**

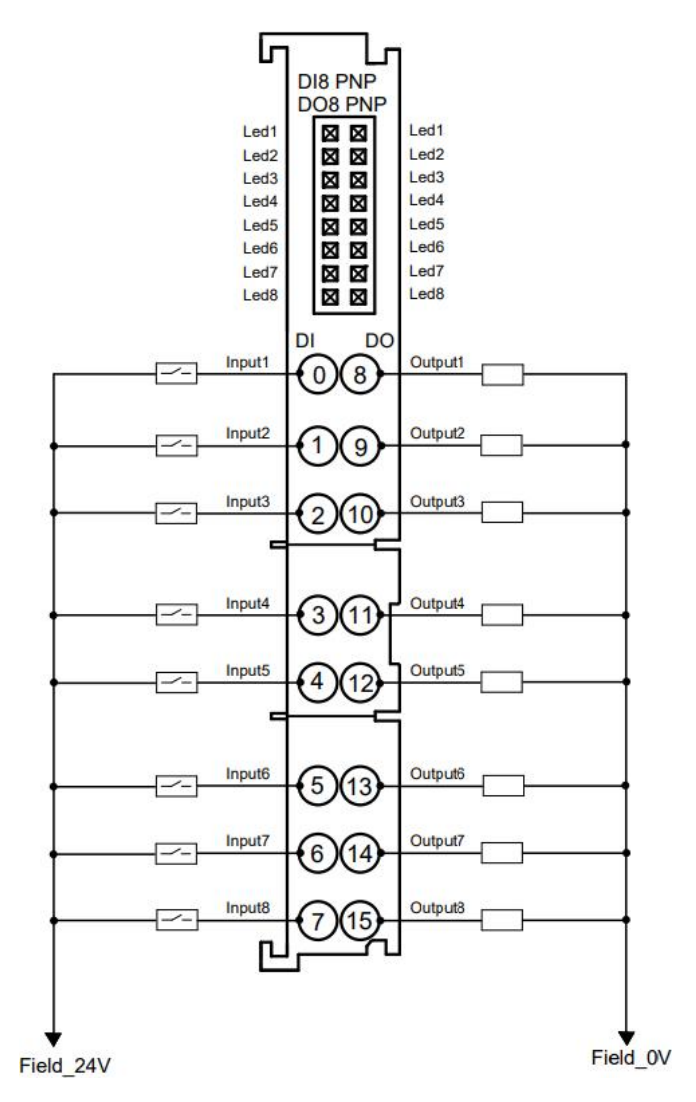

\*The load power supply must be the same power supply as the field side power supply of the front-end power module.

\*All channel loads must come from the same source, and channels are not isolated.

\*Digital I/O modules support output overcurrent protection.

### **3.3.4.7. 8-channel digital input (NPN)-RP0800N**

#### **8-channel digital input (NPN)-RP0800N**

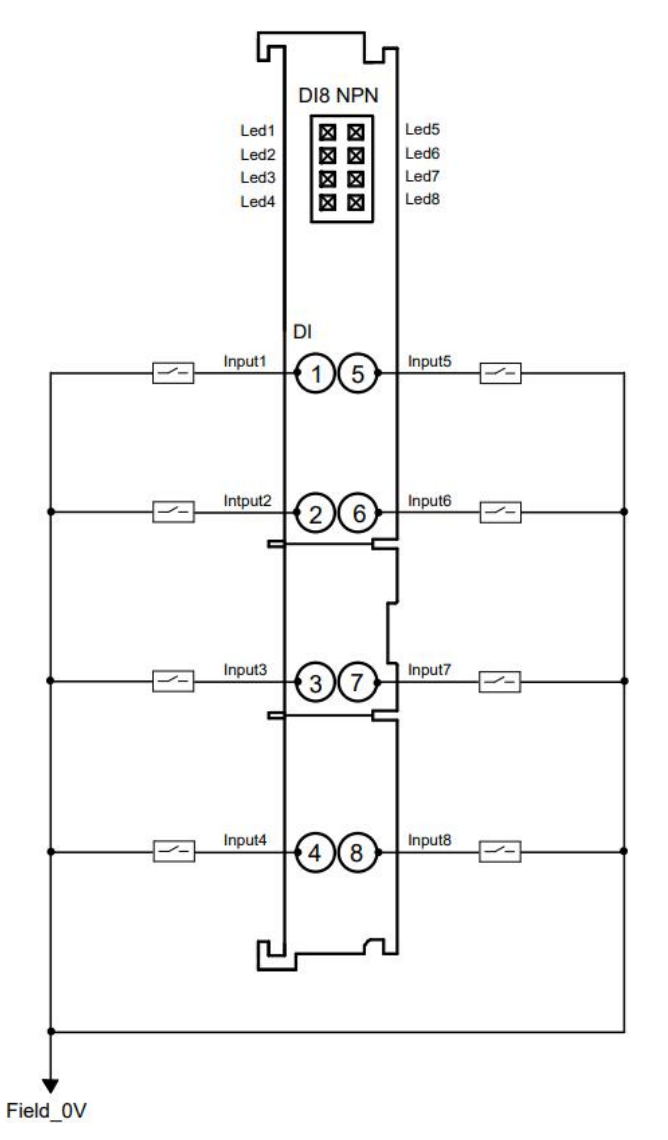

\*The load power supply must be the same power supply as the field side power supply of the front-end power module.

\*All channel loads must come from the same source, and channels are not isolated.

\*Digital I/O modules support output overcurrent protection.

### **3.3.4.8. 8-channel digital input (PNP)-RP0800P**

#### **8-channel digital input (PNP)-RP0800P**

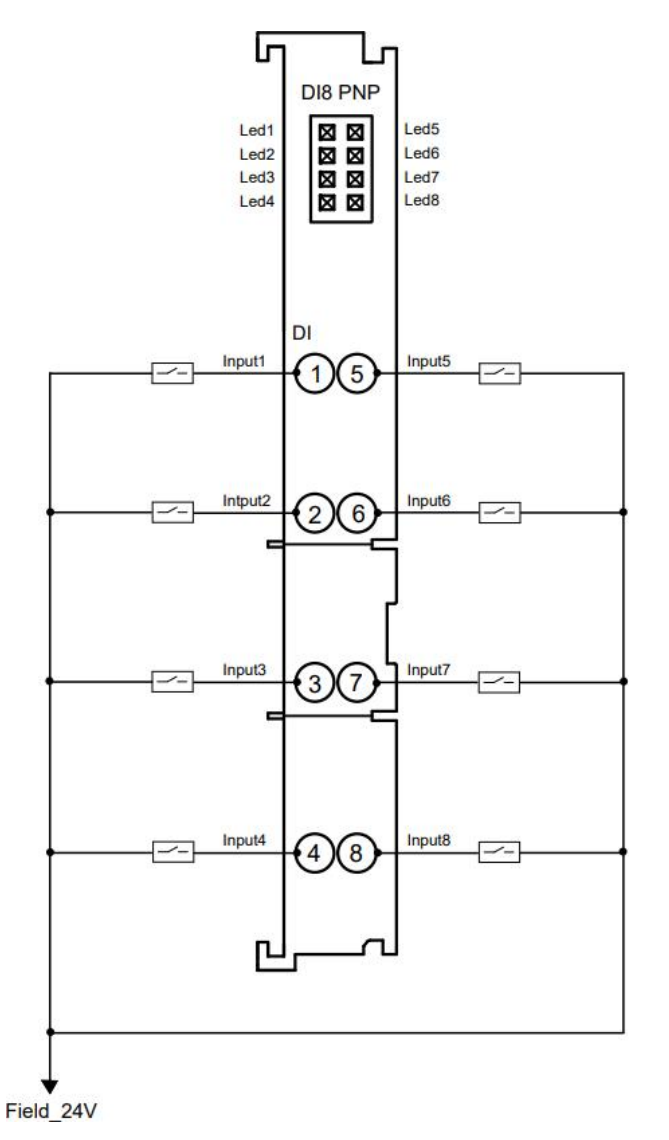

\*The load power supply must be the same power supply as the field side power supply of the front-end power module.

\*All channel loads must come from the same source, and channels are not isolated.

\*Digital I/O modules support output overcurrent protection.

### **3.3.4.9. 8-channel digital output (NPN)-RP0008N**

**8-channel digital output (NPN)-RP0008N**

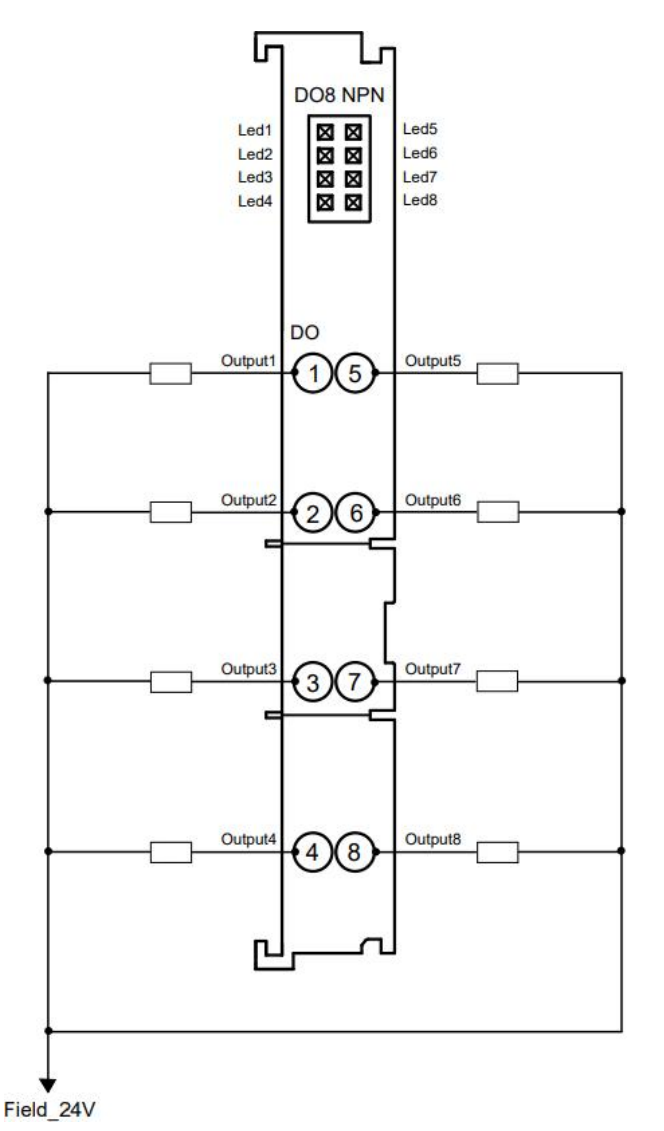

\*The load power supply must be the same power supply as the field side power supply of the front-end power module.

\*All channel loads must come from the same source, and channels are not isolated.

\*Digital I/O modules support output overcurrent protection.

### **3.3.4.10. 8-channel digital output (PNP)-RP0008P**

**8-channel digital output (PNP)-RP0008P**

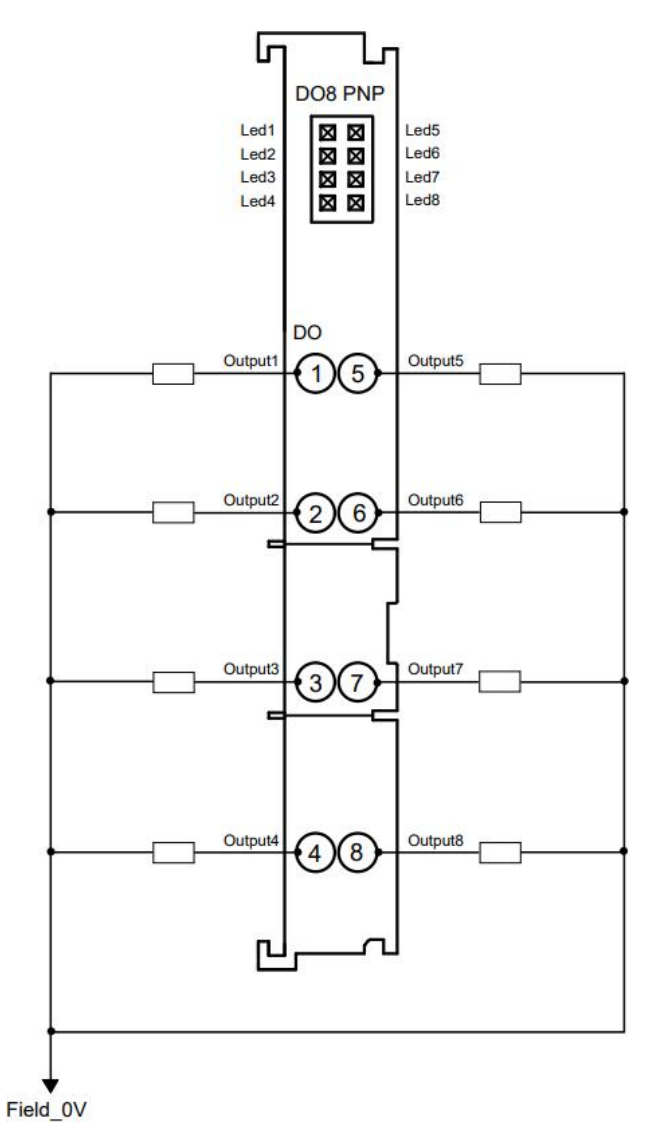

\*The load power supply must be the same power supply as the field side power supply of the front-end power module.

\*All channel loads must come from the same source, and channels are not isolated.

\*Digital I/O modules support output overcurrent protection.

# **3.4 Analog I/O modules 3.4.1. Technical Parameters**

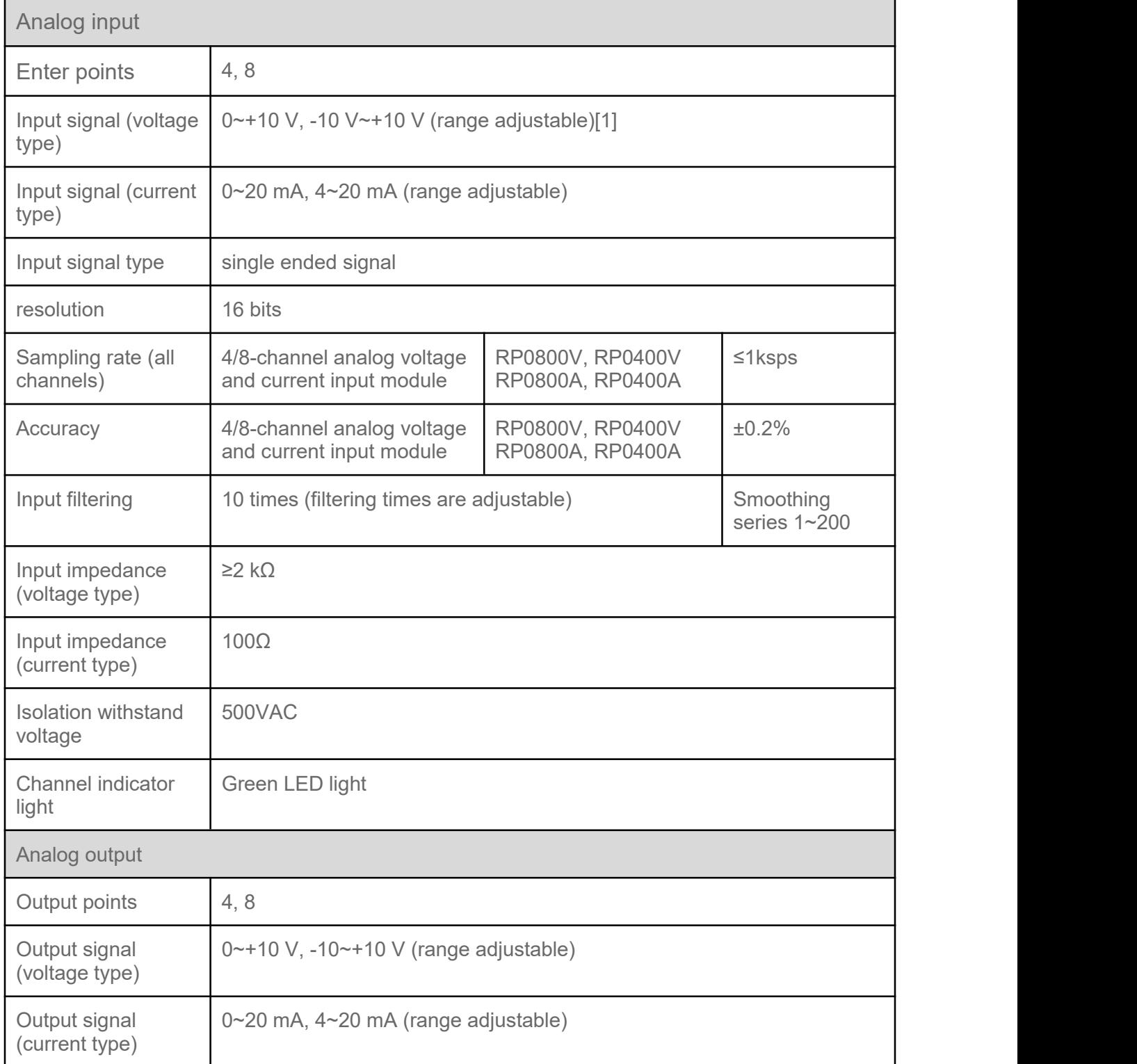

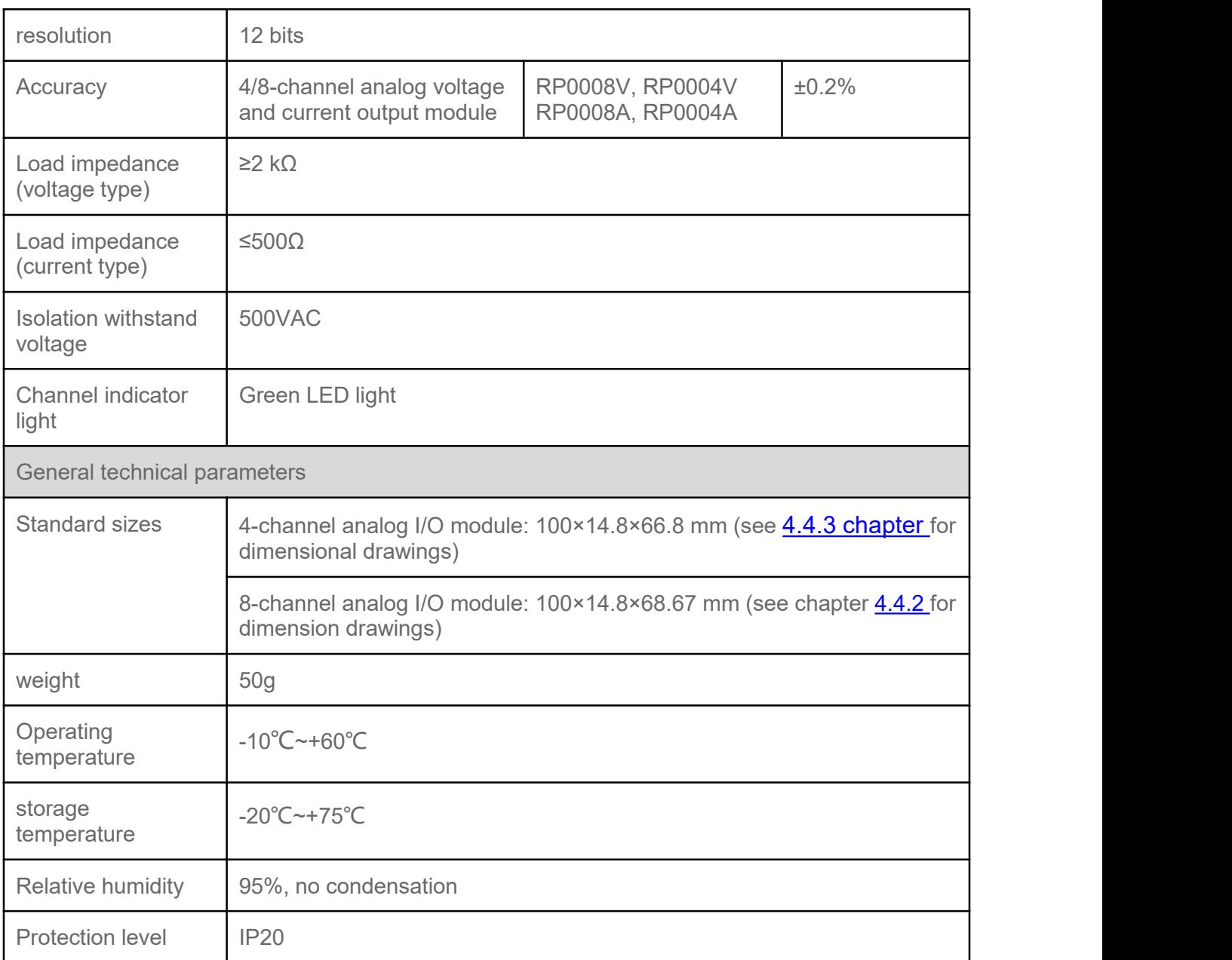

Note [1]: The analog voltage module does not support overflow and overshoot, and the analog current module supports overflow and overshoot.

### **3.4.1.1. Voltage input/output range selection and code value table**

**Voltage input/output range selection and code value table**

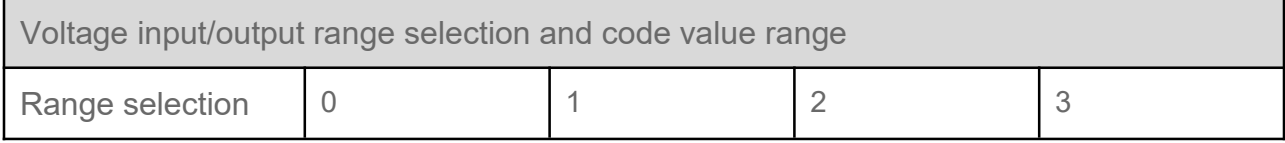

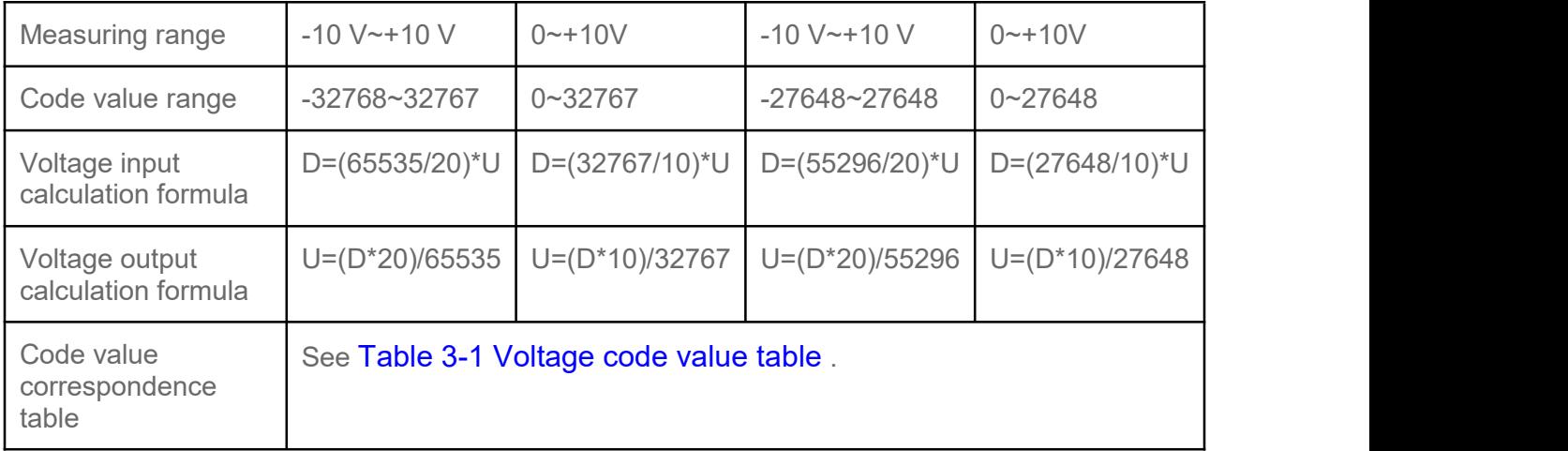

Note: D represents code value, U represents voltage.

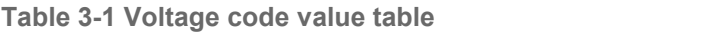

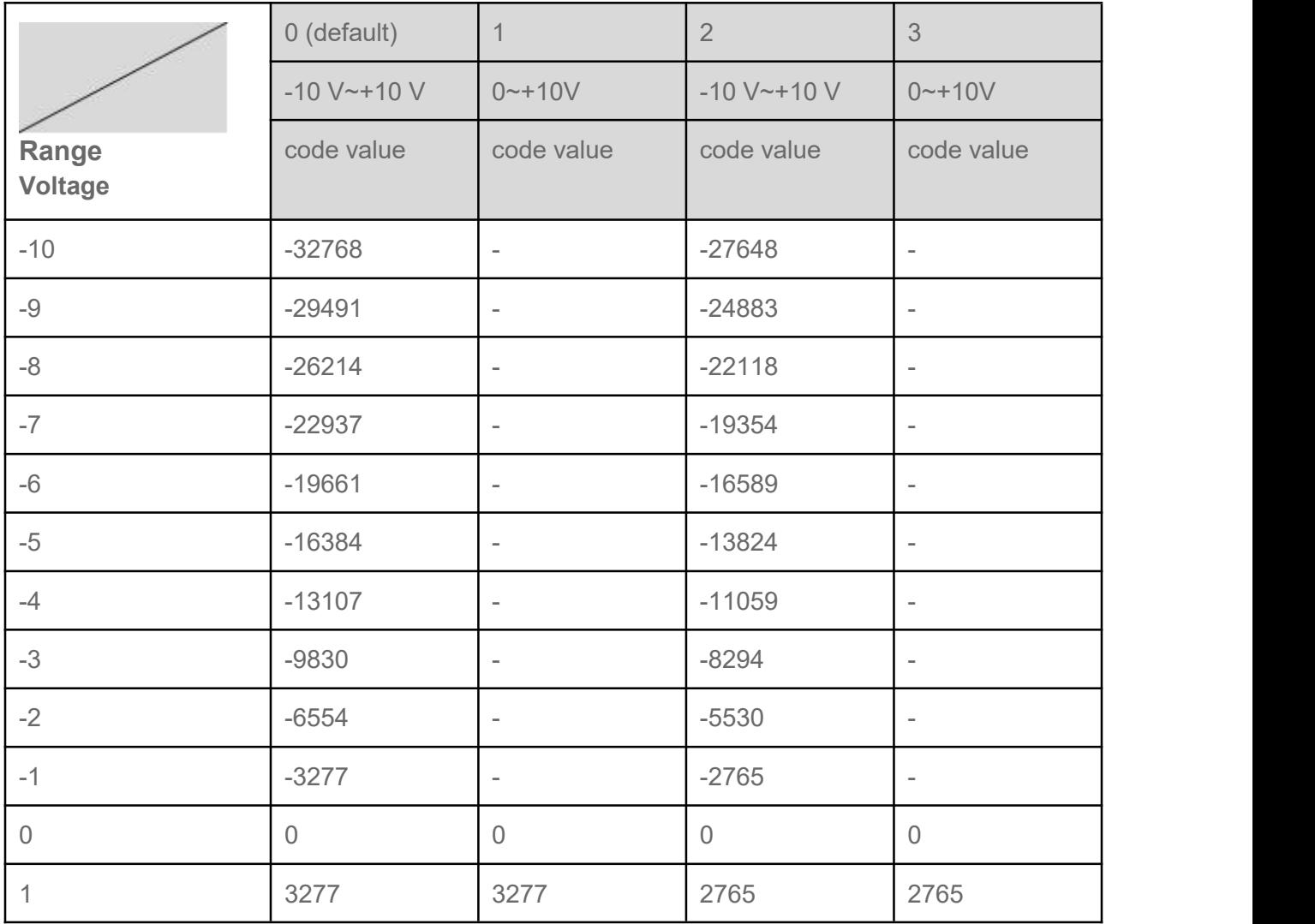

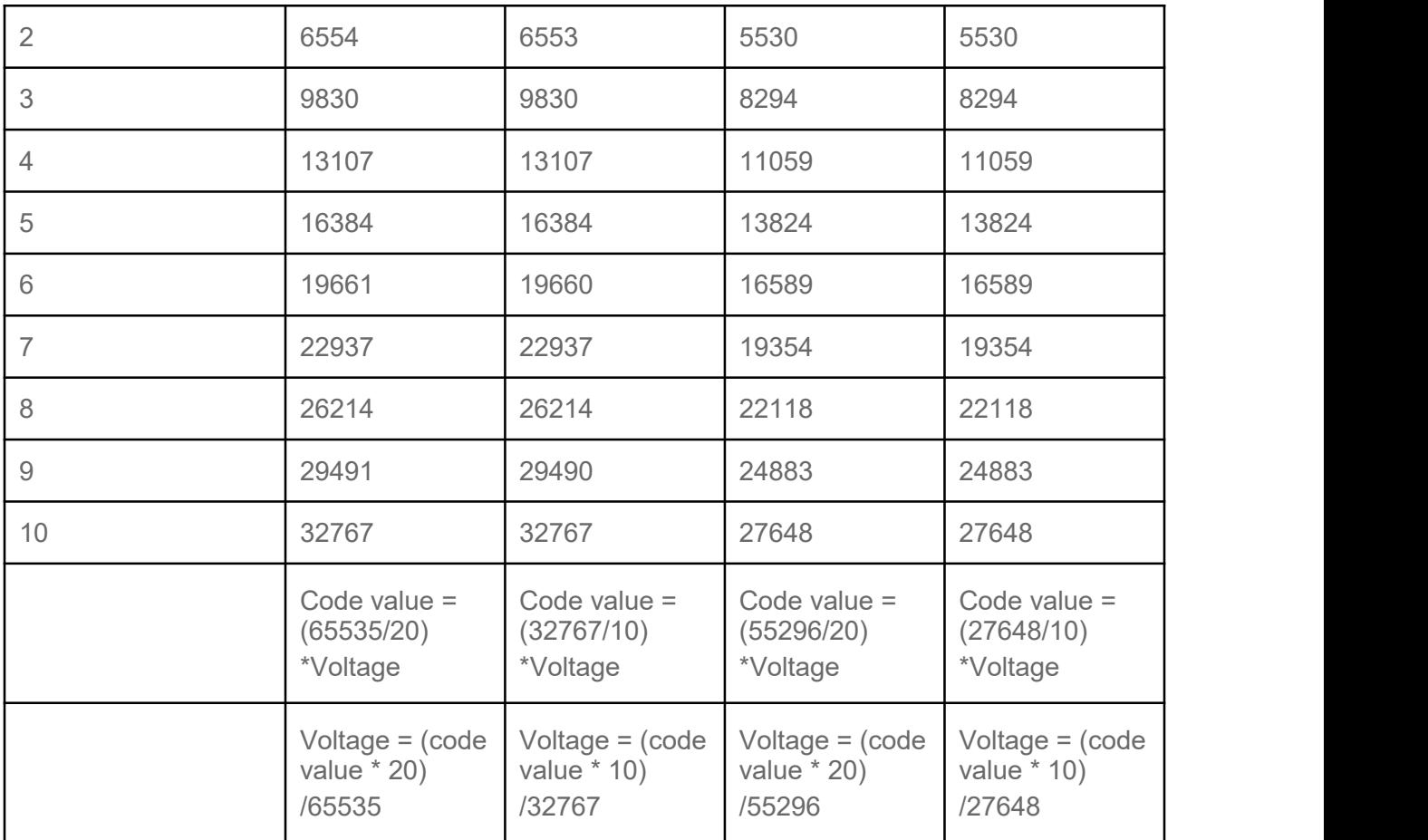

Note: In the analog voltage input module, when the channel input voltage exceeds 10V, the maximum code value is displayed. Analog voltage output module, when the code value setting exceeds the maximum code value corresponding to the range in the table, all channels will output 10V voltage.

### **3.4.1.2. Current input/output range selection and code value table**

**Current input/output range selection and code value table**

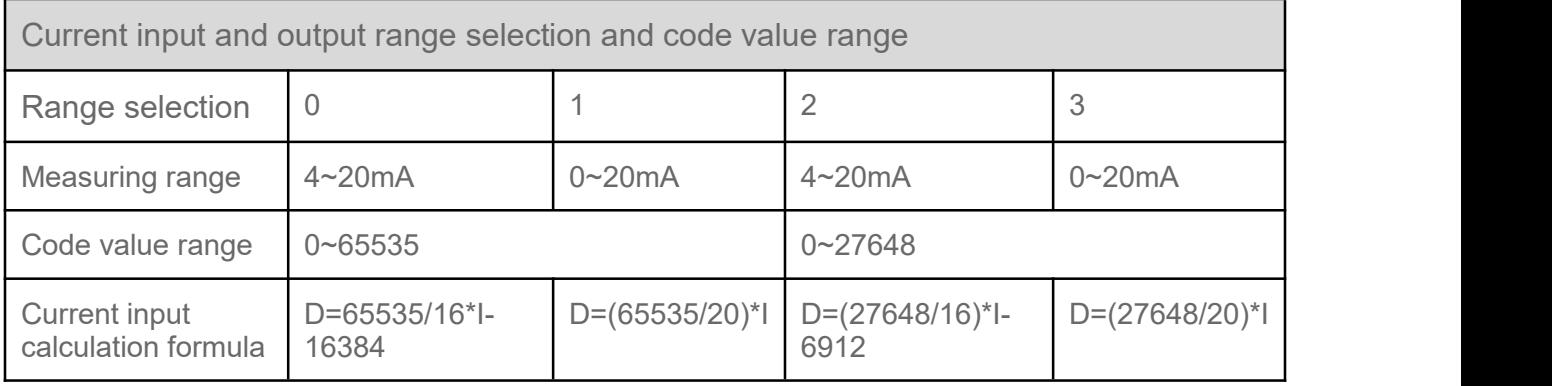

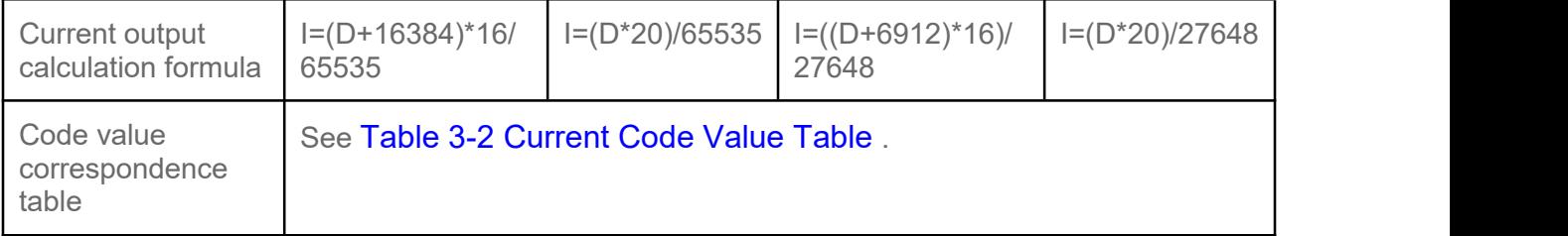

Note: D represents code value, I represents current.

**Table 3-2 Current code value table**

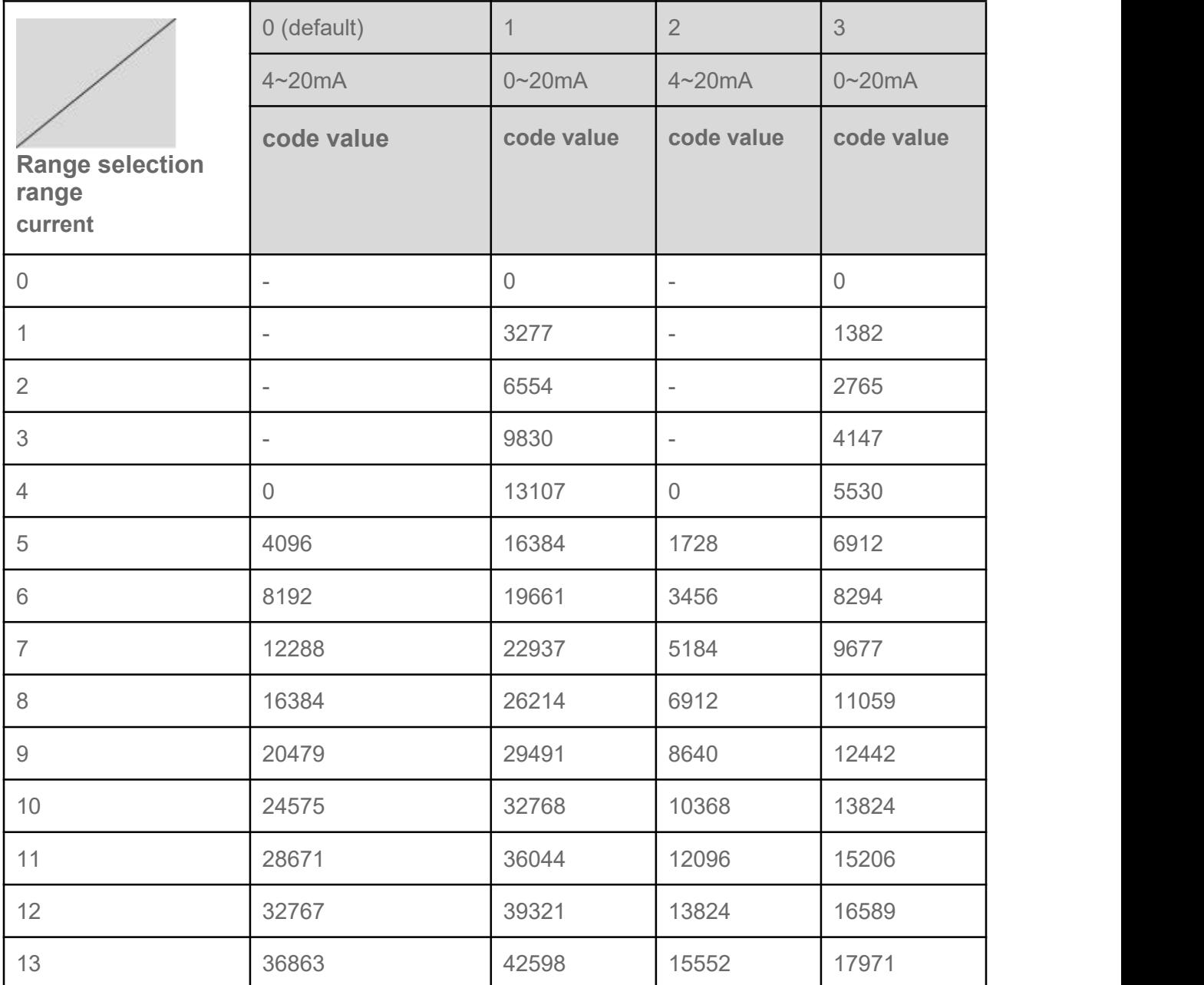

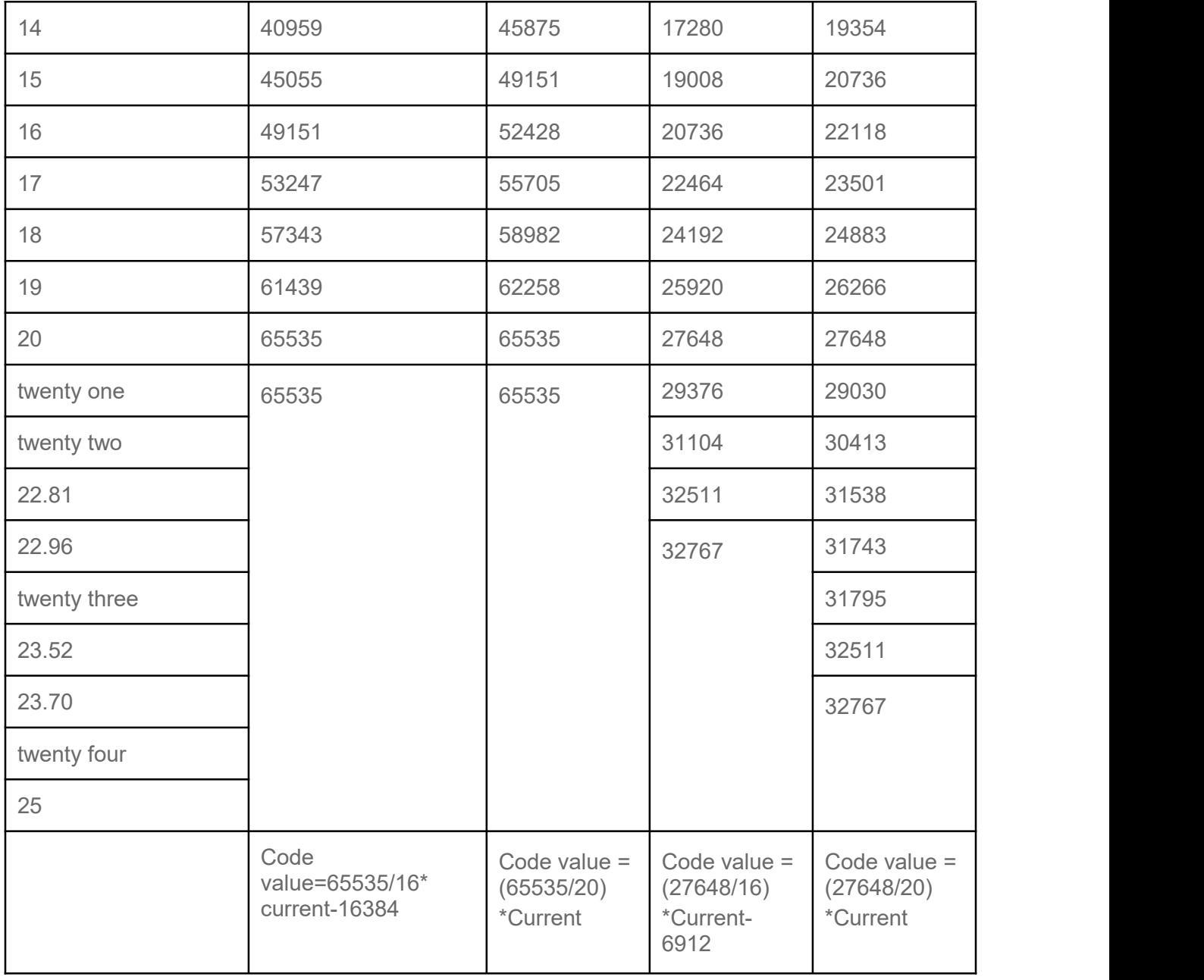

Note: When the input current of range 2 is >22.81 mA, the code value displays 32767; when the specified code value is >32511, the output current is 22.81 mA. In range 3, when the input current is >23.52 mA, the code values all display 32767; when the specified code value is>32511, the output current is 23.52 mA.

## **3.4.2. Panel structure**

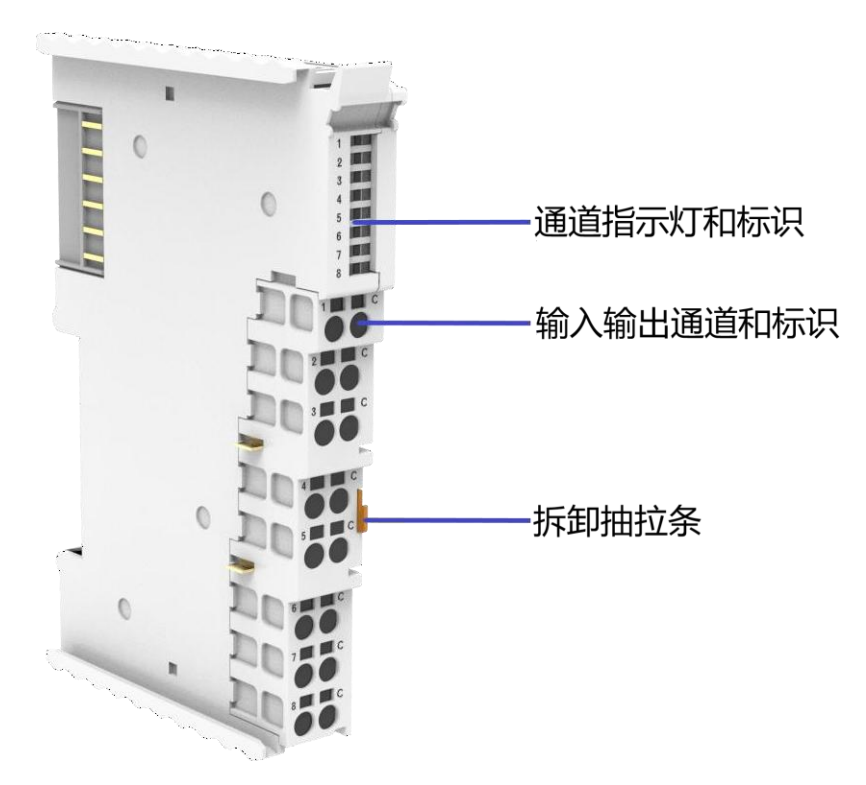

## **3.4.3. Indicator function**

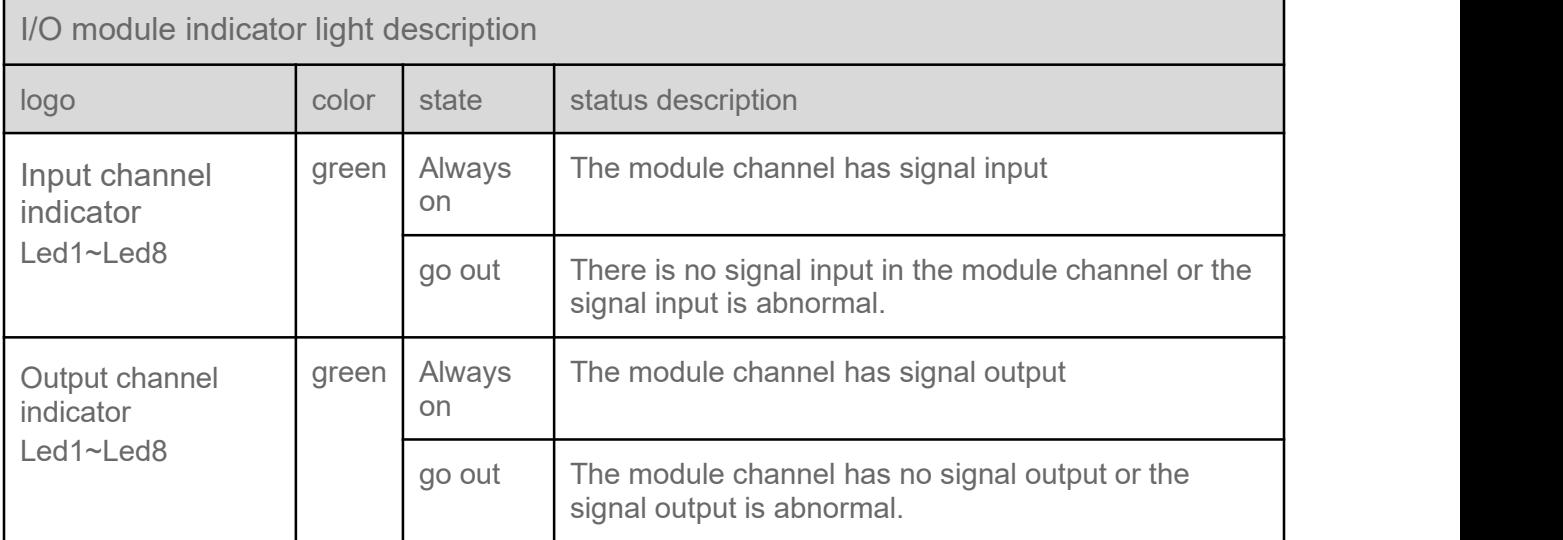

Note: When the input and output values of the analog module are within one thousandth of the range code value, the channel indicator light does not light up. When the maximum code value is27648, the indicator light does not light up within the code value range of -55.296~55.296;

When the maximum code value is 65535, the indicator light does not light up within the code value range of -65.535~65.535; when the maximum code value is 32767, the indicator light does not light up within the code value range of -65.535~65.535.

## **3.4.4 Wiring diagram**

### **3.4.4.1. 8-channel analog voltage/current input module- RP0800V/RP0800A**

#### **Wiring diagram**

**8-channel analog voltage/current input module-RP0800V/RP0800A**

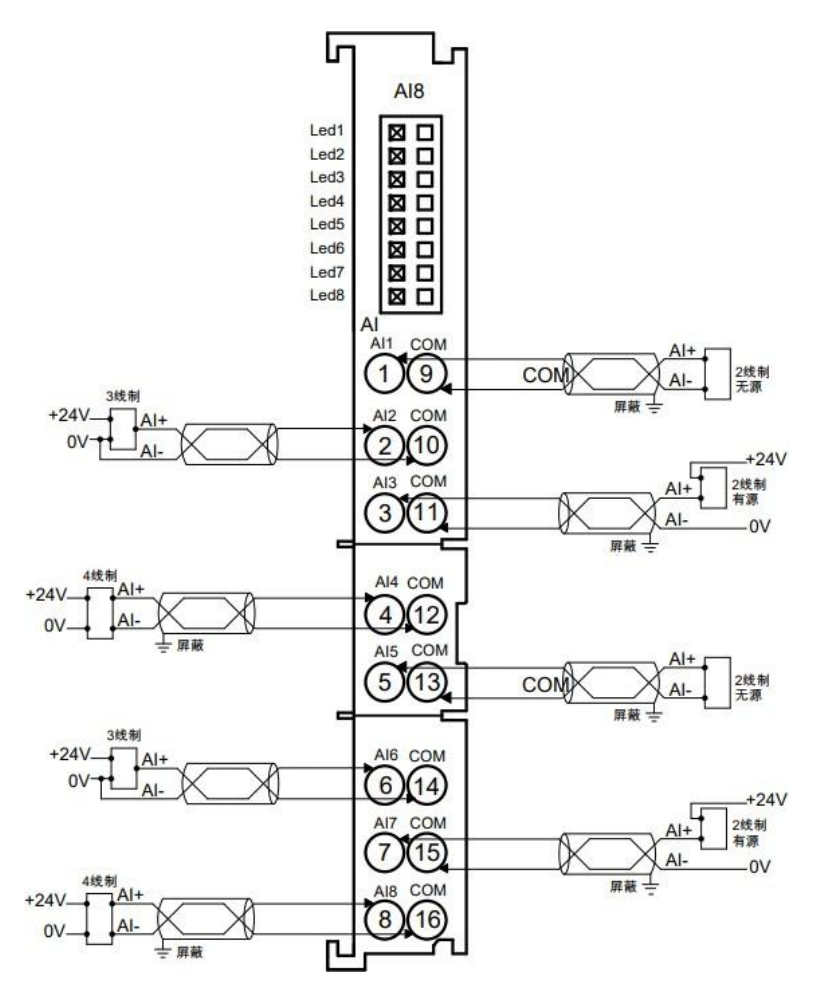

\*COM terminal is internally conductive.

\*All channel loads must come from the same source, and channels are not isolated.

\*Analog I/O modules support input overvoltage protection.

### **3.4.4.2. 8-channel analog voltage/current output module- RP0008V/RP0008A**

**8-channel analog voltage/current output module-RP0008V/RP0008A**

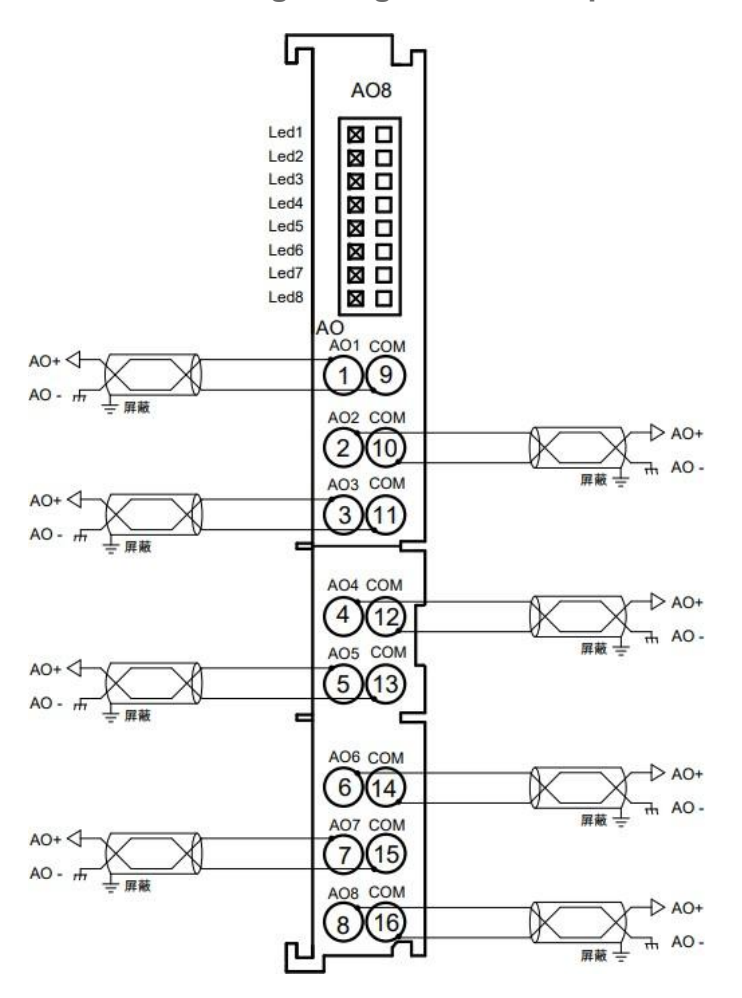

\*COM terminal is internally conductive.

\*All channel loads must come from the same source, and channels are not isolated.

### **3.4.4.3. 4-channel analog voltage/current input module- RP0400V/RP0400A**

**4-channel analog voltage/current input module-RP0400V/RP0400A**

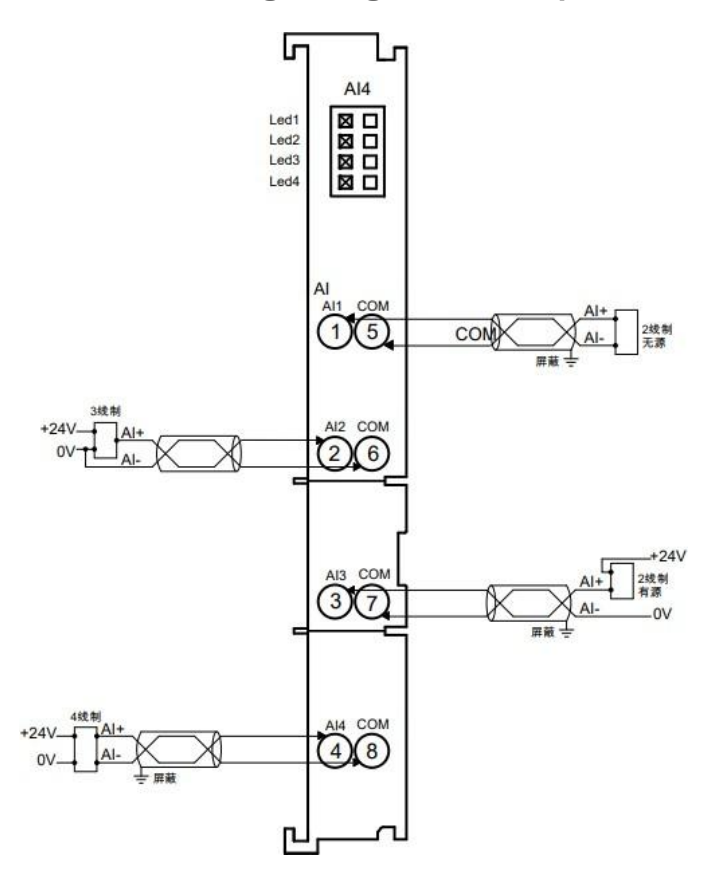

\*COM terminal is internally conductive.

\*All channel loads must come from the same source, and channels are not isolated.

\*Analog I/O modules support input overvoltage protection.

### **3.4.4.4. 4-channel analog voltage/current output module- RP0004V/RP0004A**

**4-channel analog voltage/current output module-RP0004V/RP0004A**

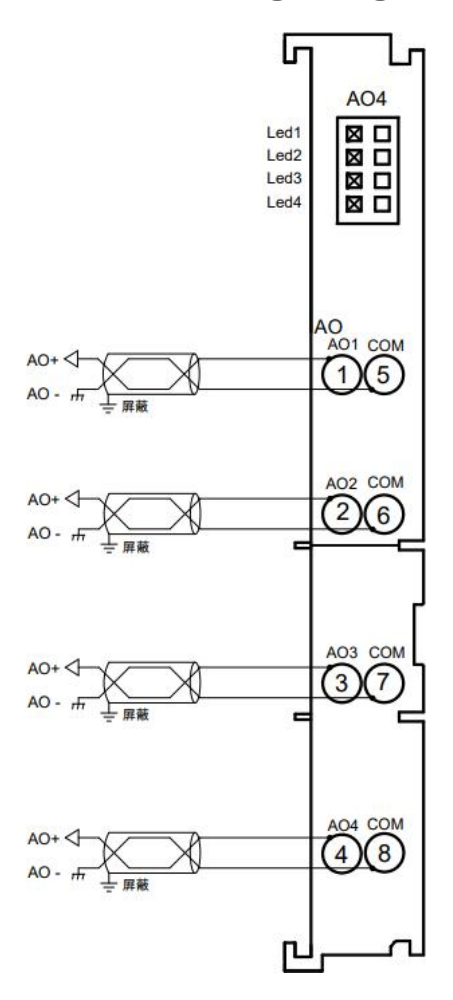

\*COM terminal is internally conductive.

\*All channel loads must come from the same source, and channels are not isolated.

# **3.5. Common module 3.5.1. Technical Parameters**

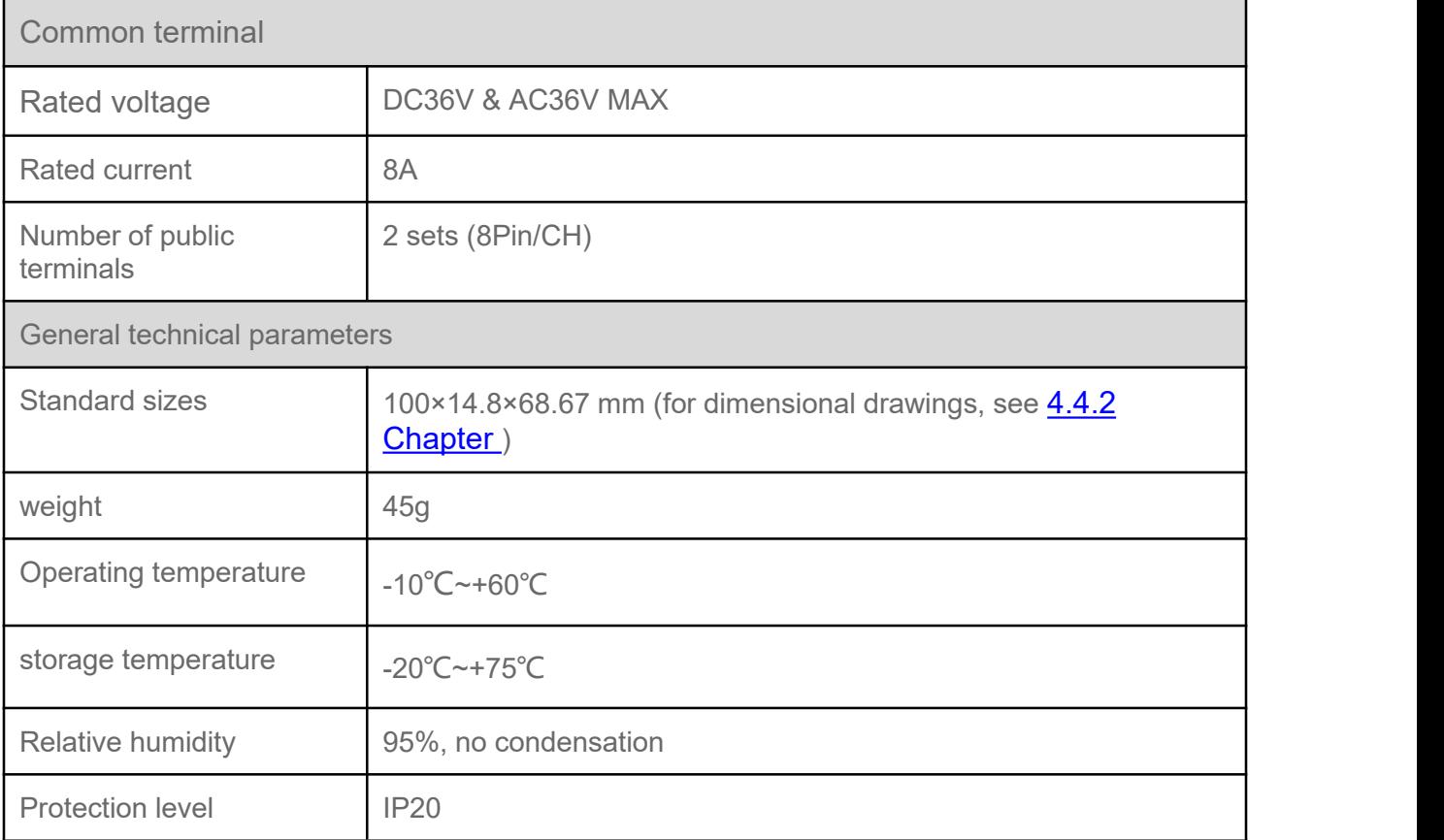

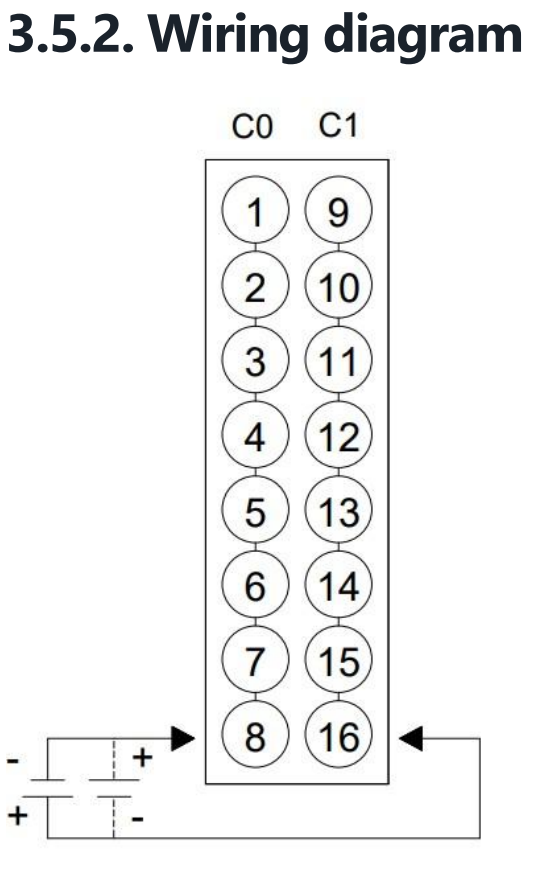

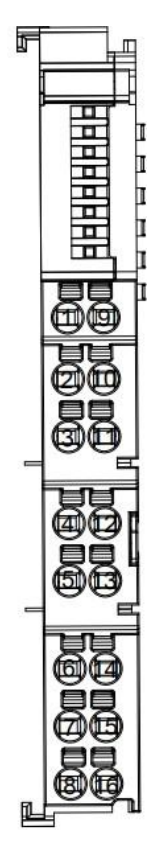

#### \*C0一列内部导通; C1一列内部导通

# **3.6. Temperature acquisition module**

## **3.6.1. Technical Parameters**

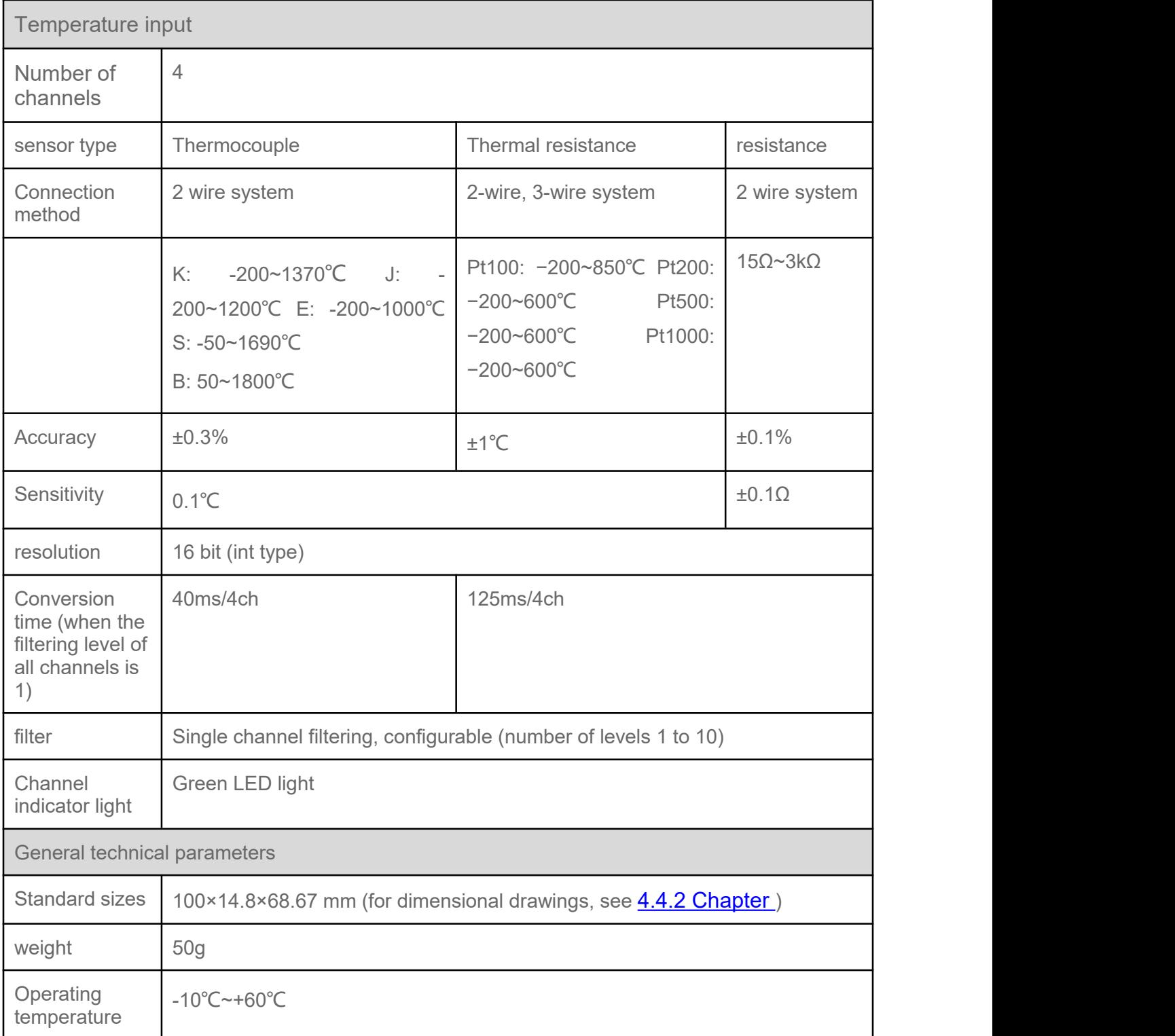

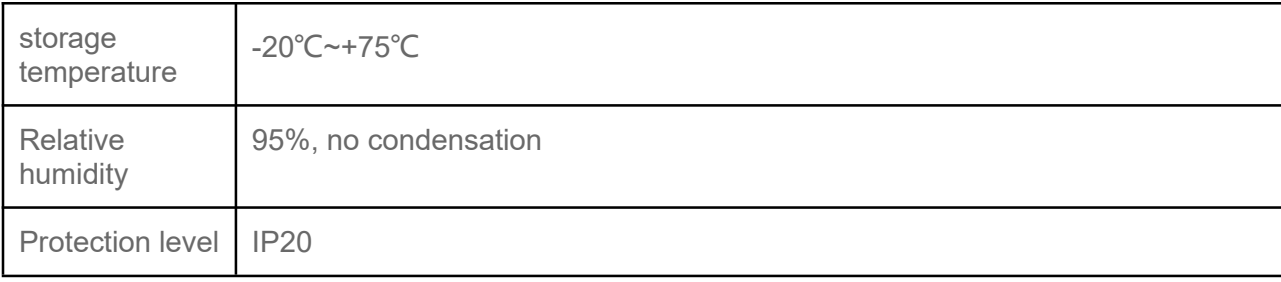

## **3.6.2. Indicator function**

**Indicator light function**

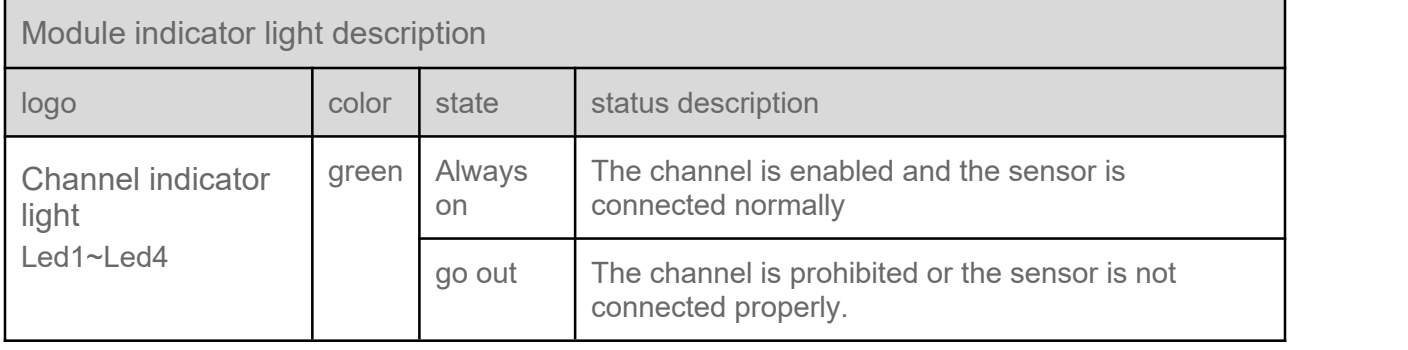

## **3.6.3. Wiring diagram**

**Wiring diagram**

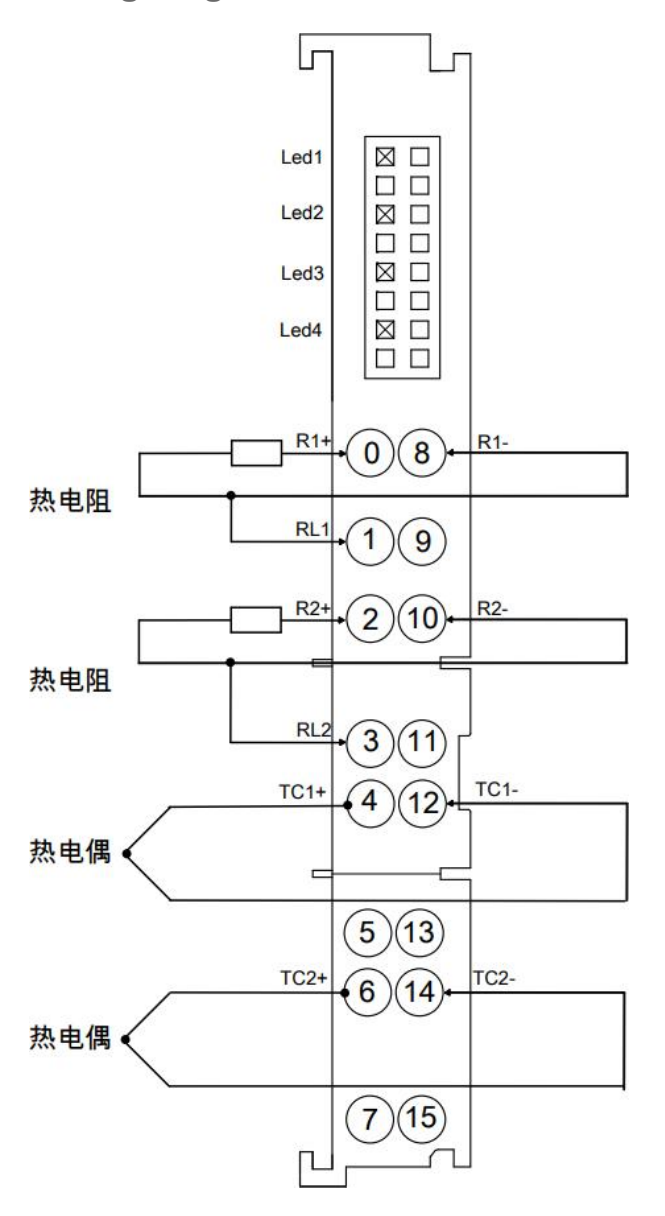

# **3.7. Extended power module**

The power module is used with products of the same series to provide stable power for the internal circuit of the IO module. The housing is consistent with the 8-channel I/O module.

## **3.7.1. Technical Parameters**

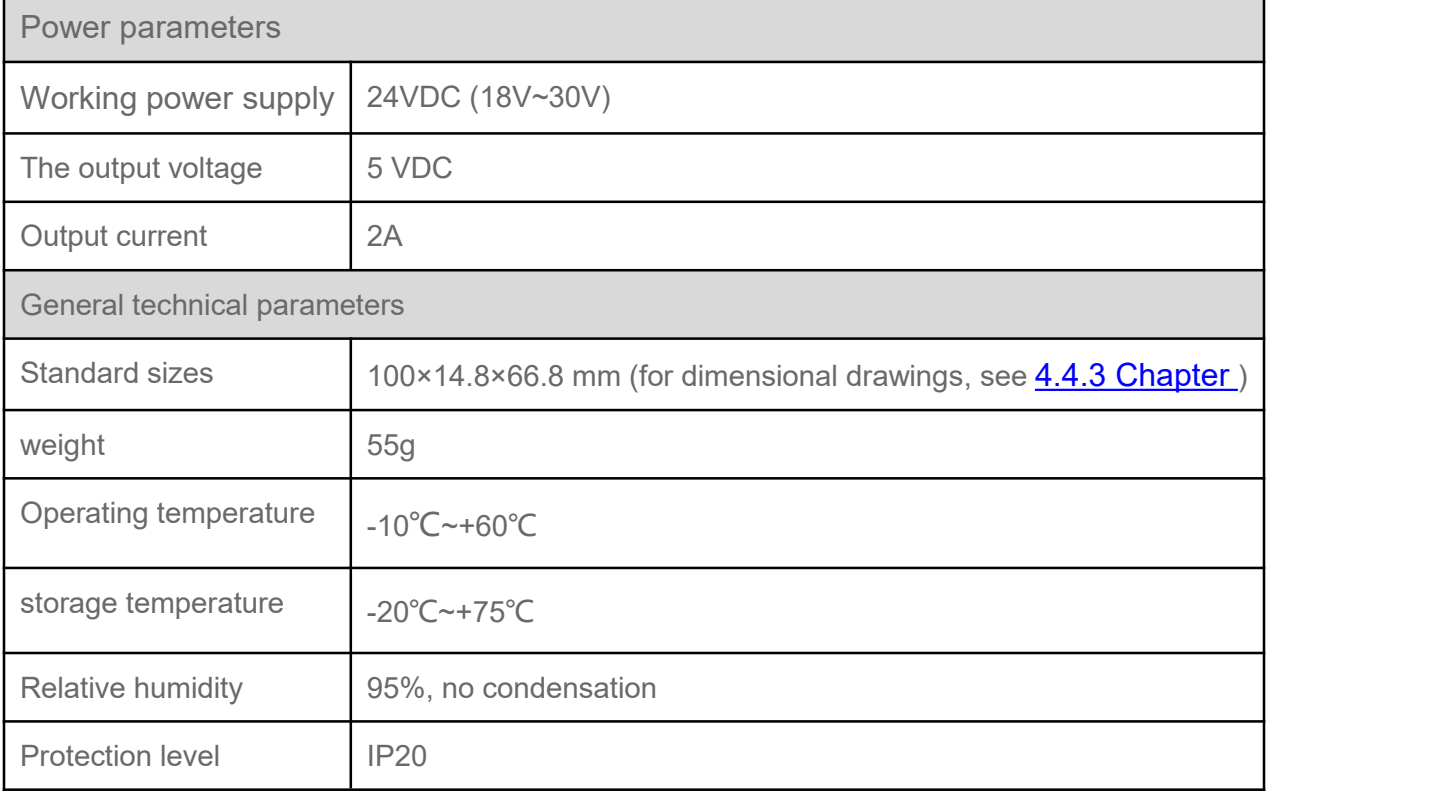

## **3.7.2. Indicator function**

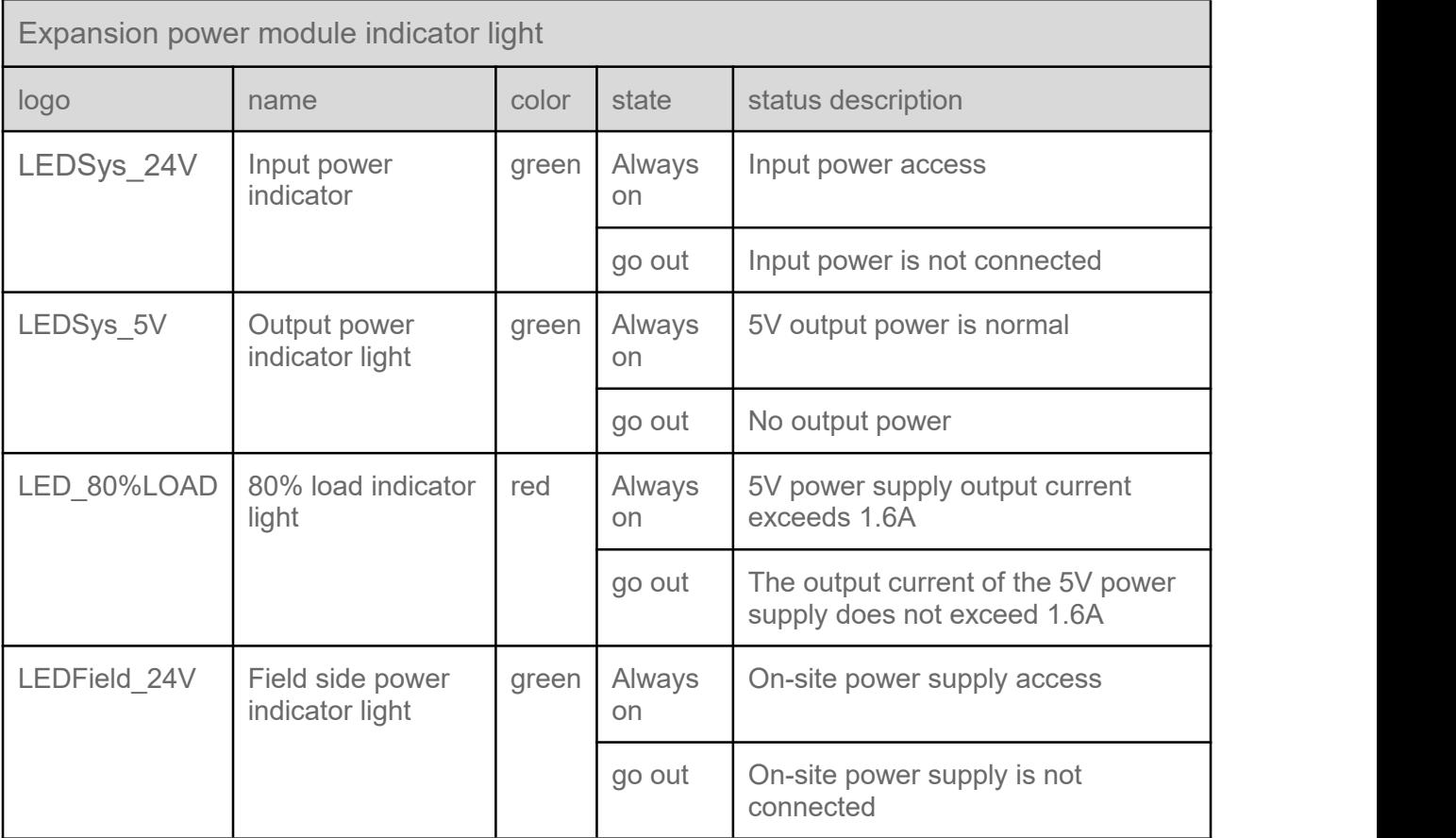

## **3.7.3. I/O module power consumption calculation**

When combining multiple I/O modules, the power consumption of each I/O module must be fully considered. If the coupler's own power supply cannot meet the needs of the combined I/O modules, an additional expansion power module must be added to ensure stable and reliable power supply for the internal circuits of the I/O modules.

Coupler connection I/O module power consumption calculation

When the "80% load indicator" of the coupler lights up, an expansion power module needs to be added to ensure stable and reliable power supply for the internal circuit of the I/O module.

When adding a new expansion power module, only additional current will be added without being superimposed on the previous residual current.

Calculation of power consumption of extended power module connected to I/O module

When the "80% load indicator" of the expansion power module lights up, an expansion power module needs to be added to ensure stable and reliable power supply for the internal circuit of the I/O module. When adding a new expansion power module, only additional current will be added without being superimposed on the previous residual current.

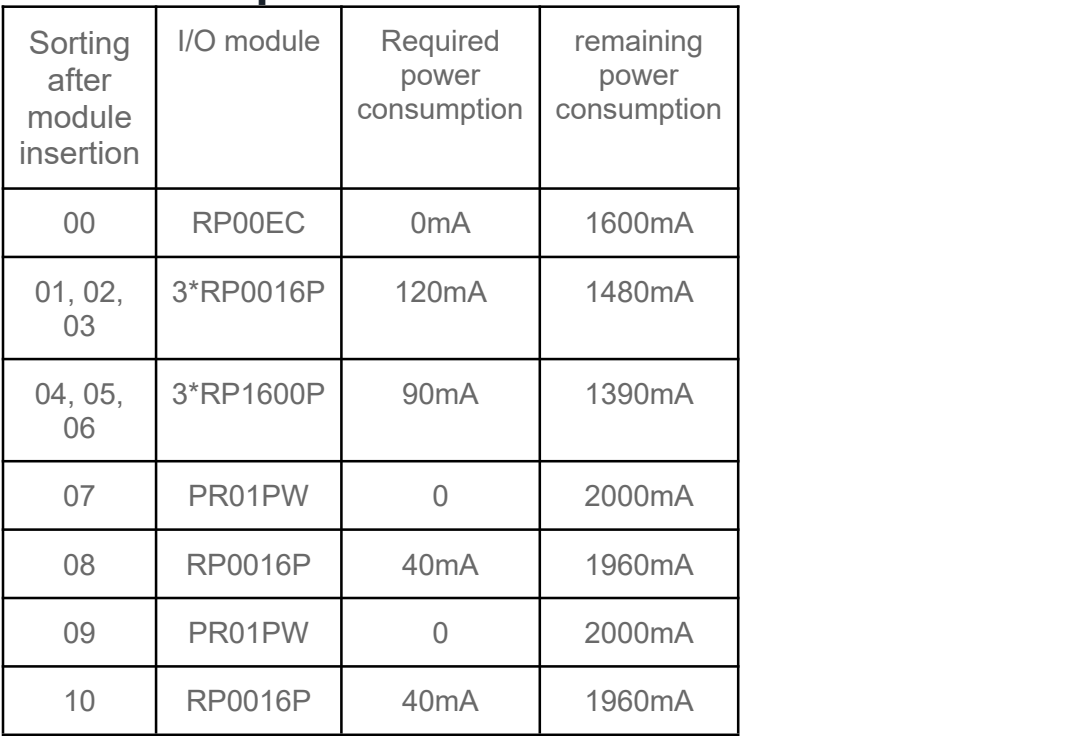

### **3.7.3.1 Example**

Note: When adding a new expansion power module, only additional current will be added and will not be superimposed on the previous residual current.

The actual number of I/O modules connected to the coupler needs to take into account the remaining data space bytes of the coupler. For details, see 2.2 and [above](h).

# **3.8. Serial communication module**

The plug-in 1-channel serial communication module adopts S-Link bottom bus and is adapted to the RP series coupler. Through different function blocks, it can realize the three major serial communication functions of Modbus master-slave station, Freeport and transparent transmission. The module occupies a small space. , data interaction processing is simple and can meet the serial communication needs of different application scenarios.

## **3.8.1. Technical Parameters**

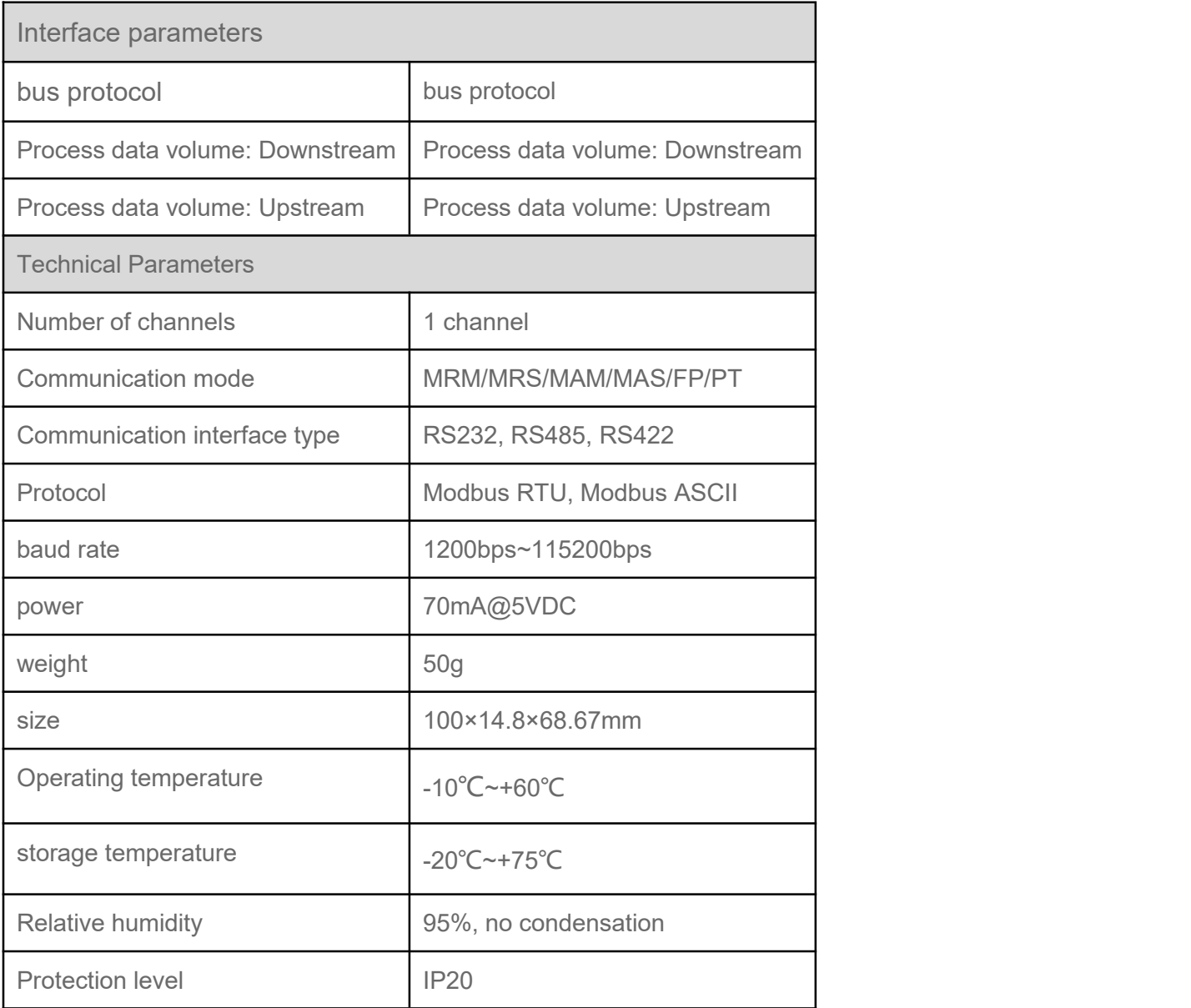

## **3.8.2. Panel structure**

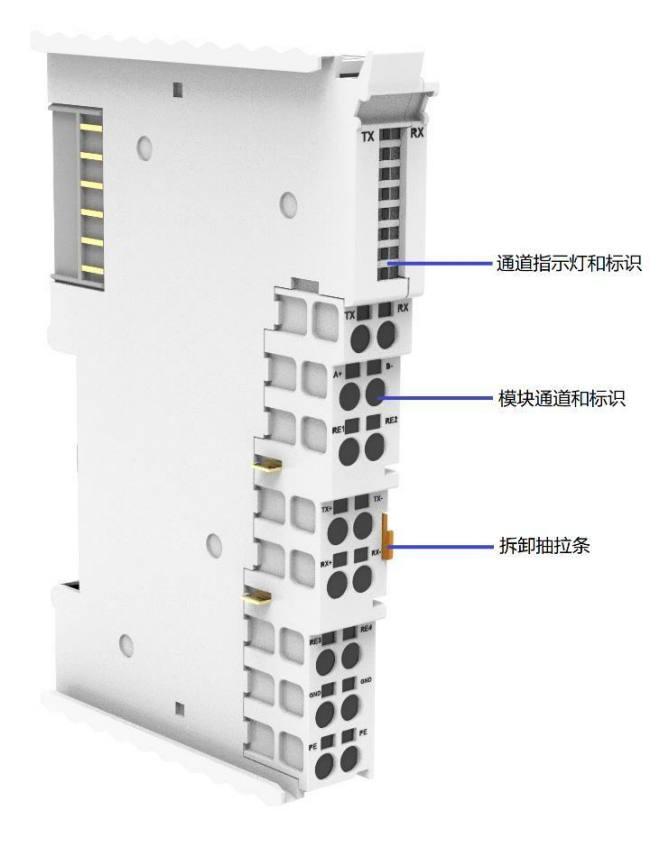

## **3.8.3. Indicator function**

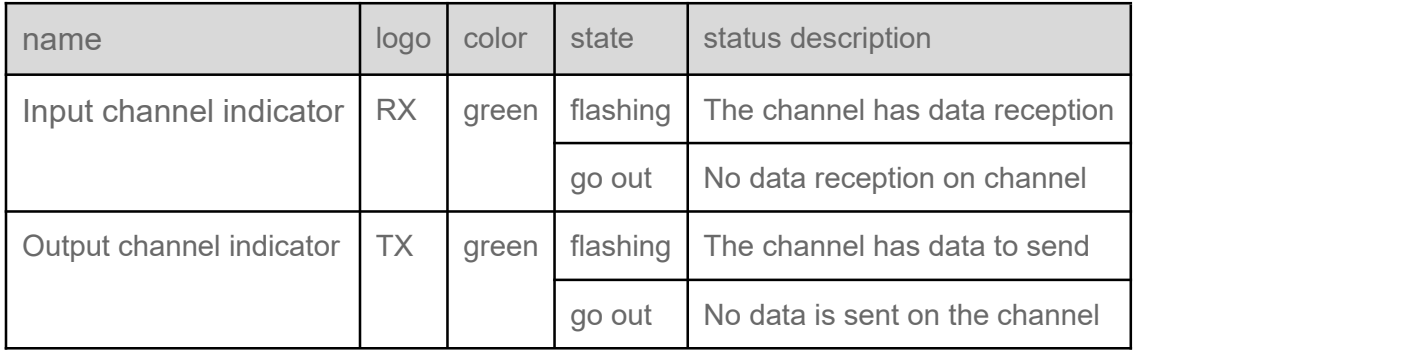

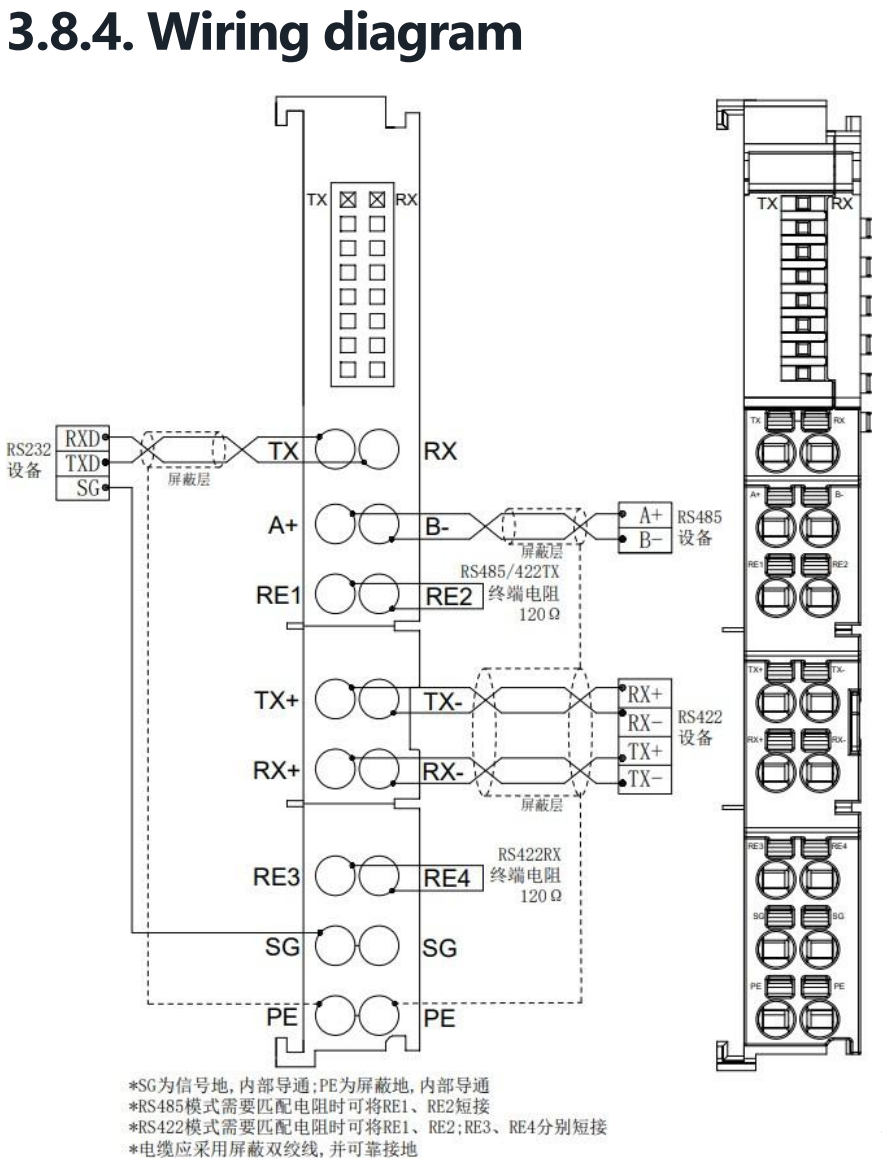

#### **Wiring diagram**

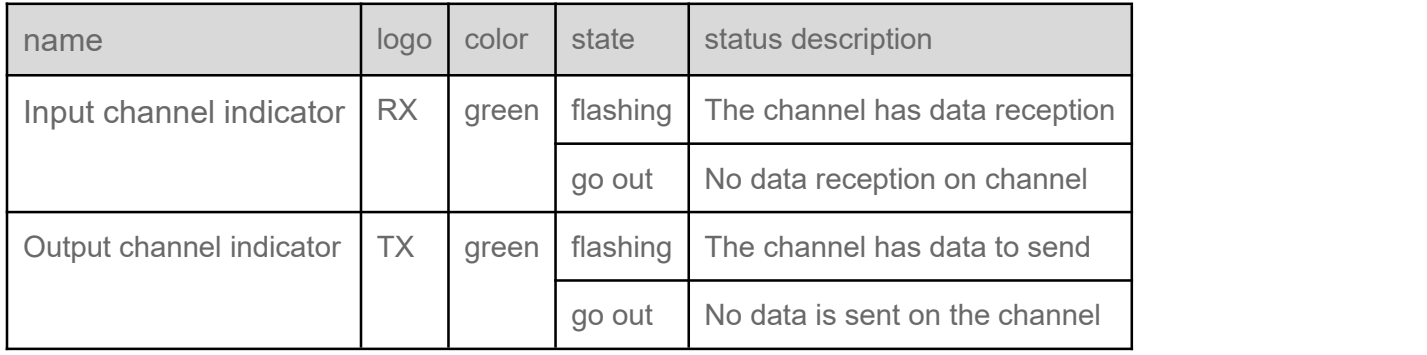

# **3.9. 24V single-ended incremental encoder counting module**

The plug-in encoder counting module can be connected to an external 24V single-ended incremental encoder. The module supports Z phase clearing, comparison output, probe latch and other functions.

## **3.9.1. Technical Parameters**

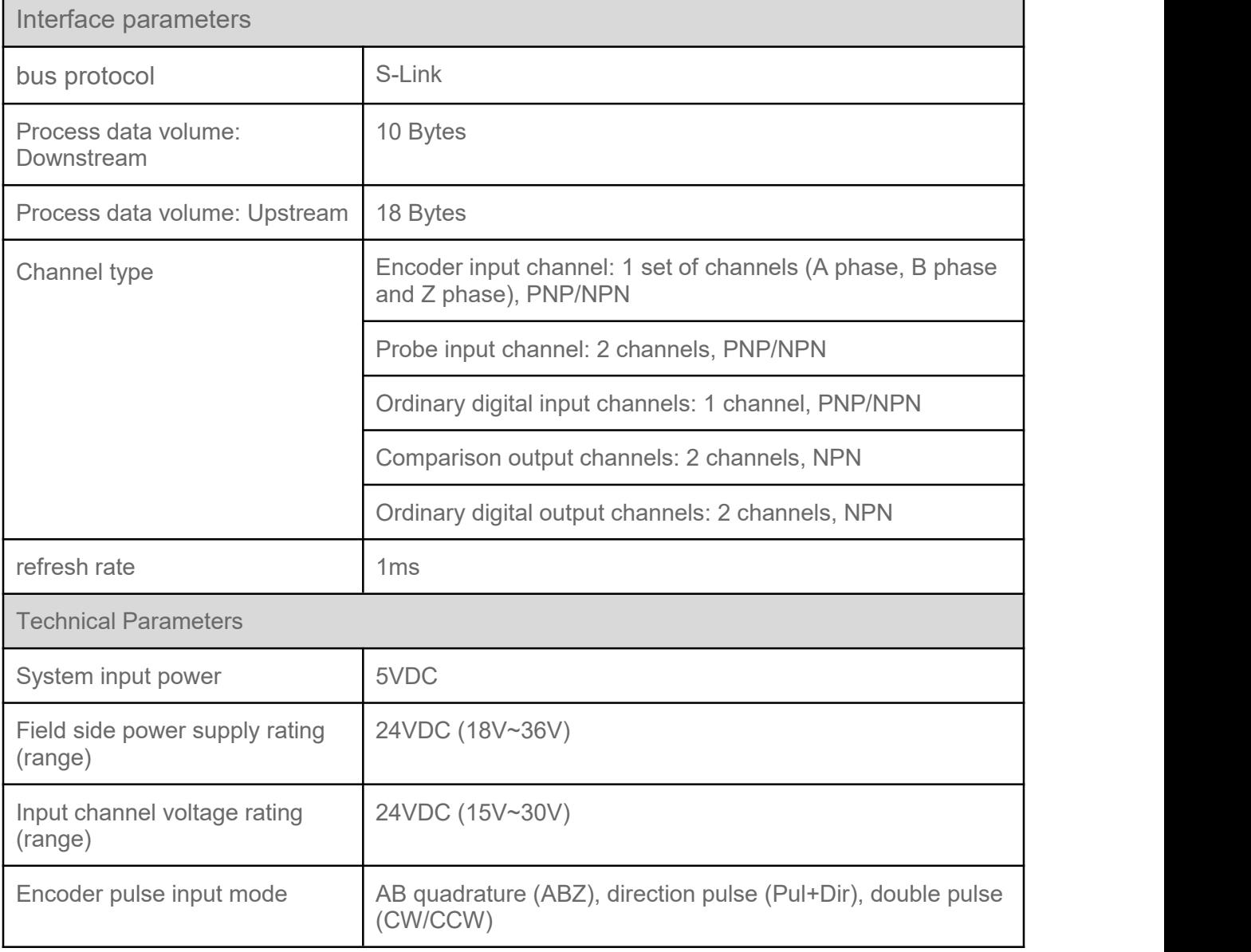

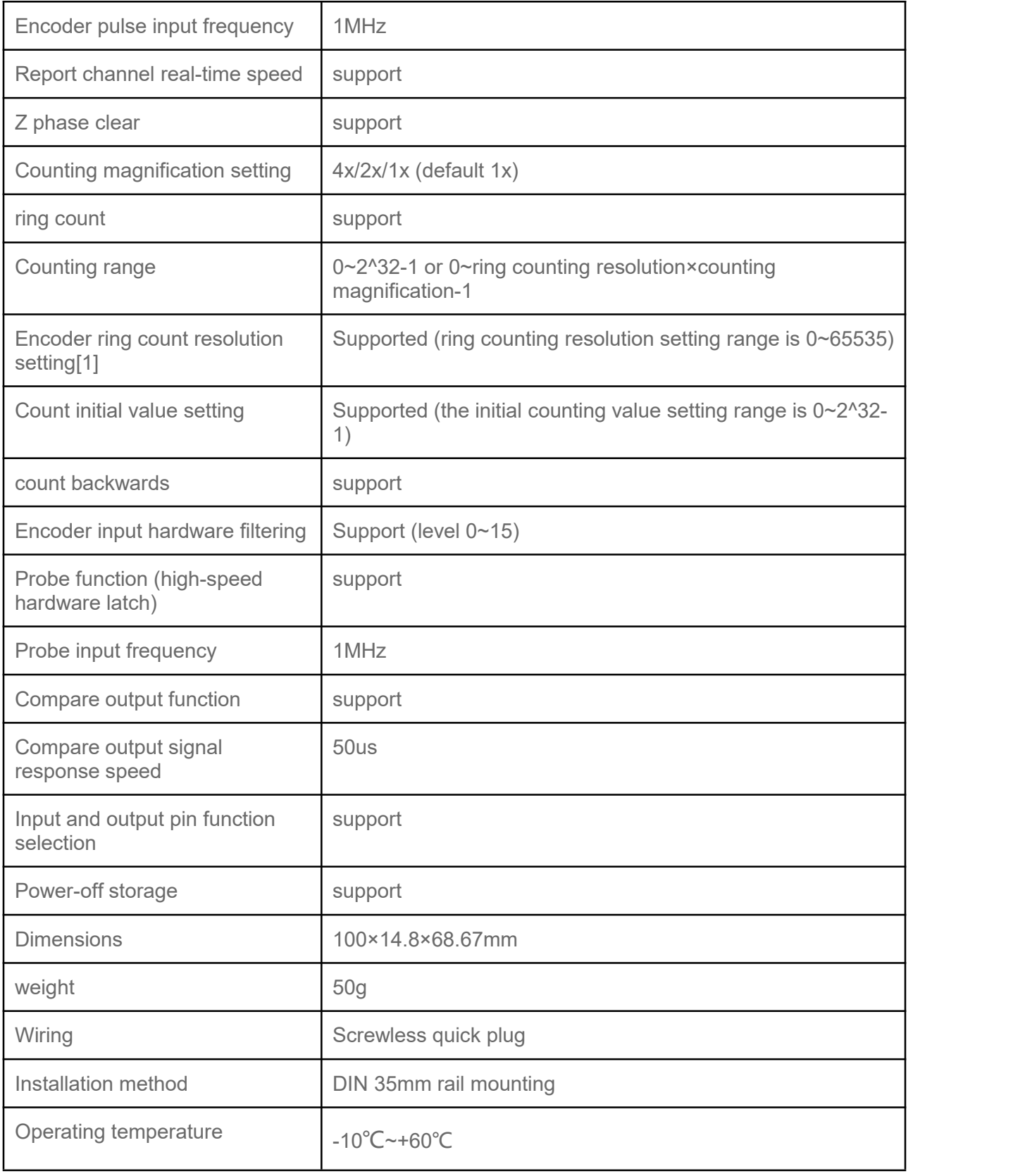

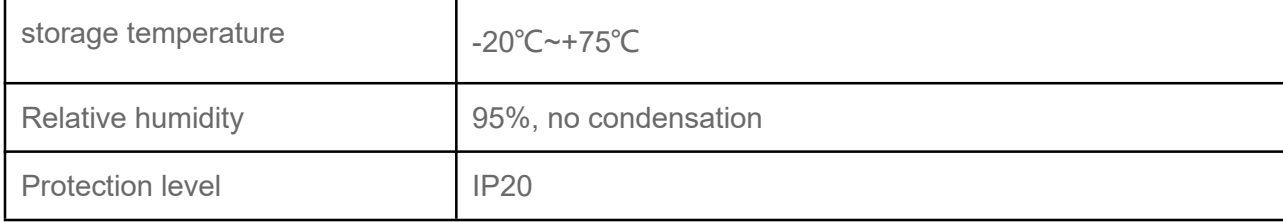
### **3.9.2. Panel structure**

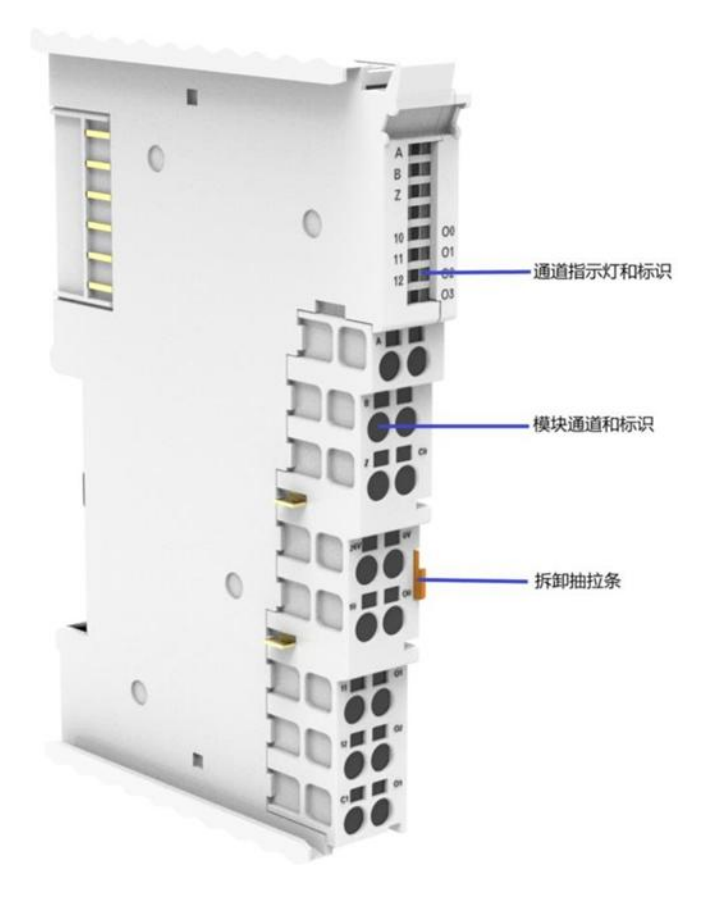

### **3.9.3. Indicator function**

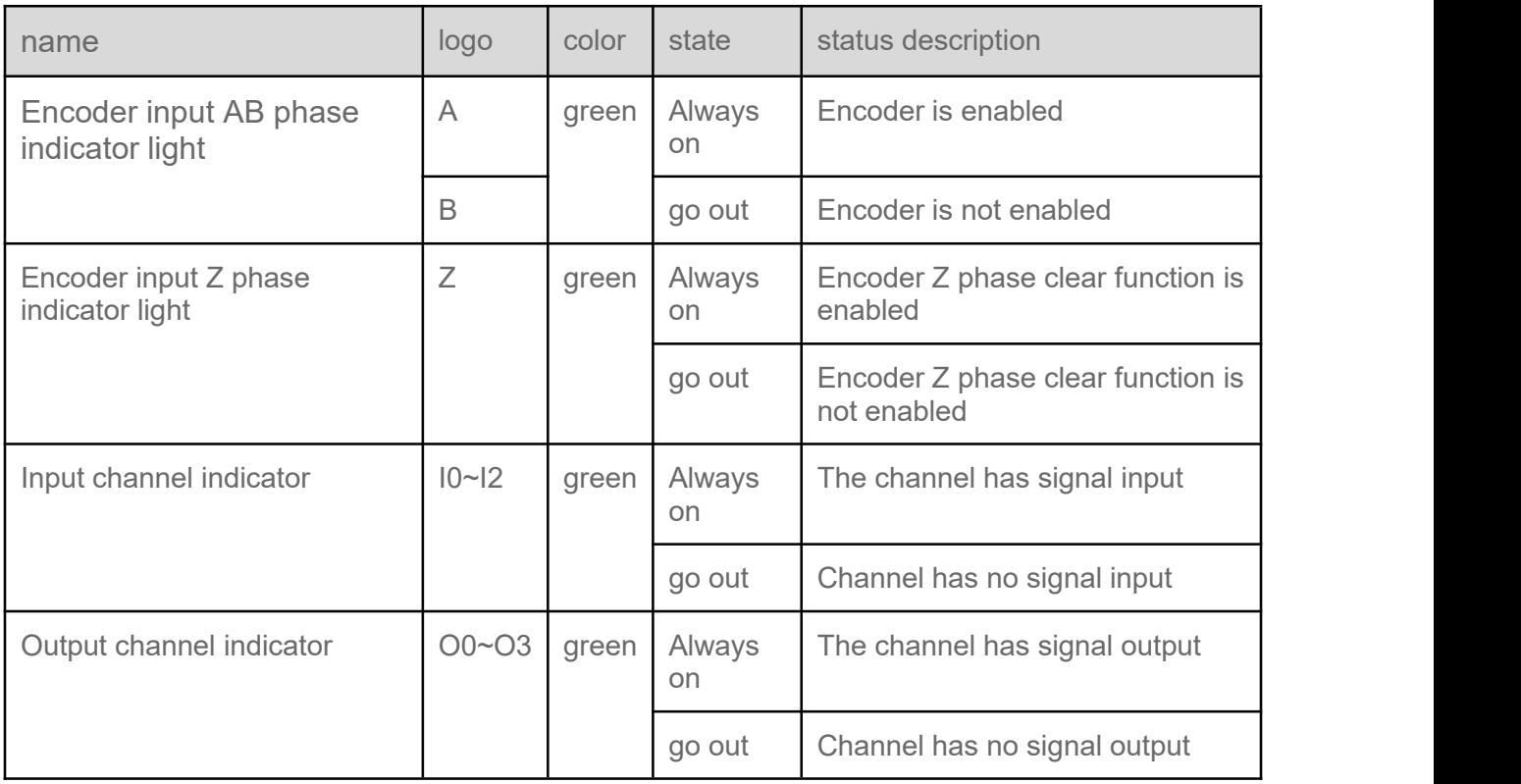

### **3.9.4. Wiring diagram**

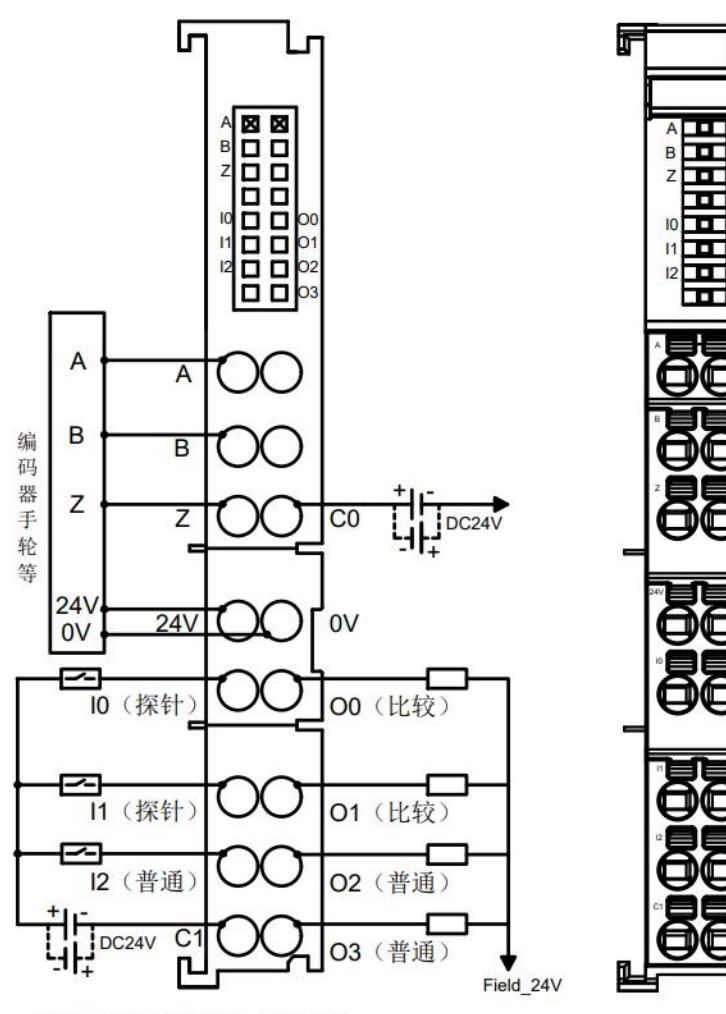

\*编码器ABZ相NPN/PNP兼容,公共端为C0<br>\*输入点NPN/PNP兼容,公共端为C1<br>\*输出点为NPN

 $\Omega$ 

 $\overline{O1}$ 

 $O<sub>2</sub>$ 

# **3.10. 5V differential incremental encoder counting module**

The plug-in encoder counting module can be connected to an external 5V differential incremental encoder. The module supports Z phase clearing, comparison output, probe latch and other functions.

### **3.10.1. Technical Parameters**

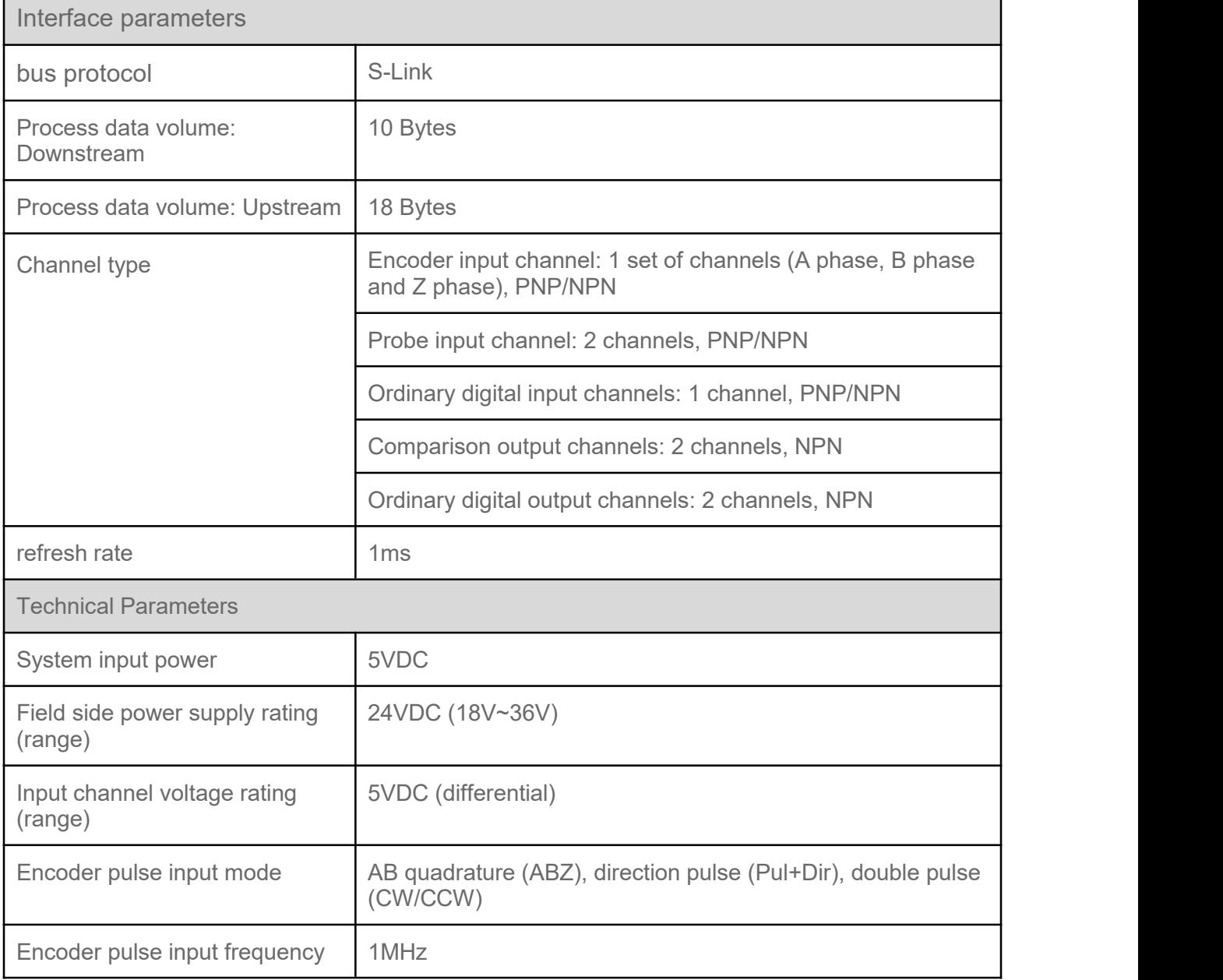

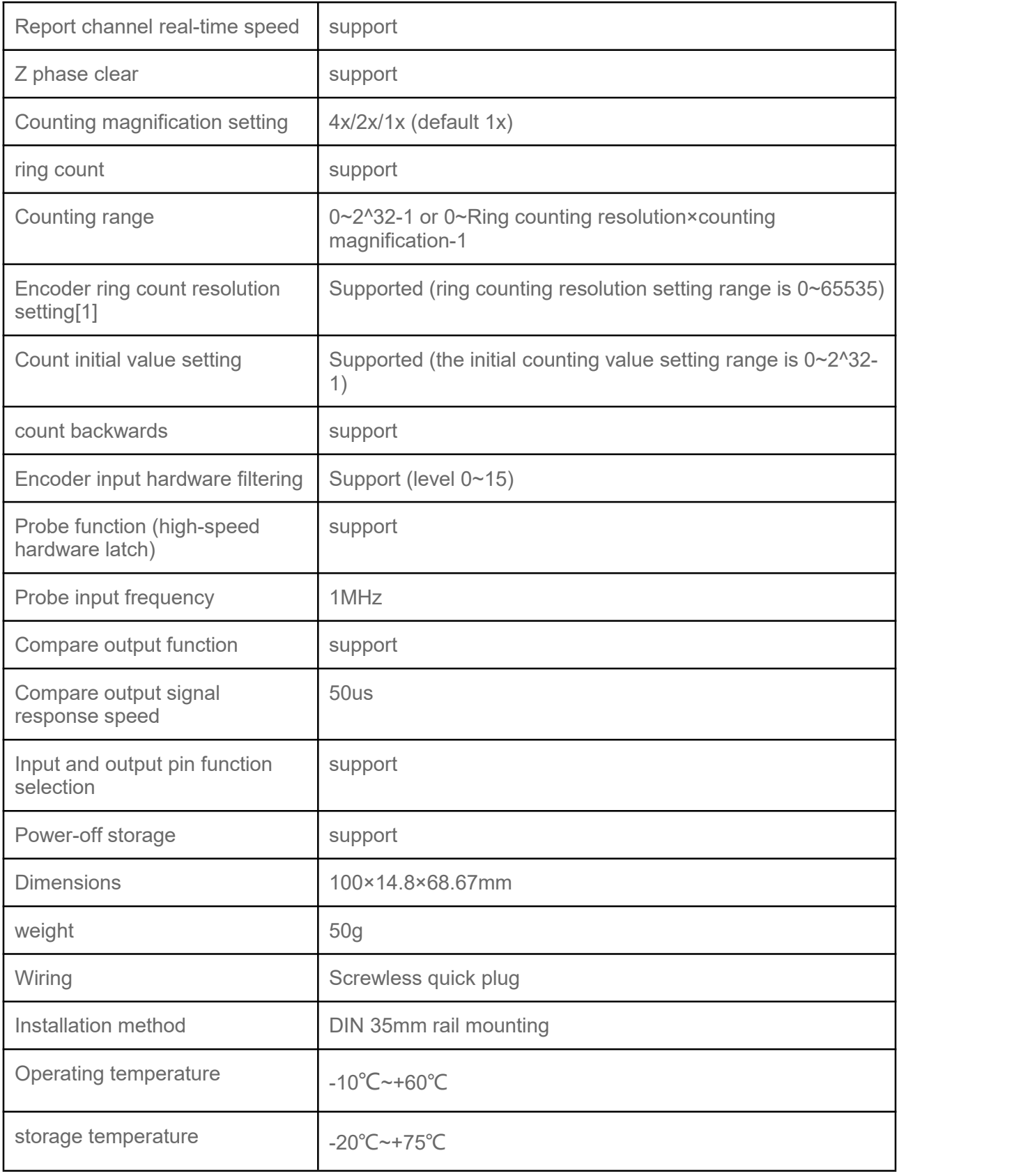

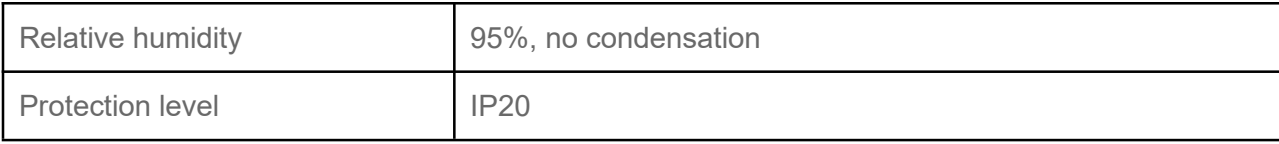

### **3.10.2. Panel structure**

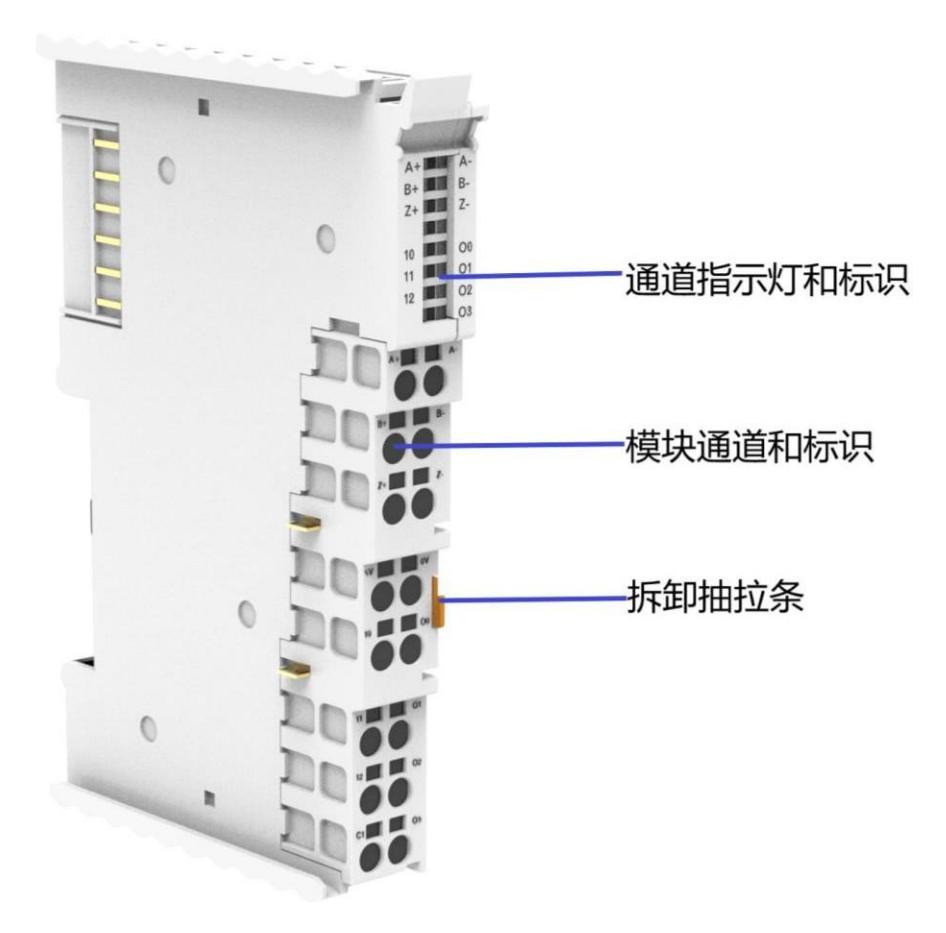

### **3.10.3. Indicator function**

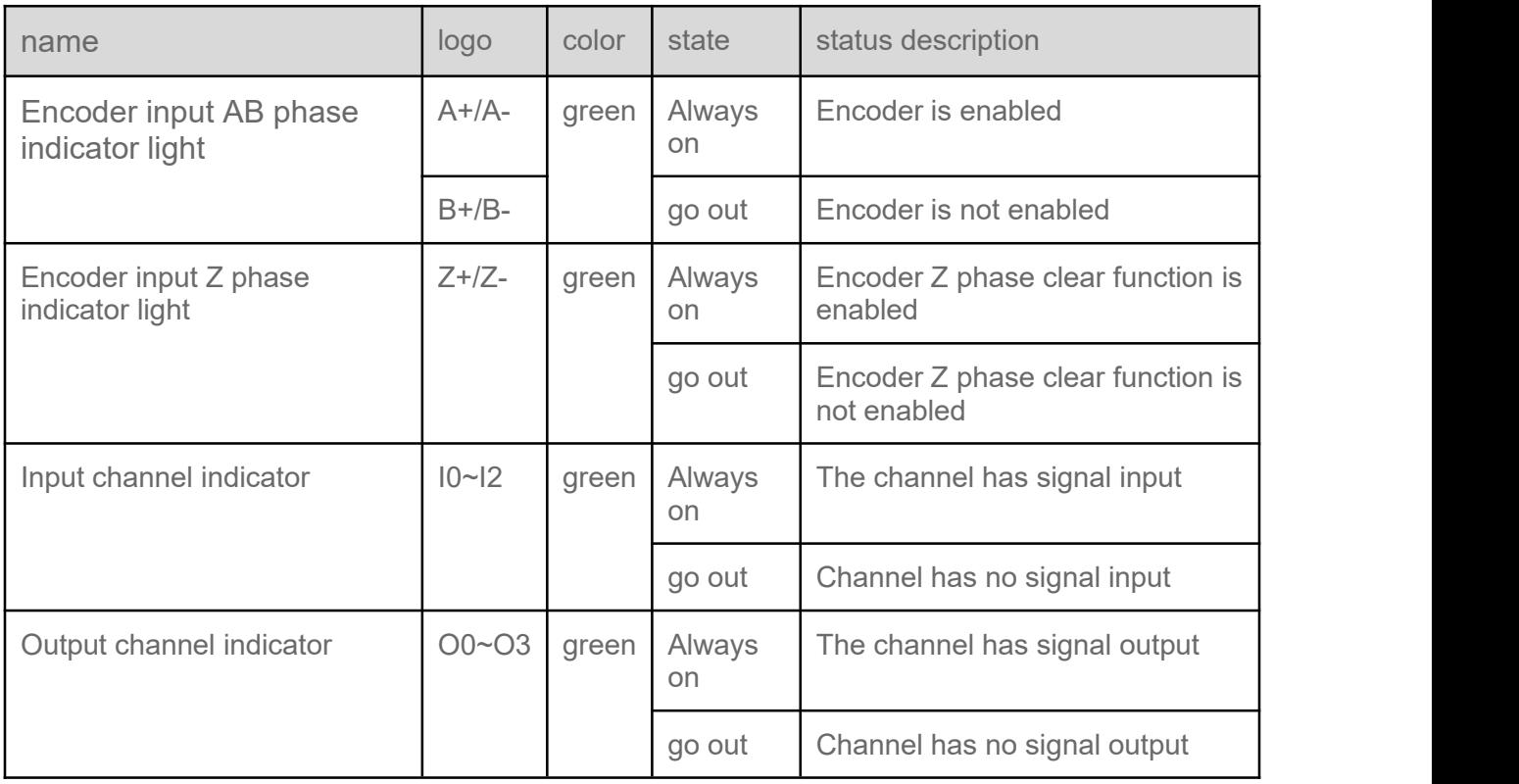

### **3.10.4. Wiring diagram**

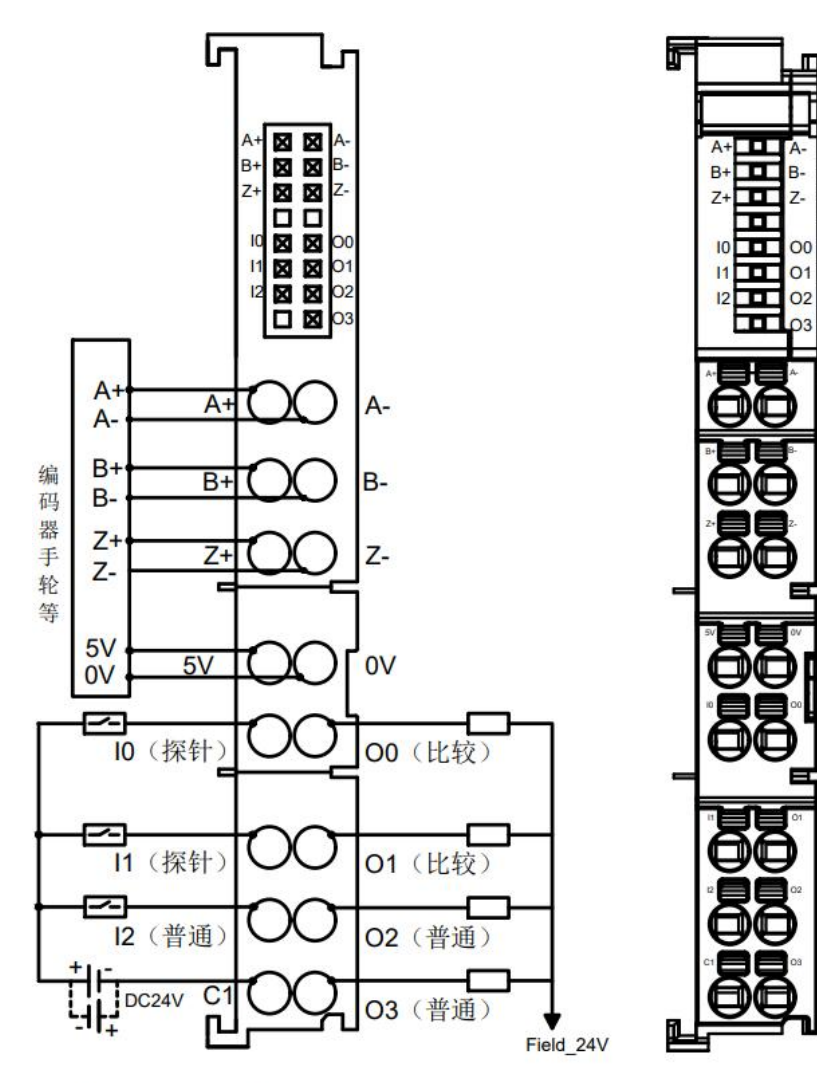

\*输入点NPN/PNP兼容, 公共端为C1<br>\*输出点为NPN

# **4. Installation and removal 4.1. Installation guide**

**Installation\disassembly precautions**

- Make sure the cabinet has good ventilation measures (such as installing an exhaust fan in the cabinet).
	- $\circ$  Do not install this device next to or above equipment that may cause overheating.
- Be sure to install the module vertically and maintain air circulation around it (there should be at least 50mm of air circulation space above and below the module).
- After the module is installed, be sure to use the fixing buckle on the left side of the coupler module to secure the module.
- Installation/disassembly must be performed with the power supply turned off.
- Be sure to install it on a fixed rail.

## **4.2. Installation and disassembly steps**

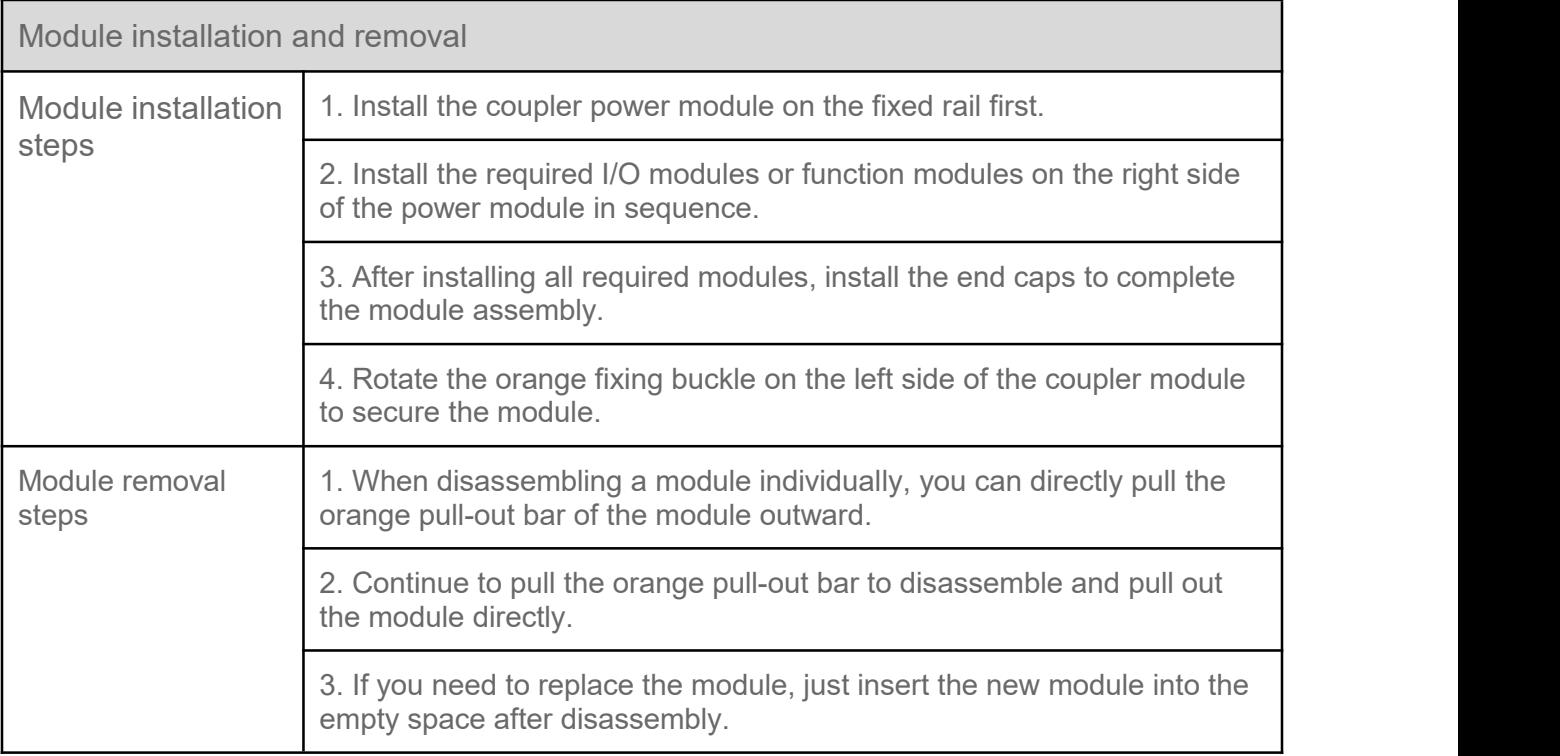

## **4.3. Installation diagram**

**Coupler power module and I/O module installation steps**

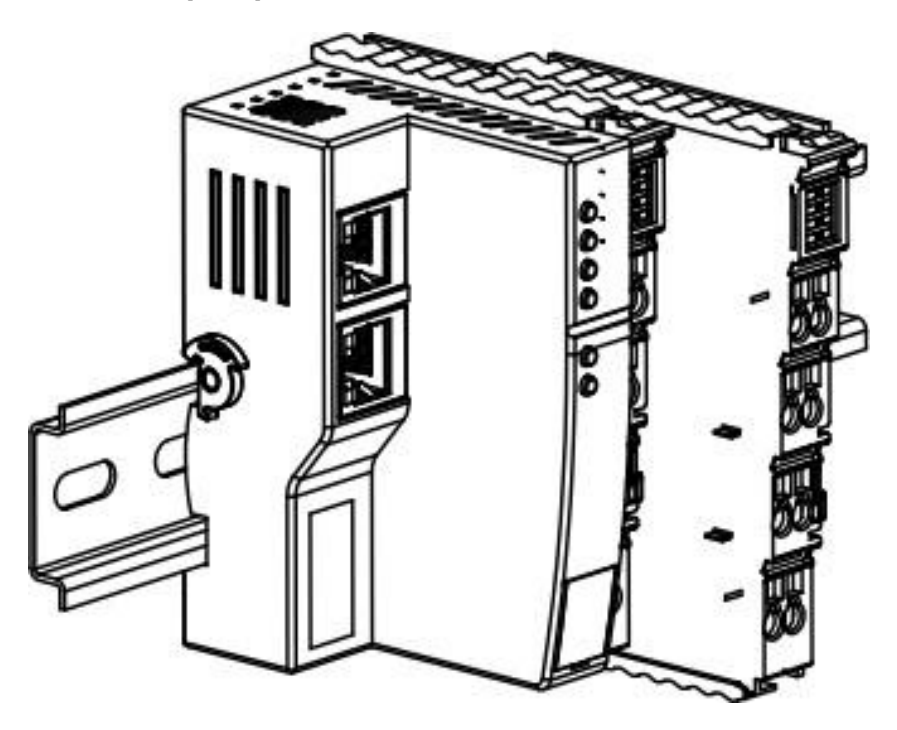

Figure ①

Align the coupler power module vertically with the guide rail slot, push it in place, and install the I/O modules on the right side in sequence, aligning them with the right side of the power module, as shown in  $(1)$  on the left.

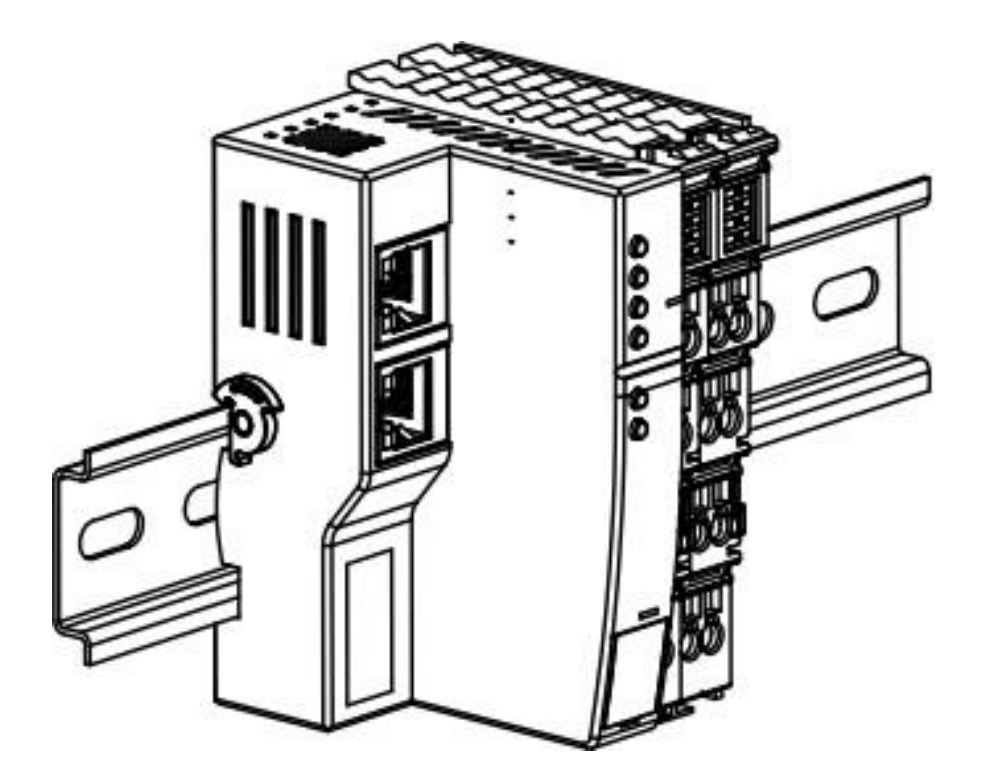

### Figure②

As shown in Figure ②, push the I/O module firmly toward the rail. When you hear a "click" sound, the module is installed in place.

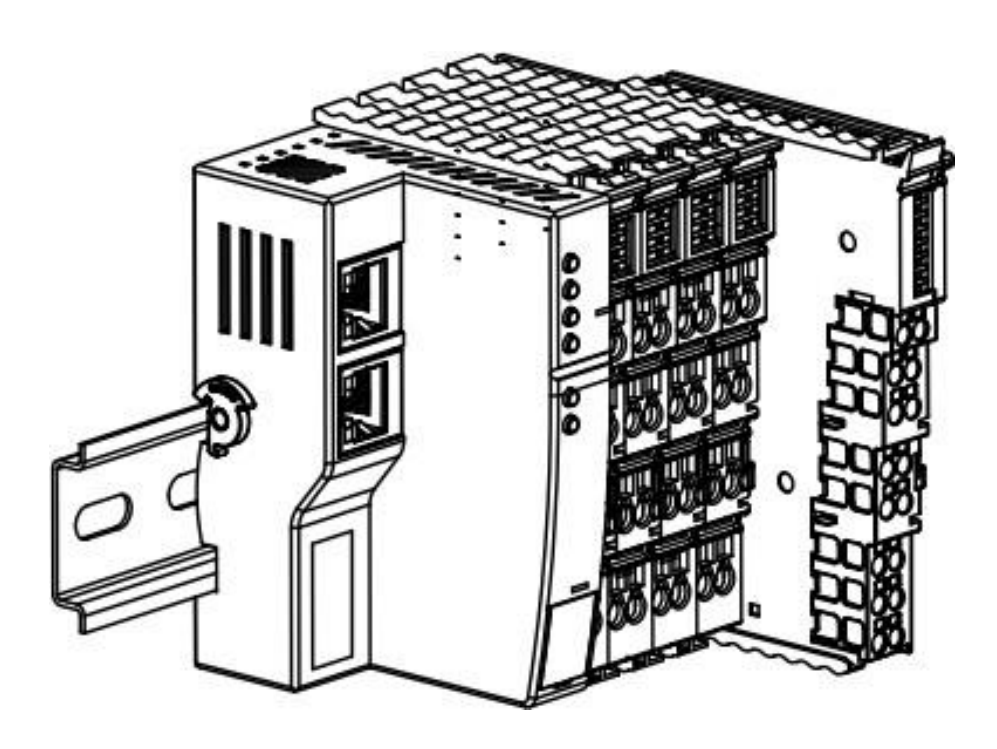

### Figure③

Install the required I/O modules or function modules one by one, align the left card slot of the module with the rightmost side of the installed module, and push it in as shown in Figure 3. When you hear a "click" sound, the module is installed in place.

### **End cover installation steps**

### Figure④

Install the end cover on the right side of the last module, aligning the groove side of the end cover with the guide rail, as shown in Figure ④. For the installation method, please refer to the installation method of the I/O module. After the end cover is pushed in place, as shown in Figure ⑤.

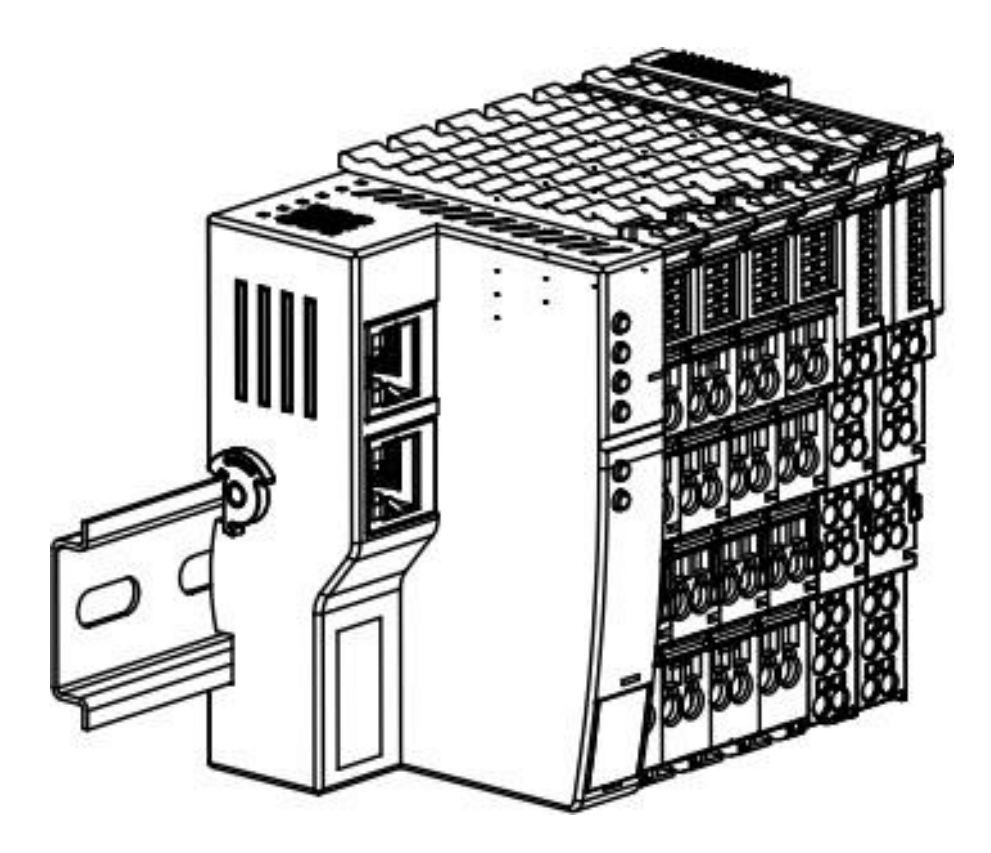

Picture ⑤

**Disassembly steps**

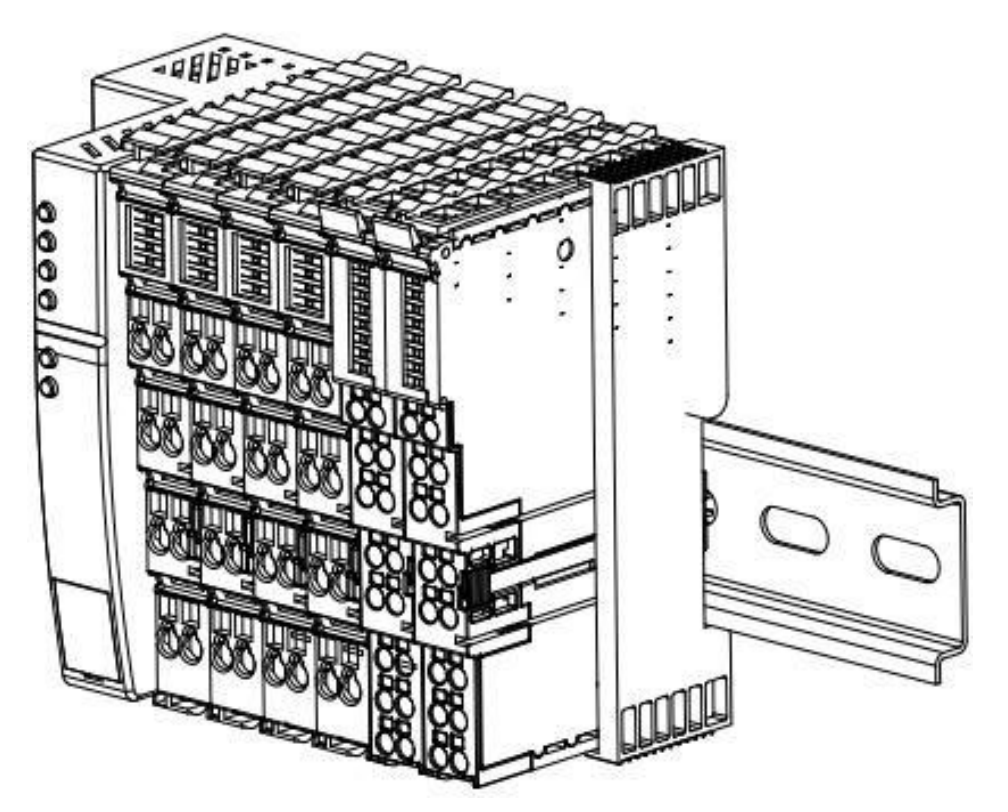

### Figure⑥

You can directly pull out the orange pull-out bar of the module to be removed or replaced, as shown in Figure ⑥.

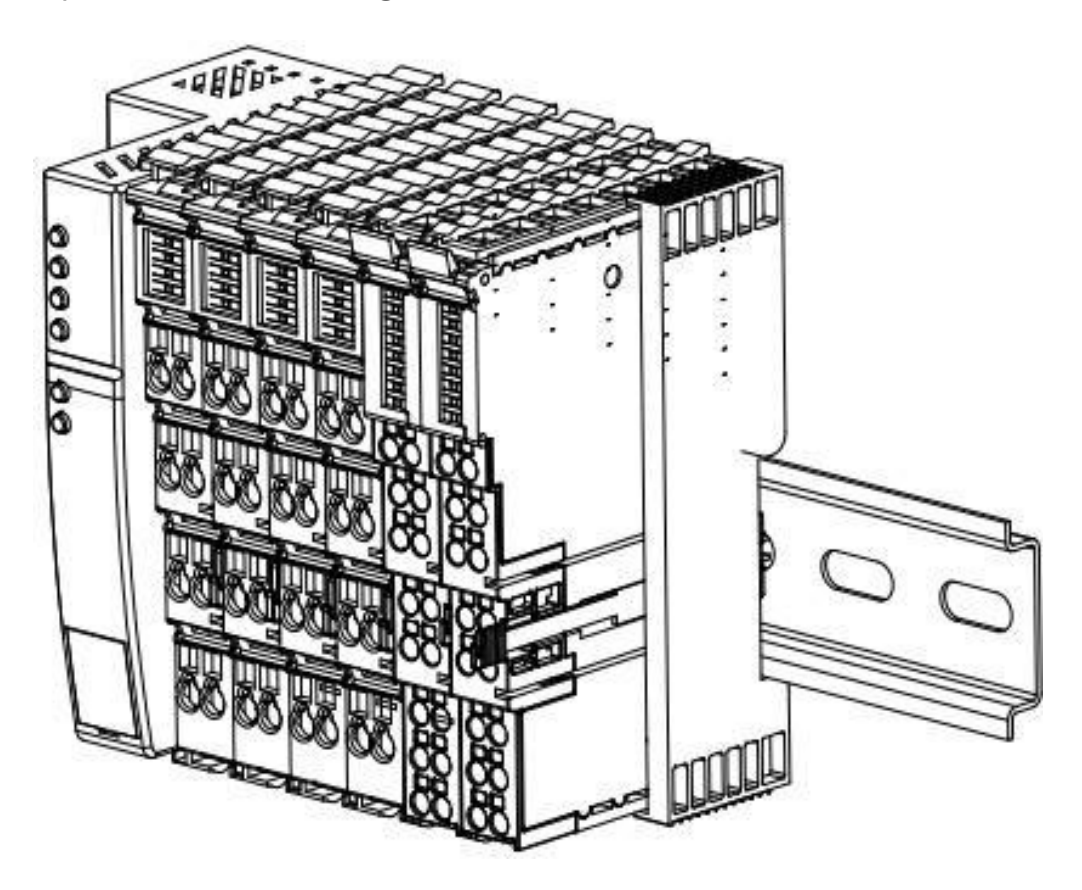

### Figure⑦

After the orange pull-out bar is pulled out, continue to pull out, as shown in Figure  $\mathcal{D}$ , and the module can be pulled out directly.

# **4.4. Dimensions**

### **4.4.1. Coupler dimensions**

**Coupler dimensions (unit: mm)**

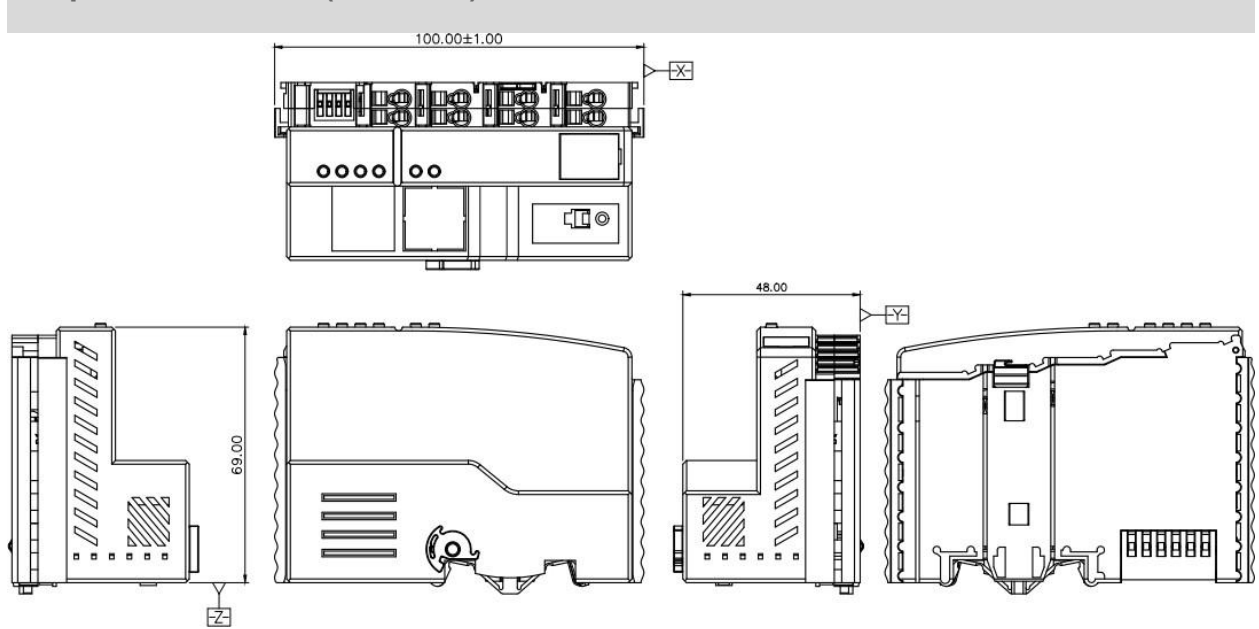

### **4.4.2. 16 Channel Cage Housing Dimensions**

**16-channel I/O module, common terminal module, temperature acquisition module outline specifications (unit: mm)**

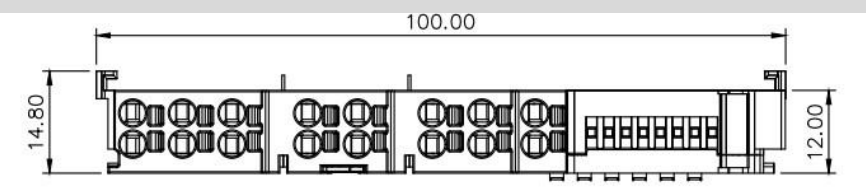

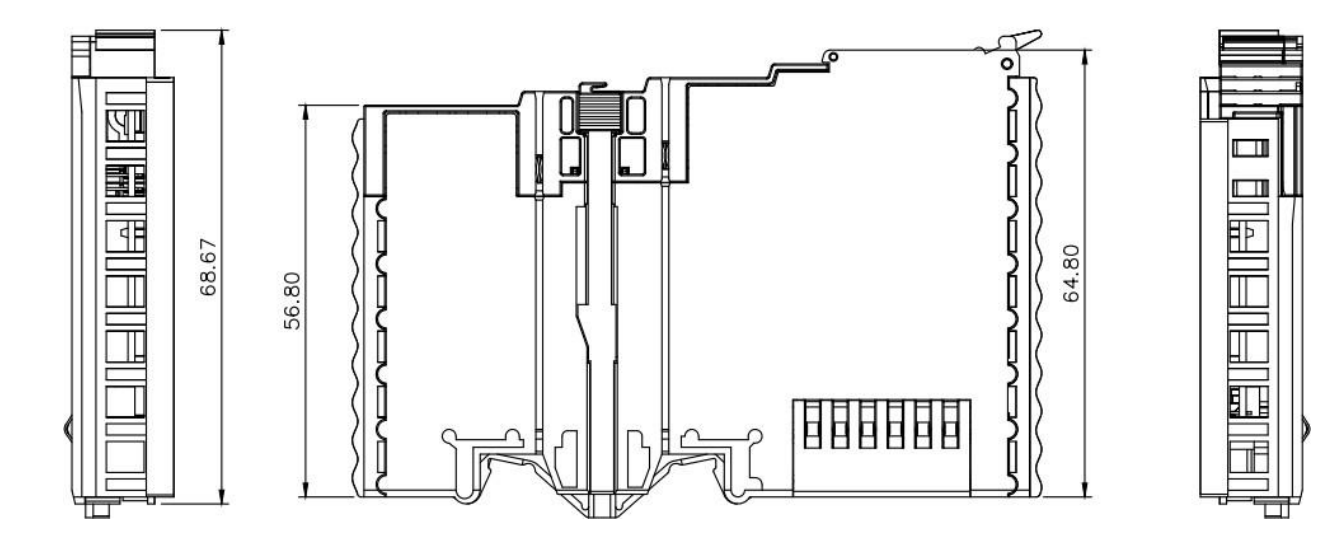

### **4.4.3. 8-Channel Cage Housing Dimensions**

**8-channel I/O module, powermodule and extended power module outline specifications (unit: mm)**

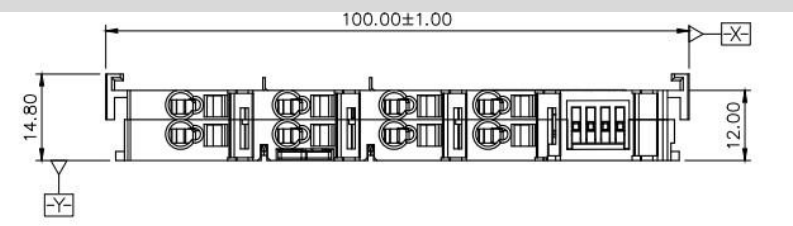

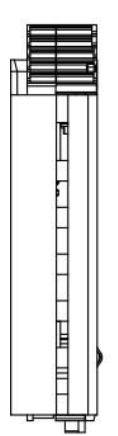

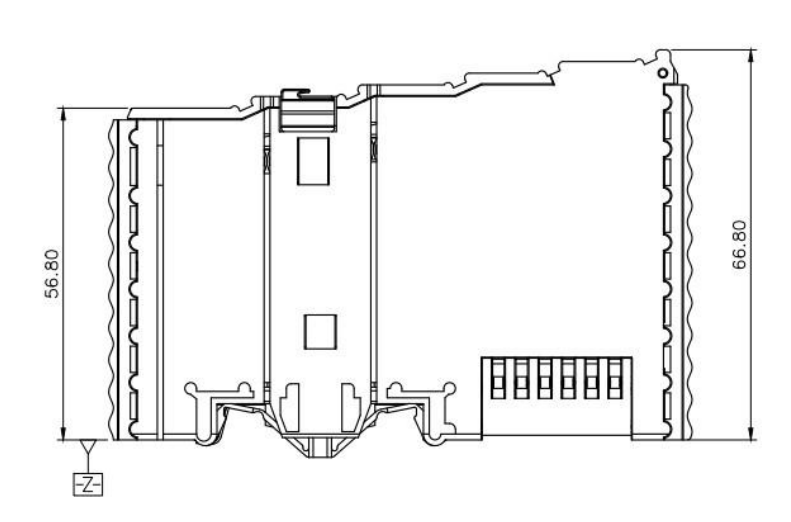

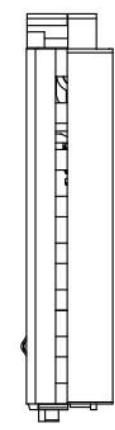

### **4.4.4. Terminal Bezel Module Dimensions**

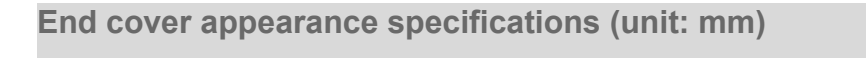

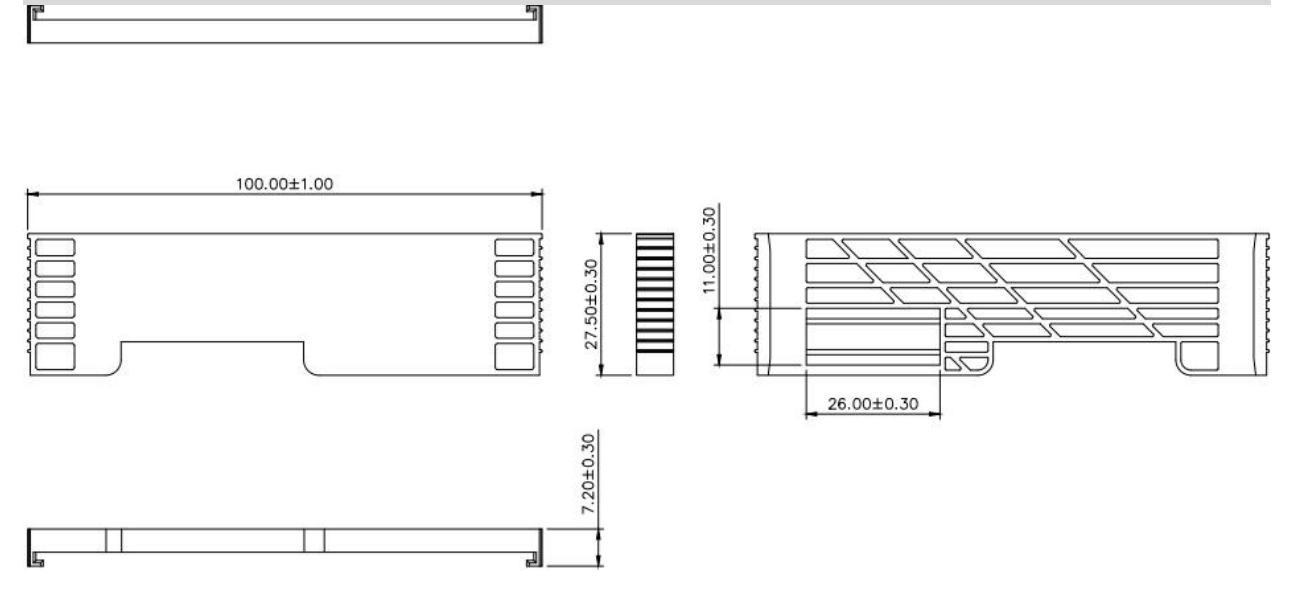

Note: They are all installed using DIN 35 mm standard rails. The DIN rail specifications are 35\*7.5\*1.0 and 35\*15\*1.0 (unit: mm).

# **5. wiring**

# **5.1. Terminals**

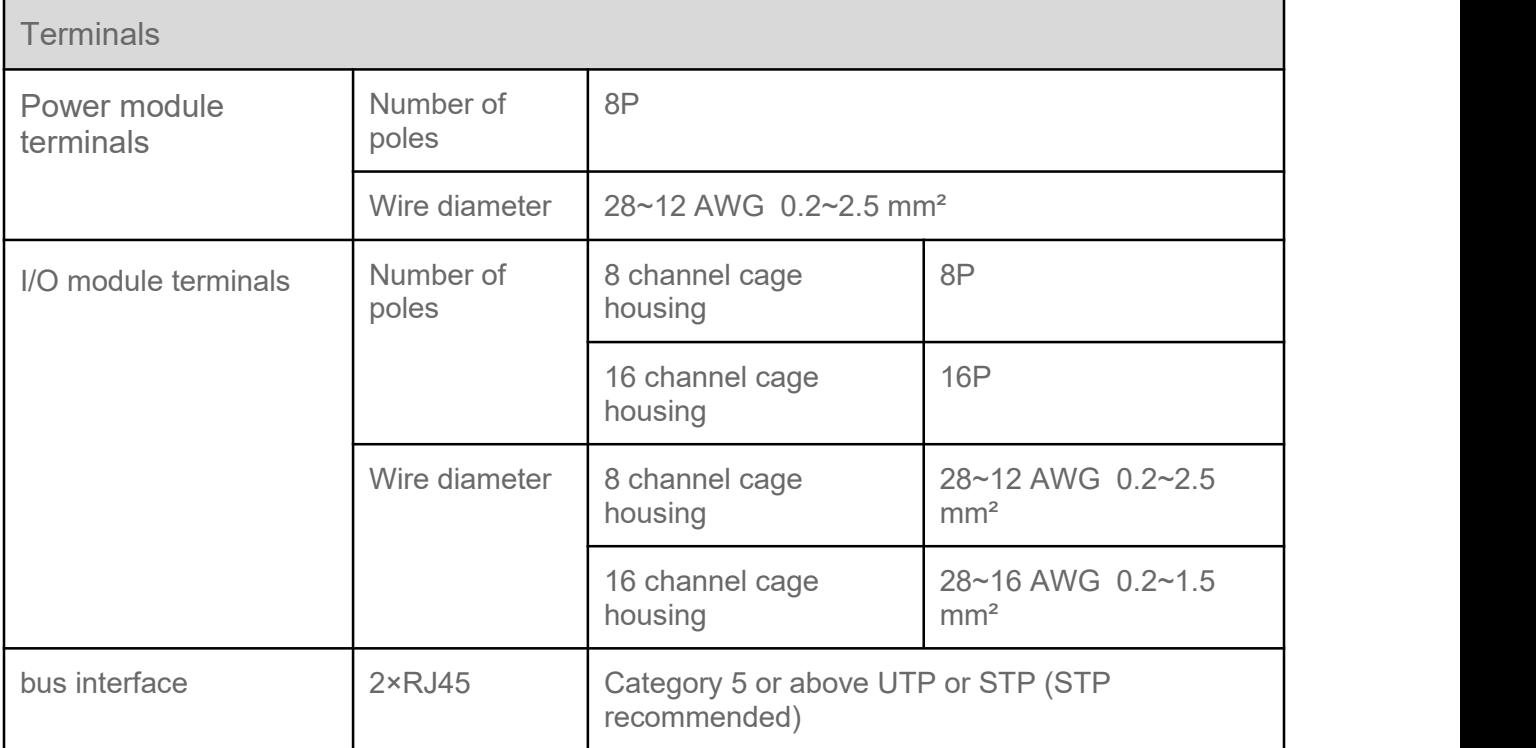

# **5.2. Wiring Instructions and Requirements**

**Power wiring precautions**

- The module system side power supply and the field side power supply must be configured and used separately. Do not mix them.
- PE must be reliably grounded.

**Wiring tool requirements**

**S** 

The power terminals and I/O module signal cable terminals adopt a screw-free design, and the cables can be installed and removed using a flat-blade screwdriver (specification: ≤3mm).

### **Stripping length requirements**

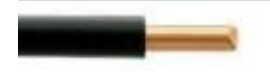

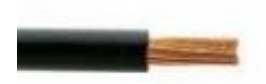

The recommended cable stripping length for power and signal wire terminals is 8~9 mm.

### **Wiring method**

For single-strand hard wires, after peeling off the corresponding length of wire, press down the spring tab and insert the single-strand wire.

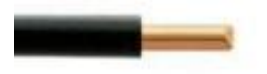

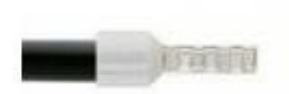

Multi-stranded flexible wires, after stripping the wires of corresponding length, can be directly connected or used with corresponding standard cold-pressed terminals (tubular insulated terminals, reference specifications are shown in the table below), press down the spring tab and insert the wire at the same time.

The specifications of power terminals and signal wire terminals are as shown in the following table:

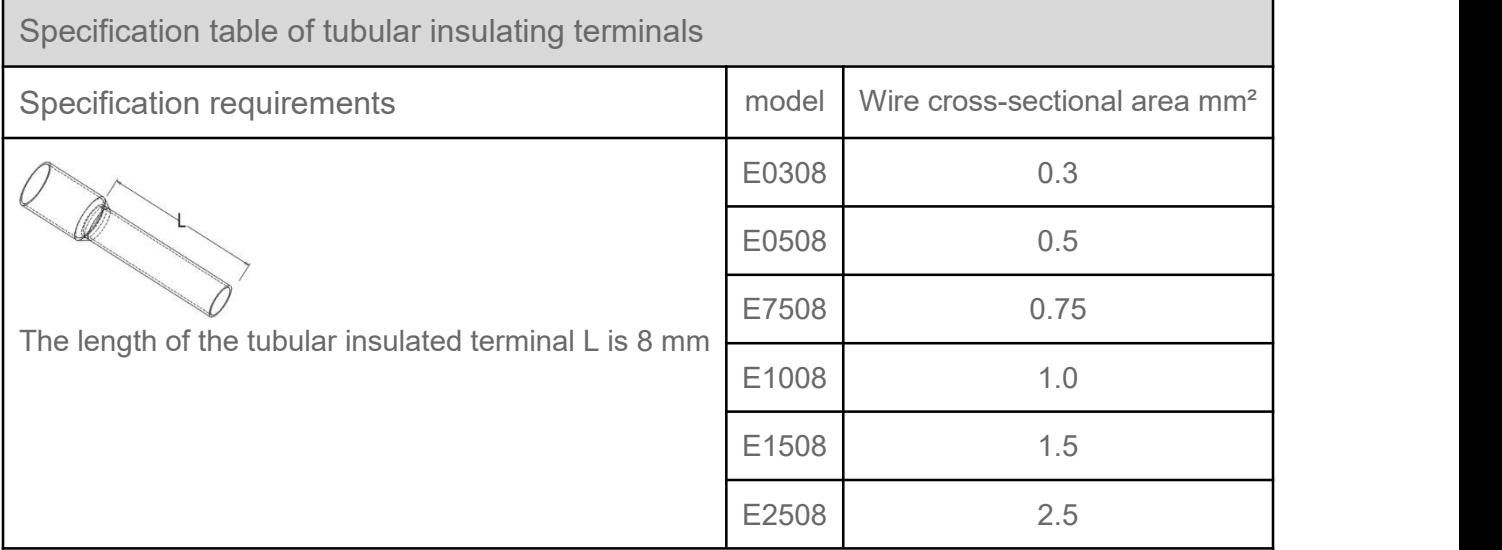

# **6. use**

## **6.1. Parameter Description 6.1.1. Output signal clear/hold**

The clear/hold function is for modules with output channels. This function can configure the output action of the module when communication is disconnected. Clear output: When communication is disconnected, the module output channel automatically clears the output.

Keep output: When communication is disconnected, the module output channel always keeps output.

The EtherCAT coupler keeps the output by default, and the PROFINET coupler clears the output by default.

### **6.1.2. Digital input filtering**

Digital input filtering prevents the program from responding to unexpected rapid changes in the input signal, which may occur due to switch contact jumps or electrical noise. The current default configuration of digital input filtering is 3ms, and the supported setting range is 0~20ms. When configured to 3ms, clutter within 3ms can be filtered out, and channels cannot be configured individually.

An input filter time of 3 ms means that a single signal changes from "0" to "1", or from "1" to "0" for 3 ms before it can be detected, while a single high pulse or low pulse shorter than 3 ms will not be detected.

### **6.1.3. Analog filter settings**

### **Analog input filter function**

The analog input filtering function can average the A/D converted data internally to reduce the impact of fluctuations on the input signal due to noise, etc.

The analog input performs moving average processing with the specified number of A/D conversions.

#### **Filter function configuration**

Each channel can be configured independently, configuration range: 1~200, default 10 times.

The sampling rate of the 8-channel module is: 1.25KHz/8 channels (800us/8 channels);

The sampling rate of the 4-channel module is: 2.5KHz/4 channels (400us/4 channels).

### **6.1.4. Analog range configuration**

The analog range setting function is used to set the range of the analog quantity (for details on the range, see 3.4.1 Technical [Parameters](h)).

This manual uses TIA Portal V18 as an example to introduce the parameter configuration method of the PROFINET coupler + I/O module combination.For detailed steps, see Chapter [6.2.1](h) [Parameter](h) settings, after modification is completed, power must be turned on again.

This manual uses CODESYS as an example to introduce the parameter configuration method of the EtherCAT coupler + I/O module combination.For specific steps, please refer to the parameter settings in chapter 6.2.1. After the modification is completed, it is recommended to power on again. .

### **6.1.5. Temperature acquisition module configuration**

#### **Sensor type selection**

The module supports sensor type configuration function. The same module only supports the same type of sensors, and a single channel cannot be configured.

### **Note: The default sensor type is PT100.**

### **Filter function**

A single channel of the module can filter each measured value through the filtering function, and perform sliding average processing on the first N collected data to reduce the jitter range of the measured values and improve stability and accuracy.

Filtering time = number of module cycles  $(N)$  × module cycle time

Module cycle time = conversion time + disconnection detection time

#### **Remarks: ① N configuration range is 1~10.**

#### **② Default setting of filter parameters: 1/time.**

#### **Channel enable function**

The module can determine whether the channel is used through the "enable/disable" parameter settings. If the channel is set to not be used, the channel is disabled and - 9999 will not be displayed regardless of whether the sensor is connected or not.

#### **Note: All channels are set to Disable by default at the factory.**

#### **The temperature acquisition module is enabled by default after being successfully connected to the XB6-EI0002 and XB6-CB0002 couplers.**

#### **Disconnection detection**

Thermocouples (TC), resistance thermal sensors (RTD) and resistance sensors all support disconnection detection, and will display -9999 when disconnected.

#### **Temperature/resistance data collection**

The upstream data (Input) of the temperature module is the temperature or resistance data collected by each channel. The data of each channel is a 2-byte signed integer. The collected data is 10 times the actual data. Divide the read data by 10 to get the real temperature or resistance value in  $°C$  or  $Ω$ .

#### **Data compensation function**

The downstream data (Output) of the module is a manual compensation function for each channel data, and the data compensation value can be input according to actual needs. After setting the compensation value, the compensated temperature or resistance value will be automatically calculated in the upstream data (Input), that is, the upstream data is the final compensated temperature or resistance data. Divide the read data by 10 to obtain the compensated temperature or resistance value in  $°C$  or  $Ω$ .

# **6.2. PROFINET coupler configuration application**

### **6.2.1. Application in TIA Portal V18 software environment**

#### **1. Preparation**

- **Hardware environment**
- **1.** Module preparation, this description uses PROFINET coupler RP000PN + 16-channel digital input module RP1600P + 16-channel digital output module RP0016P + 4-channel analog voltage output module RP0004V + 4-channel Analog current input module RP0400A + temperature acquisition module RP04RD topology as an example
- **2.** One computer with TIA Portal V18 software pre-installed
- **3.** PROFINET special shielded cable
- **4.** One Siemens PLC, this description takes Siemens S7-1200 as an example
- **5.** One switching power supply
- **6.** Module mounting guide rails and guide rail fixings
- **7.** Device Configuration File
- **Hardware configuration and wiring**

Please operate in accordance with the requirements of "4 Installation and [Disassembly](h) " and ["5](h) Wiring "

#### **2. New construction**

1. Open the TIA Portal V18 software, click "Create New Project", and click "Create" after entering all the information, as shown in the figure below.

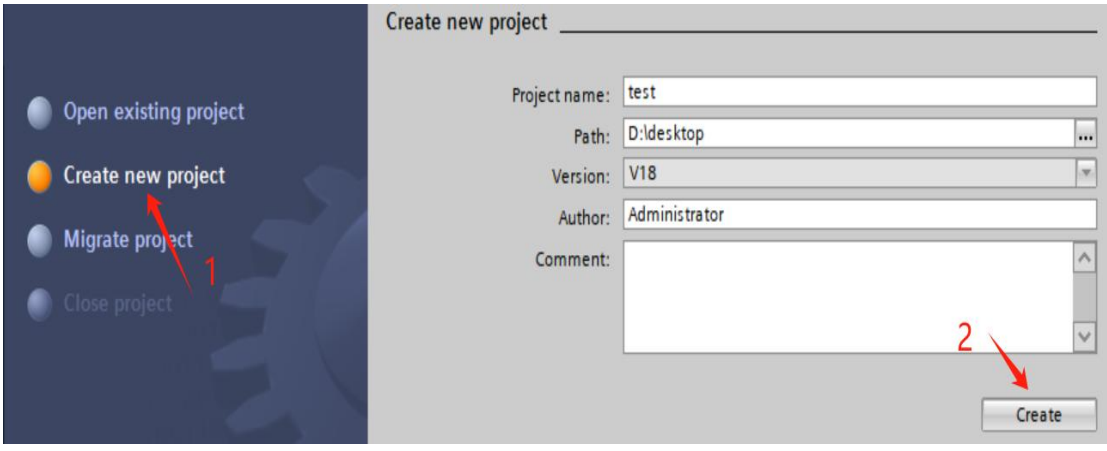

- o Project name: Custom, you can keep the default.
- $\circ$  Path: The project keeps the path, which can be kept as default.
- o Version: You can keep the default.
- o Author: You can keep the default.
- o Note: Customized, optional.

### **3. Add PLC controller**

1. Click "Configure Device" as shown in the figure below.

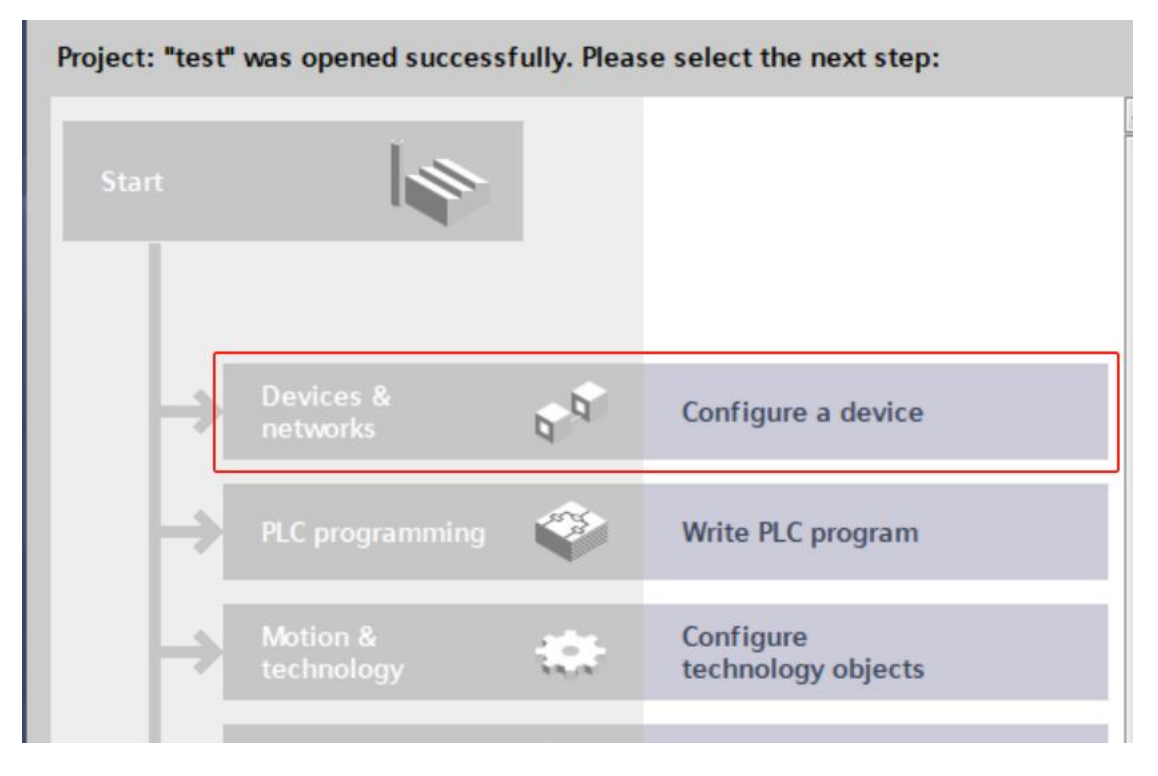

2. Click "Add New Device", select the PLC model currently used, and click "Add", as shown in the figure below. After the addition is completed, you can see that the PLC has been added to the device navigation tree on the left.

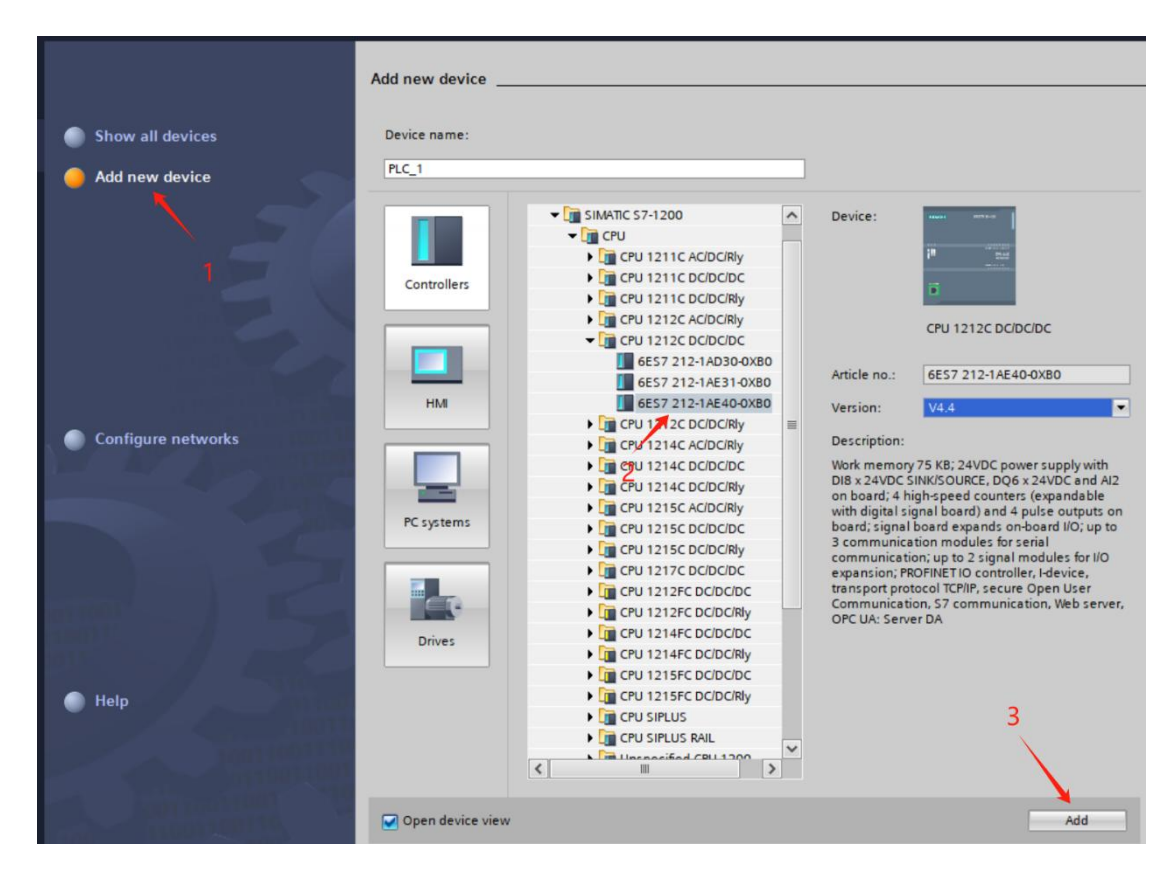

### **4. Add GSD configuration file**

- 1. In the menu bar, select "Options->Manage Generic Station Description File (GSDML) (D)".
- 2. Click "Source Path" to select the folder where the GSD file is stored.
- 3. Check whether the status of the GSD file to be added is "Not Installed". If it is not installed, click the "Install" button. If it is already installed, click "Cancel" to skip the installation step.

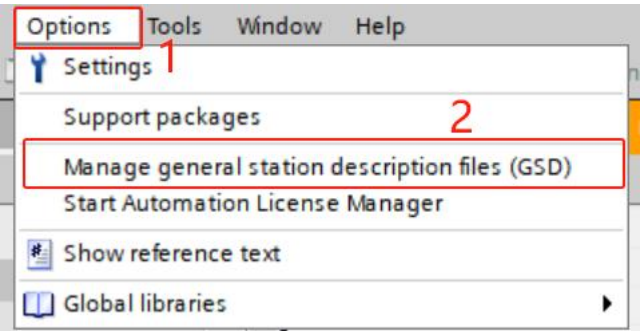

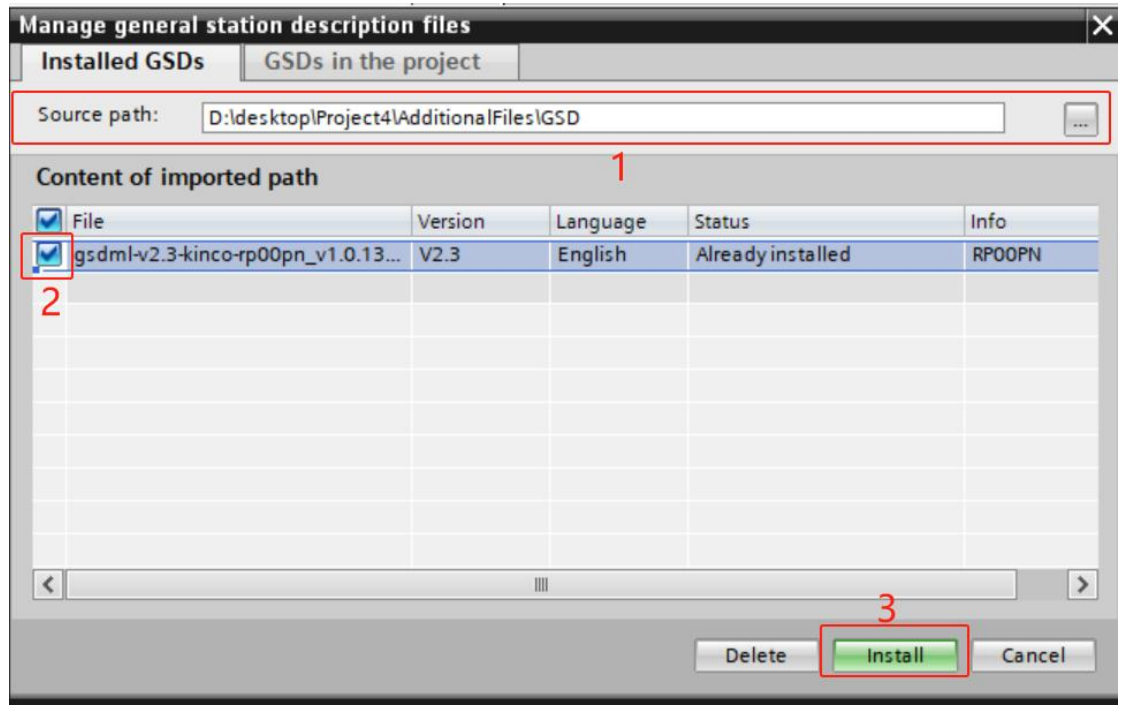

### **5. Scan for connected devices**

- 1. Click "Online Access -> Update Accessible Devices" in the left navigation tree.
- 2. After the update is completed, the connected slave devices are displayed, as shown in the figure below.

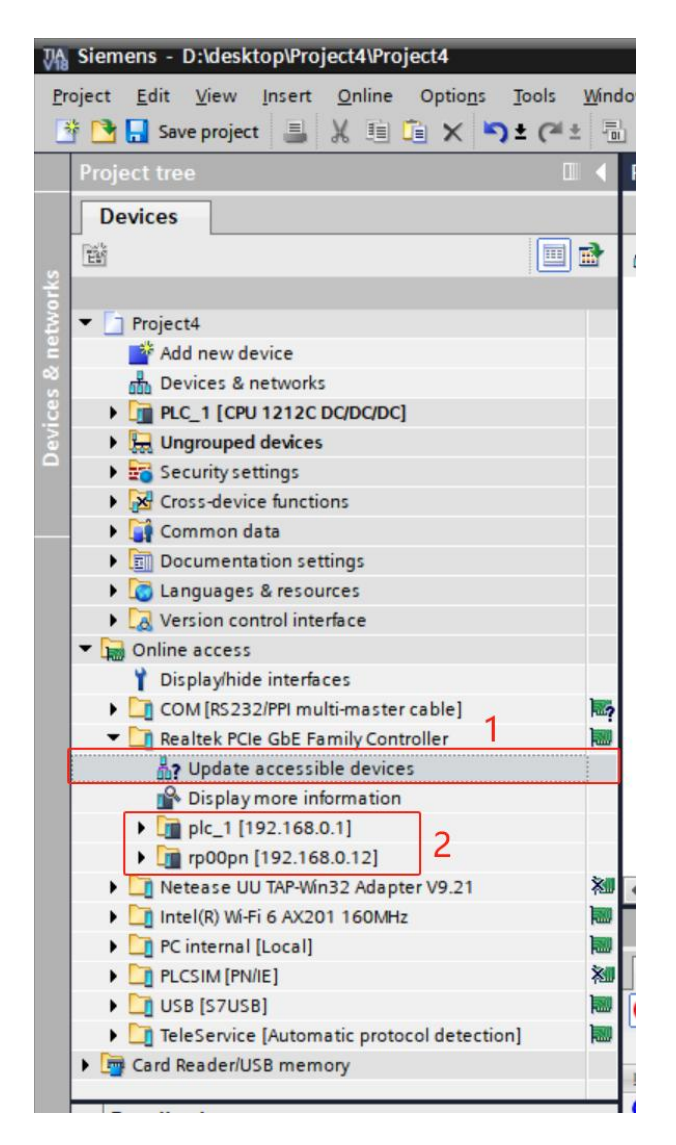

The computer's IP address must be in the same network segment as the PLC. If not, modify the computer's IP address and repeat the above steps.

3. If the coupler's IP address and the PLC are not in the same network segment, you can click "Online and Diagnosis" of the coupler to reassign the IP address, as shown in the figure below.

#### RS series Remote IO User Manual Publication Page 107 of 135

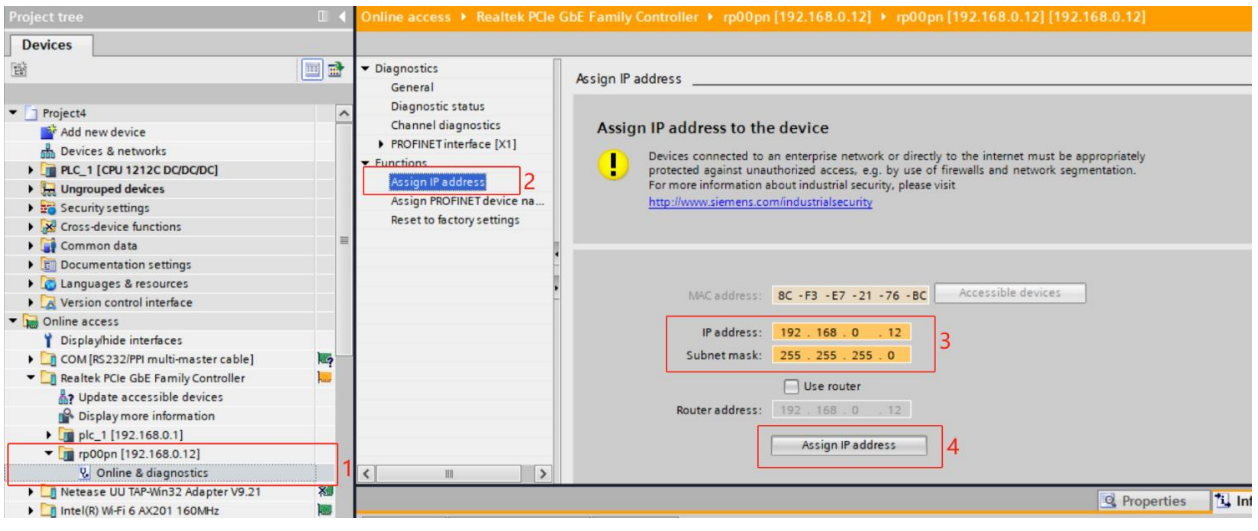

#### **6. Add slave device**

1. In the menu bar, select "Online -> Hardware detection -> PROFINET devices from network".<br>We Siemens - D:\desktop\Project4\Project4

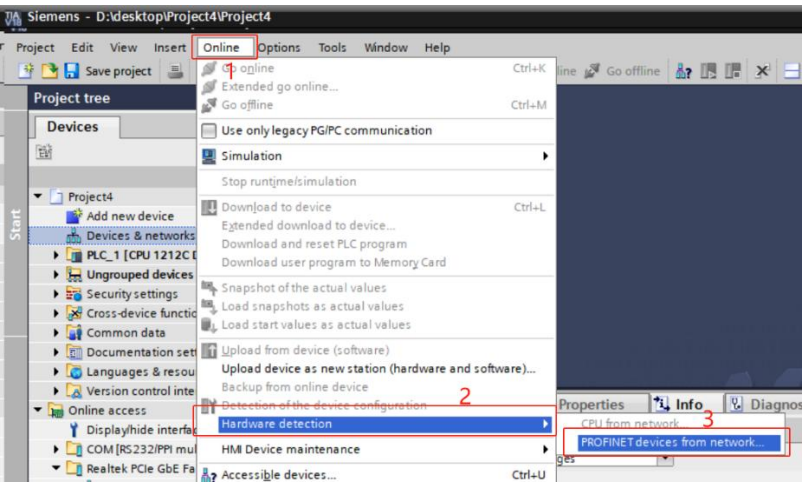

2. Click "Start search", check the scanned devices and add them to the device.

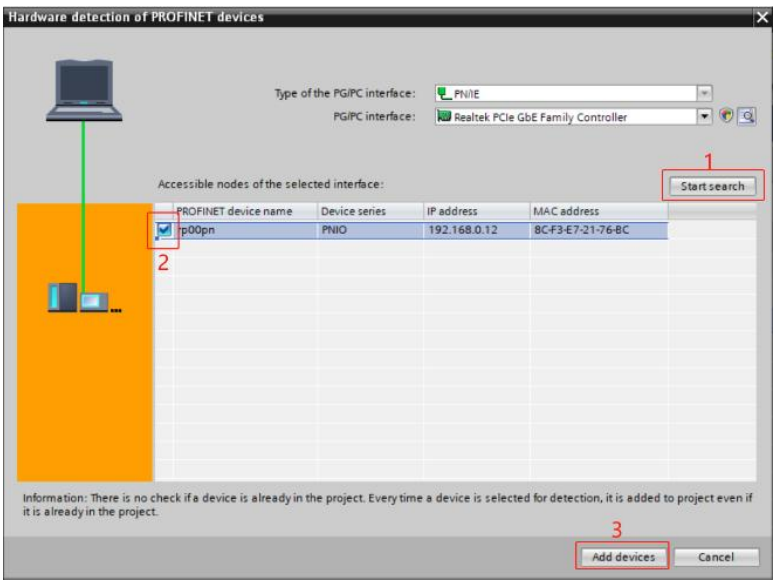

3. Double-click "Device&networks -> Network view", click "Not assigned (blue font)" on the slave device in the network configuration screen, and select "PLC\_1. PROFINET interface 1", as shown in the figure below.

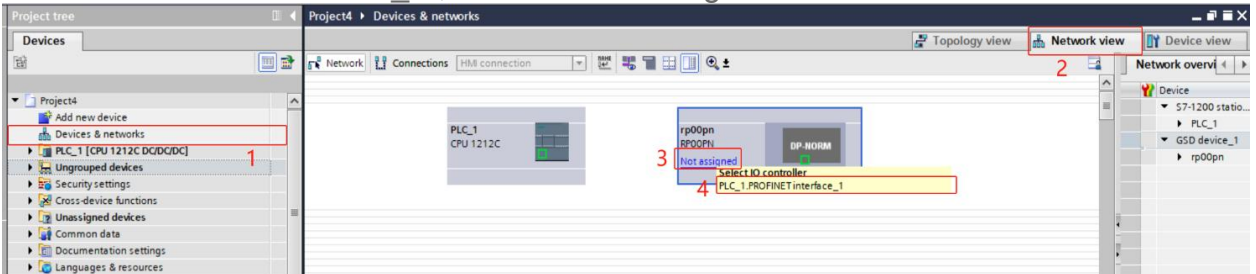

4. After the connection is completed, it is as shown in the figure below.

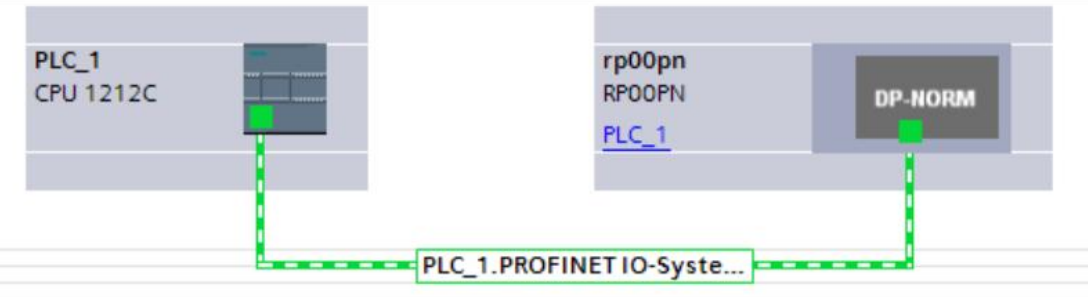

5. Click the device name to rename the device, as shown in the figure below.

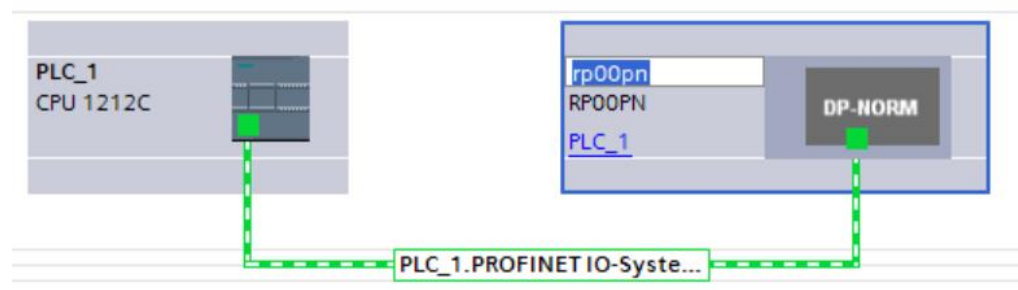

6. Click "Device view" to enter the device overview. The order of the I/O modules is consistent with the actual topology. The system automatically assigns the I/O
address. The I/O address can be changed by yourself, as shown in the figure below.

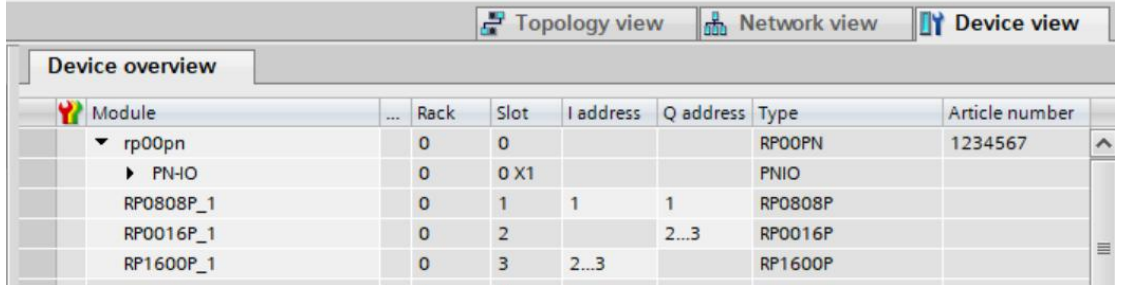

#### **7. Assign device name**

1. Switch to the "Network View", right-click the connection line between the PLC and the coupler, and select "Assign Device Name", as shown in the figure below.

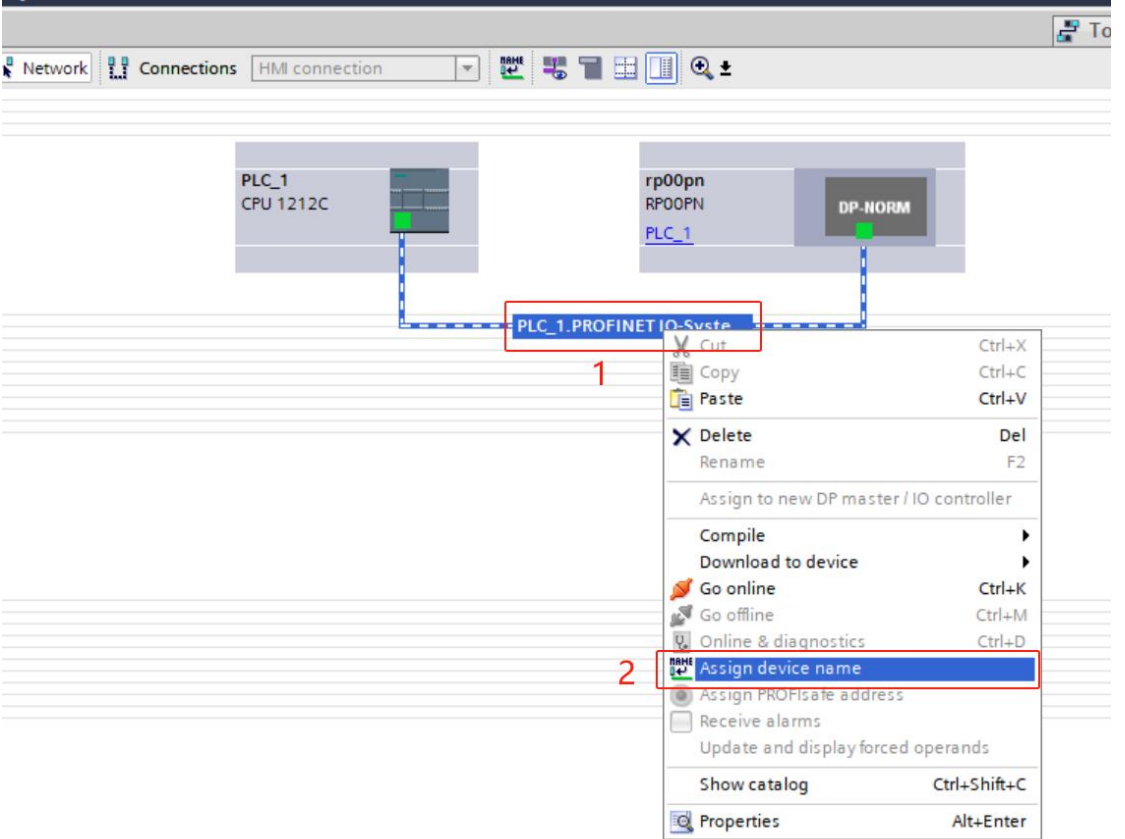

- 2. The "Assign PROFINET device name" window pops up. Check whether the MAC address on the module silk screen is the same as the MAC address of the assigned device name.
	- o PROFINET device name: The name set in "Assign PROFINET device name".
	- o Type of PG/PC interface: PN/IE.
	- o PG/PC interface: The actual network adapter used.

3. Select the slave device in turn, click Update List, and click Assign Name. Check whether the status of the node in "Accessible Nodes in the Network" is "OK", as shown in the figure below.

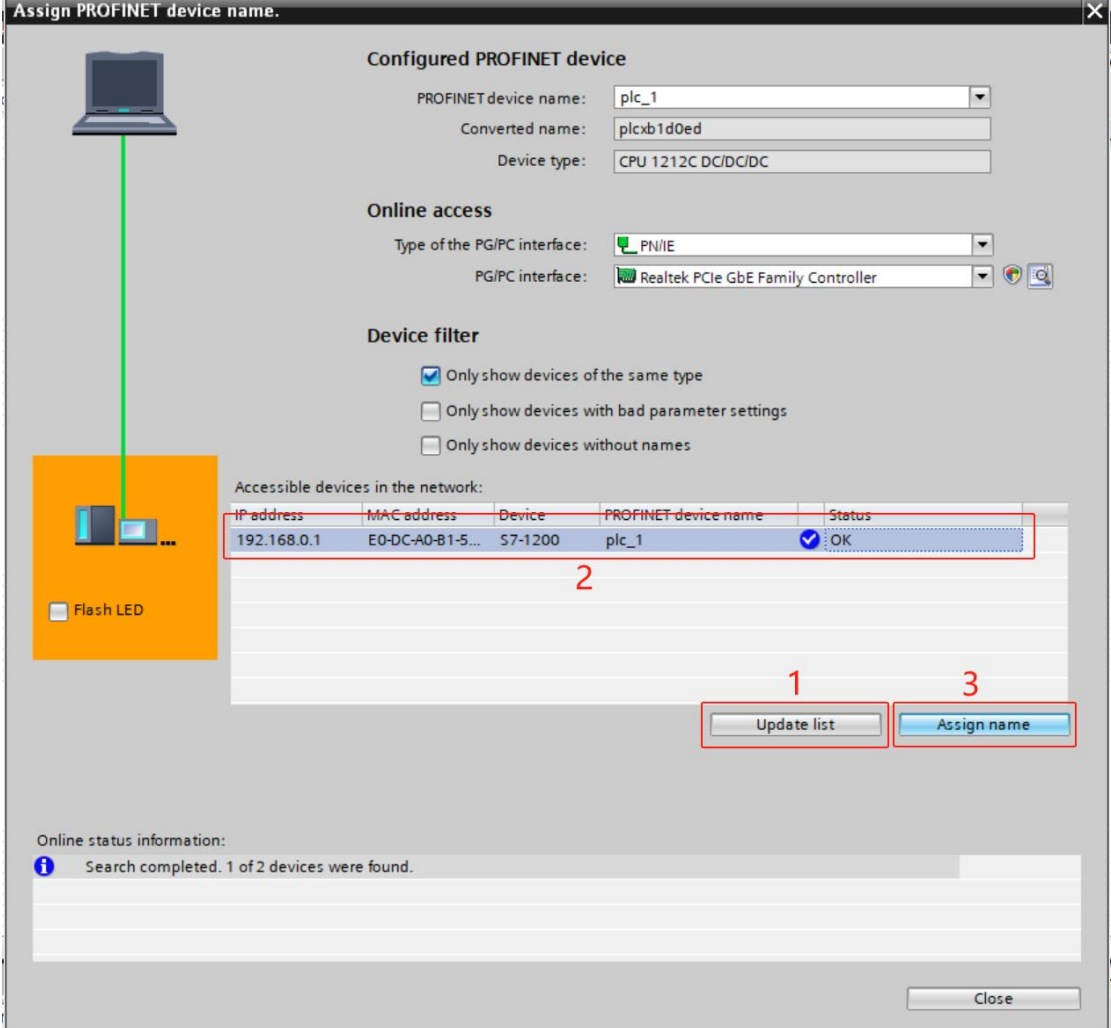

4. Click Close.

#### 8.2.1.8. 8. Download the configuration structure

#### **8. Download configuration structure**

- 1. In the "Network View", select the PLC.
- 2. Click the **D** button in the menu bar to download the current configuration to the PLC.
- 3. In the pop-up "Download extension to device" window, configure the configuration as shown in the figure below, and click "Start Search".
- 4. Click "Download".

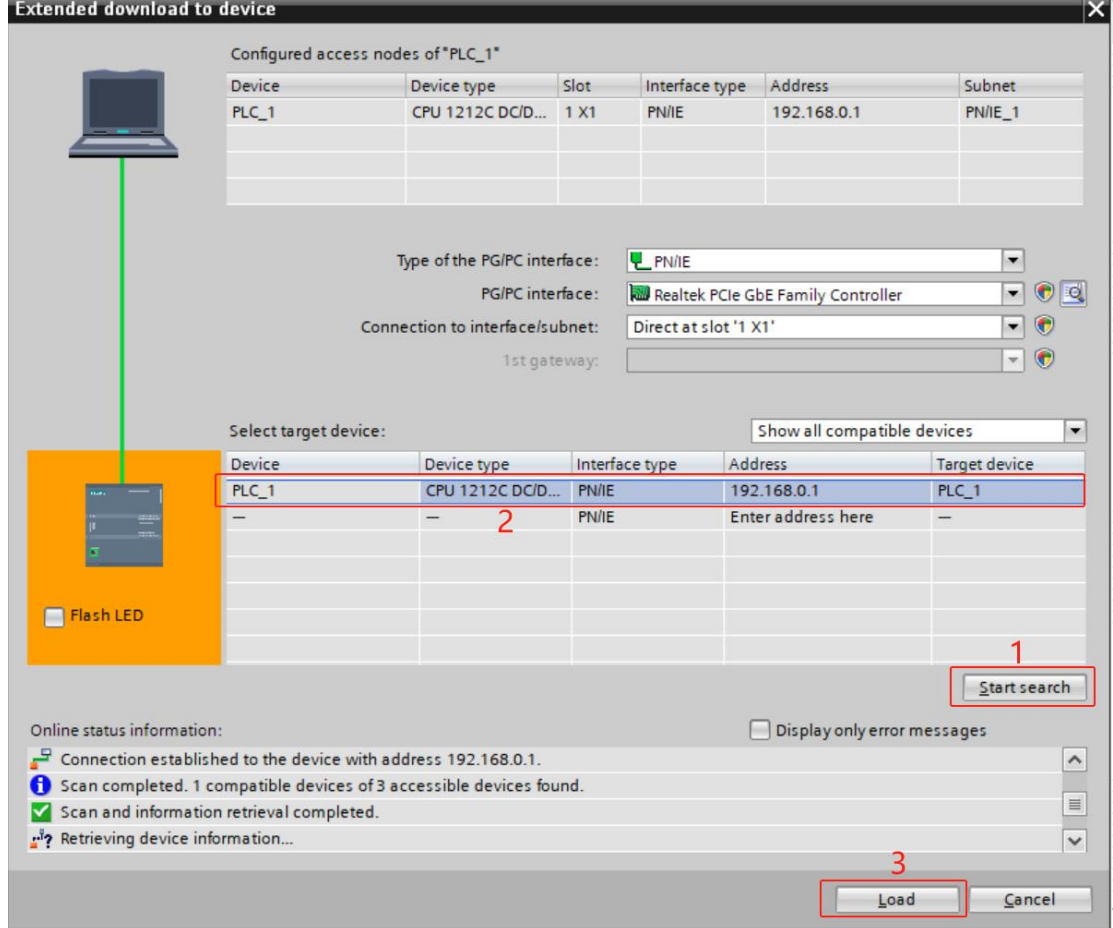

5. Select "Continue without syncing" as shown in the image below.

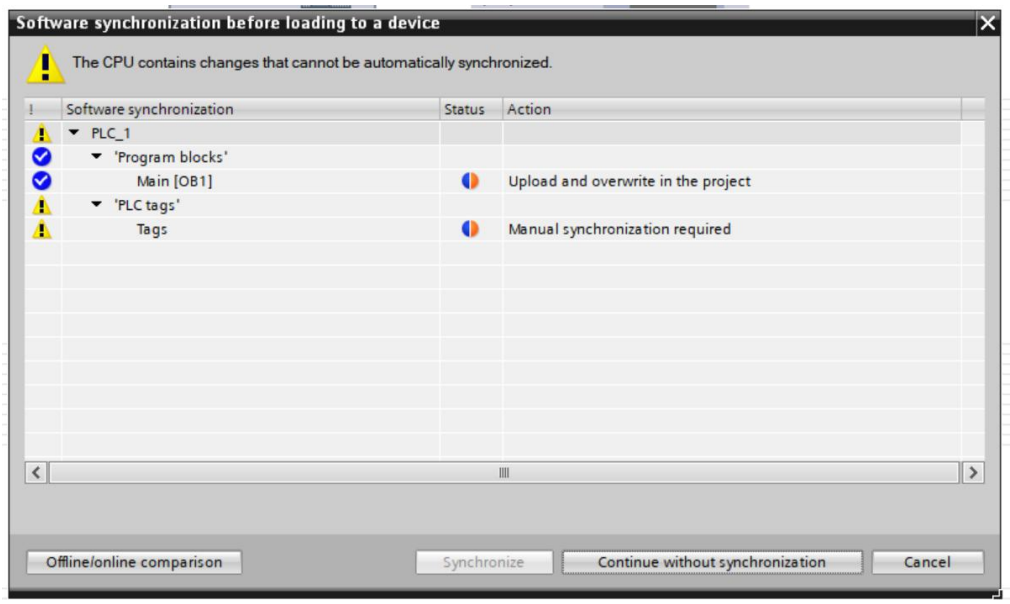

6. Select "Stop All".

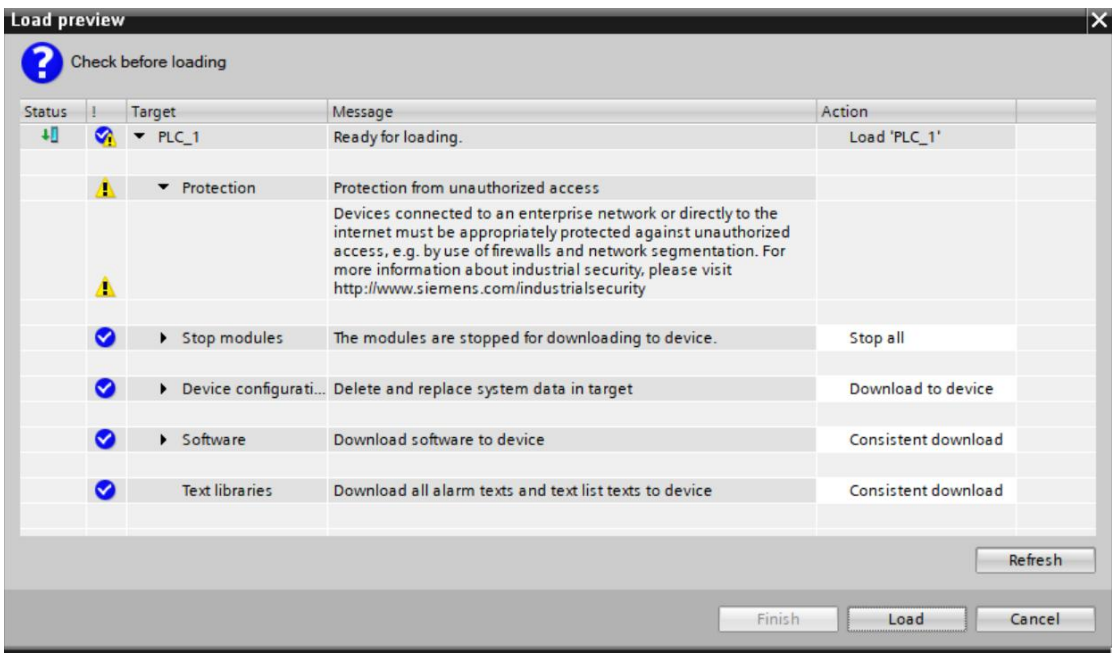

- 7. Click Load.
- 8. Click "Finish".
- 9. Power on the device again.

#### **9. Communication connection**

1. Click the  $\blacksquare$  button, and then click "Go Online". If the icons are all green, the connection is successful, as shown in the figure below.

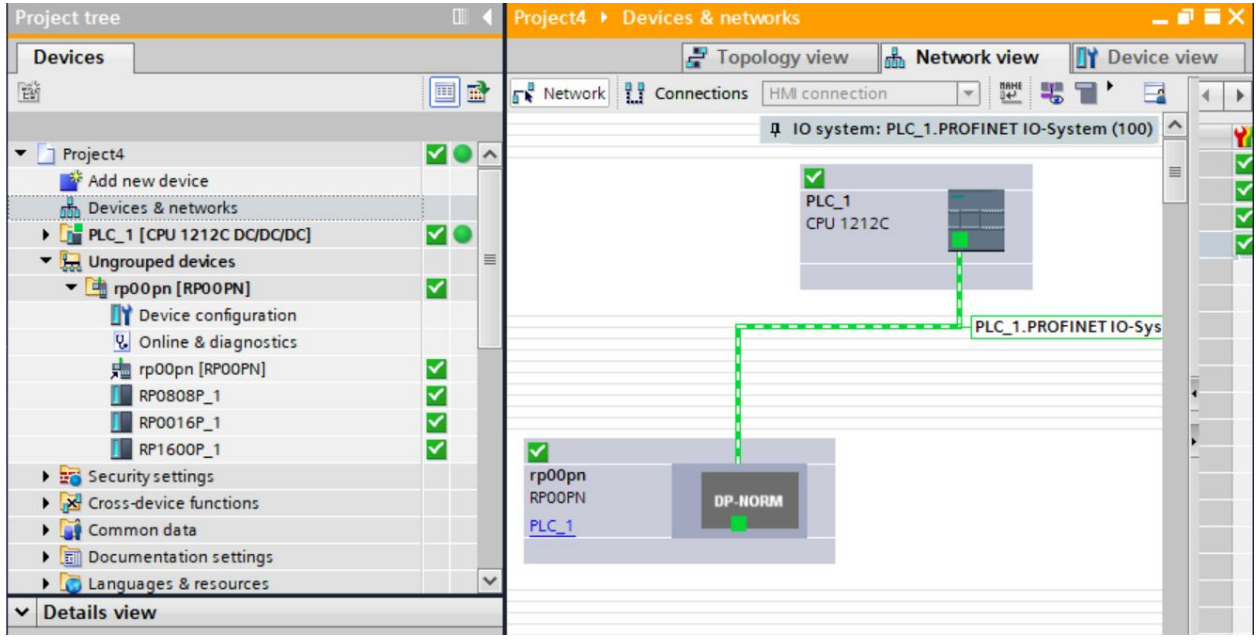

### **10. Parameter setting**

1. Open the "Device View", right-click the module name while offline, and click "Properties", as shown in the figure below.

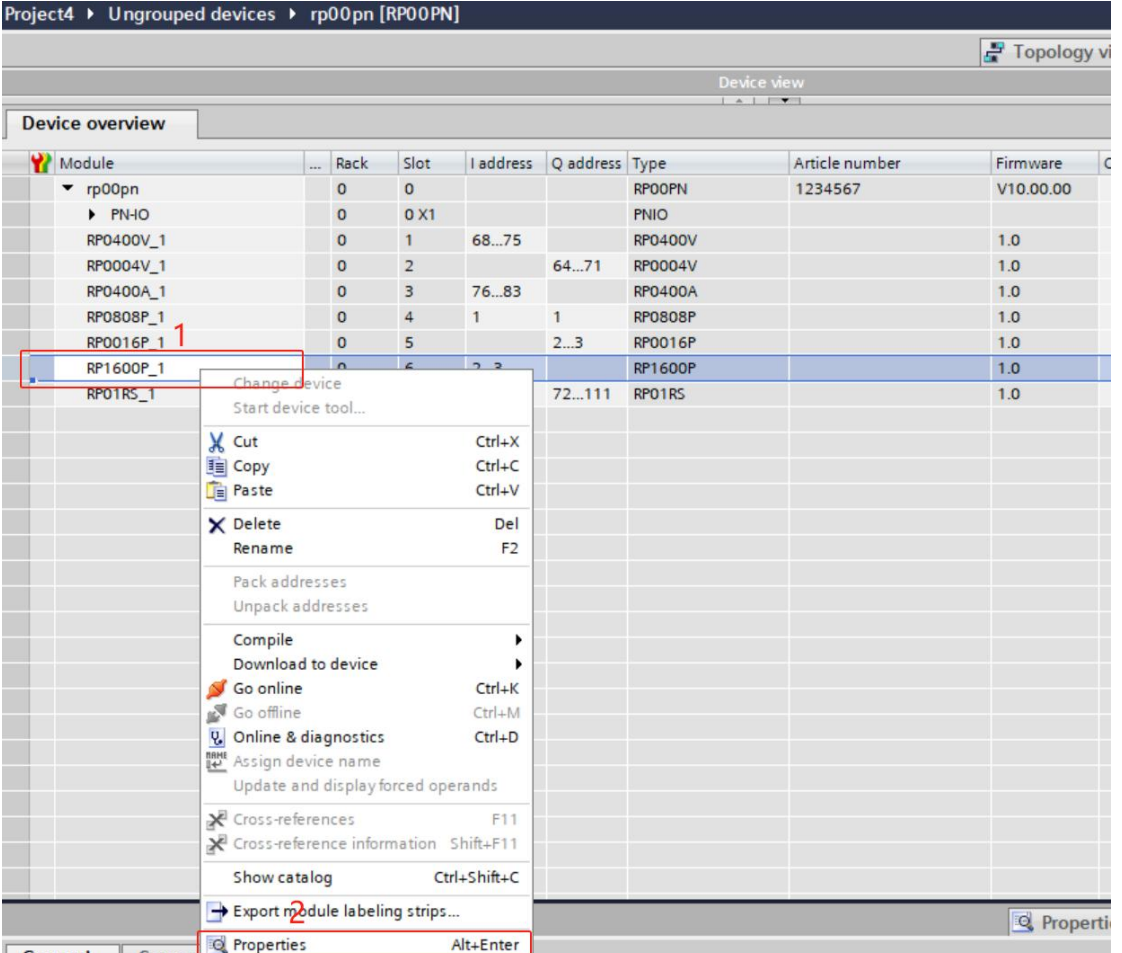

2. On the properties page, click "Module Parameters" to select the digital input filter parameters of the 16-channel digital input module, as shown in the figure below.  $\n **Douise**\n$ 

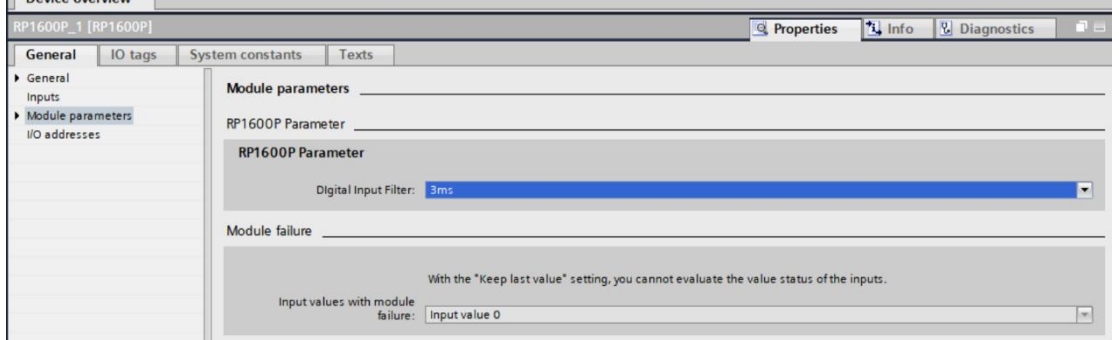

3. Digital input filter parameters can be configured according to actual use needs, as shown in the figure below. After the configuration is completed, re-download the program to the PLC. The PLC and module need to be powered on again.

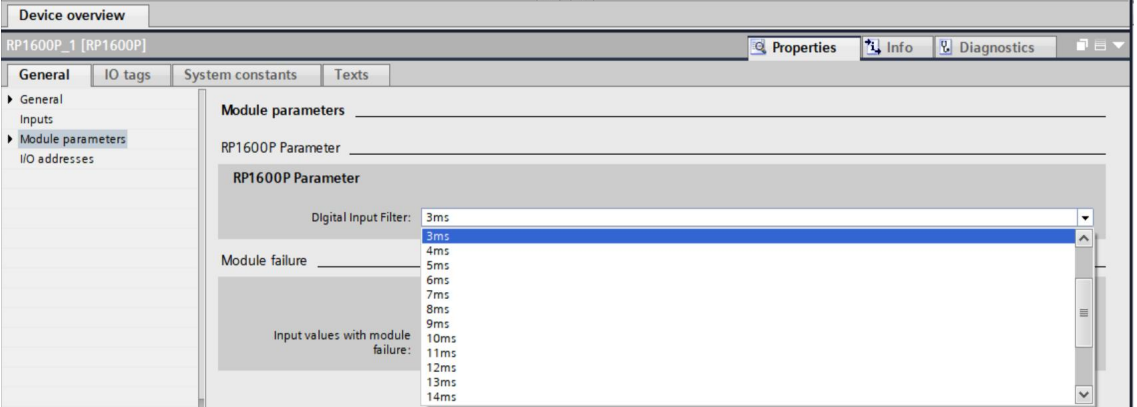

4. The range configuration and analog input filter parameters of the 4-channel analog current input module are as shown in the figure below. After the configuration is completed, re-download the program to the PLC, and the PLC and module need to be powered on again.

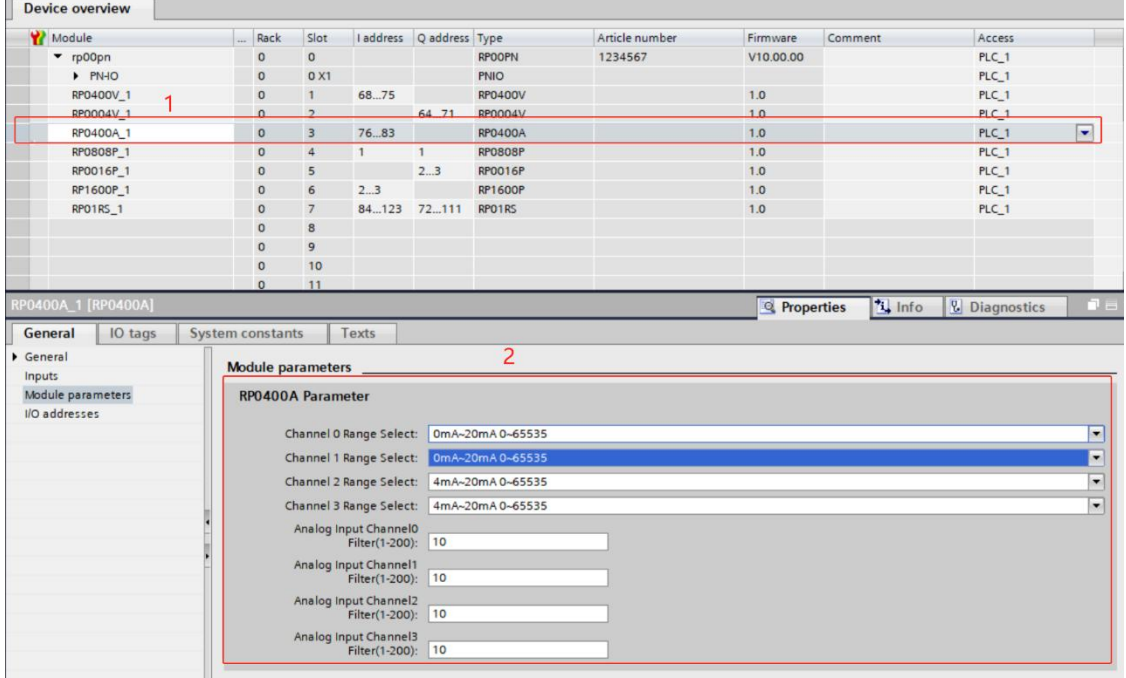

5. The range configuration parameters of the 4-channel analog voltage output module are as shown in the figure below. After the configuration is completed, re download the program to the PLC, and the PLC and module need to be powered on again.

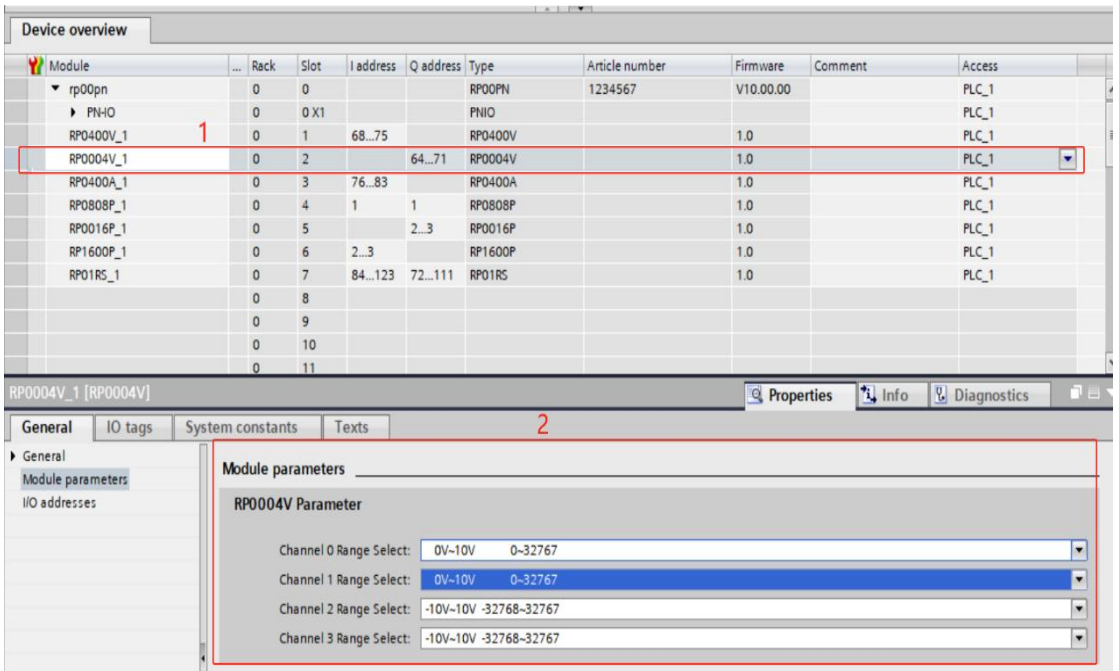

6. The configuration parameters of the temperature acquisition module are as shown in the figure below. After the configuration is completed, re-download the program to the PLC, and the PLC and module need to be powered on again.

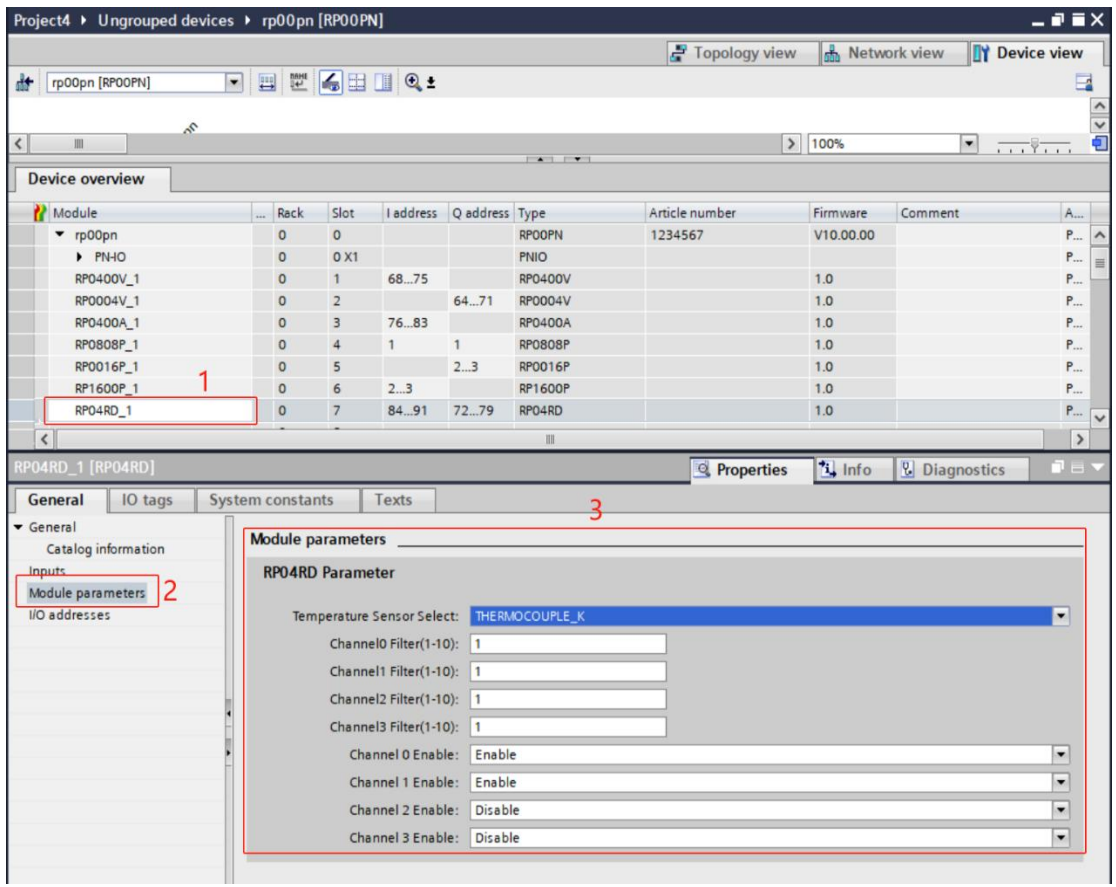

7. Right-click the coupler module in the device view, select "Properties", and you can see the output signal clear/hold parameters, as shown in the figure below. After the configuration is completed, re-download the program to the PLC, and the PLC and module need to be powered on again.

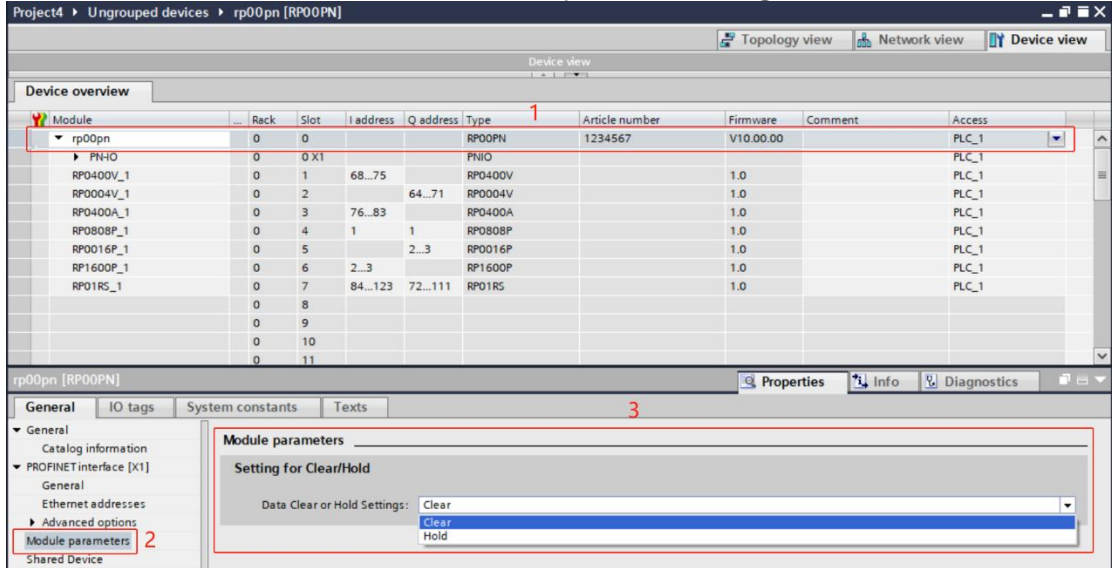

#### **11. Function verification**

1. Expand the project navigation on the left and select "Monitoring and Enforcement Table", as shown in the figure below.

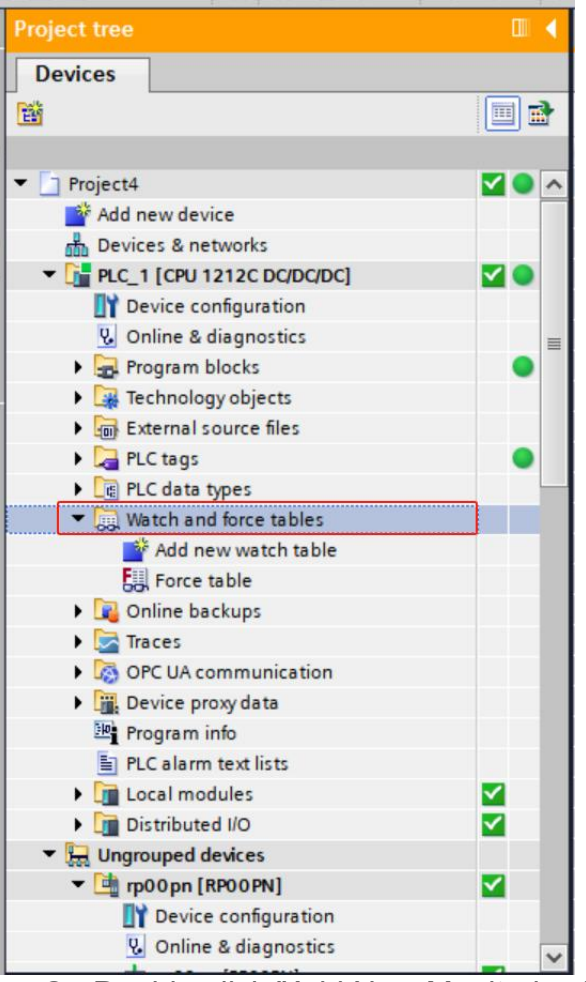

2. Double-click "Add New Monitoring Table" to add a new monitoring table to the system, as shown in the figure below.

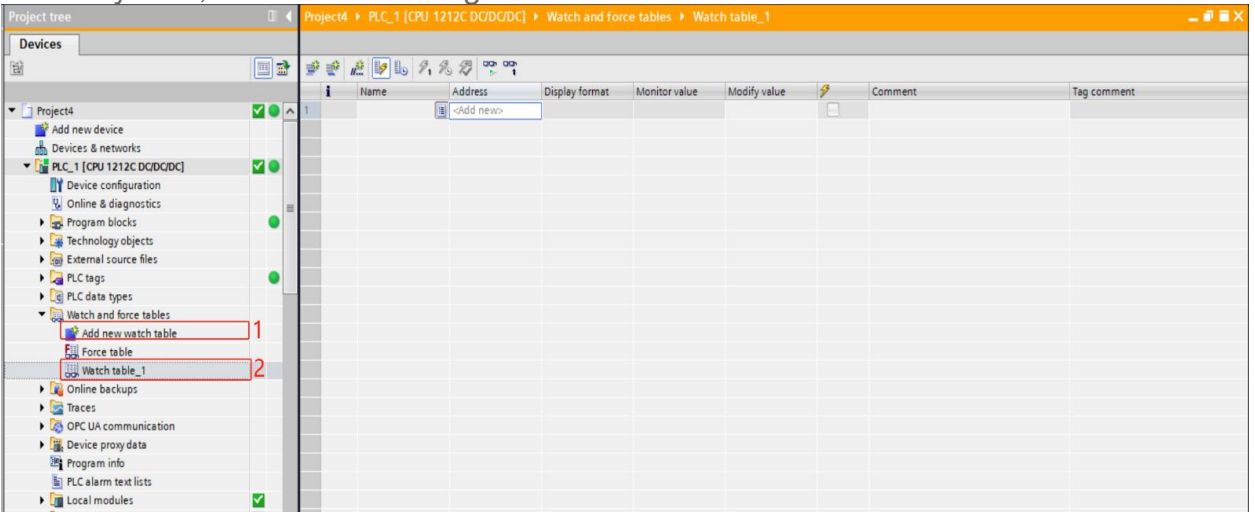

3. Open the "Device View" and view the module's channel Q address (channel address of the output signal) and I address (channel address of the input signal) in the device overview.

For example, the "I address" of the 16-channel digital input module is  $2 \sim 3$ , the "Q address" of the 16-channel digital output module is 2~3, and the "I address" of the 4-channel analog current input module is 76~ 83, the "Q address" of the 4-channel analog voltage output module is

64~71, the "I address" of the temperature acquisition module is 84~91, and the "Q address" is 72~79, as shown in the figure below.

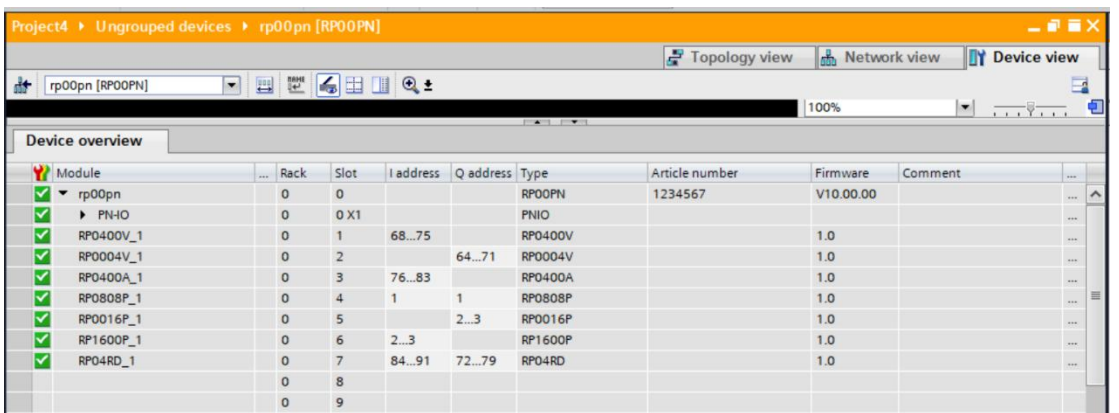

4. Fill in the input and output channel address in the address cell of the monitoring table, such as "IB2", "IB3", "QB2", "QB3", "IW76~IW82", QW64~QW70", "IW84~

IW90", QW72~QW78", press the "Enter key", after filling in all, click the  $\approx$  button to monitor the data, as shown in the figure below. The input and output values of each module can be monitored in the monitoring table. When a certain channel of the digital input module has a valid voltage, the input value can be monitored in IB2 and IB3; The analog voltage input module can be monitored in IW76~IW82 Monitor the input voltage value of each channel; for the corresponding relationship between code value and voltage and current, please refer to [3.4.1](h) technical parameters , the temperature acquisition module is 10 times the actual temperature in IW84~IW90 . Divide the read data by 10 to get the real sistance value, in degrees Celsius or Ω. ( $\check{\phantom{\phi}}$  twenty four )

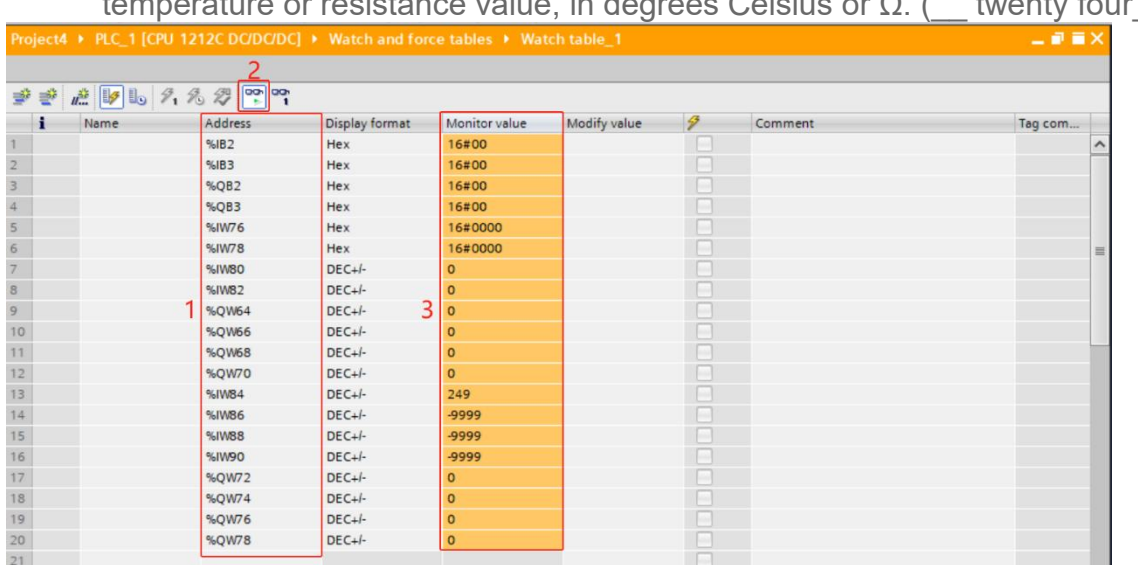

5. Enter "FF" in the "Modified Value" cell of QB2, click the **button to write, and** see that the corresponding channel indicator light of the digital output module lights up (\_\_ 29\_ ); The analog current output module can force output for each channel in QW64~QW70. In the monitoring meter output control QW72~QW78, set the temperature compensation value to 50, which is 5℃. After setting the compensation value, channel 1 The temperature is 30.7℃, as shown in the figure

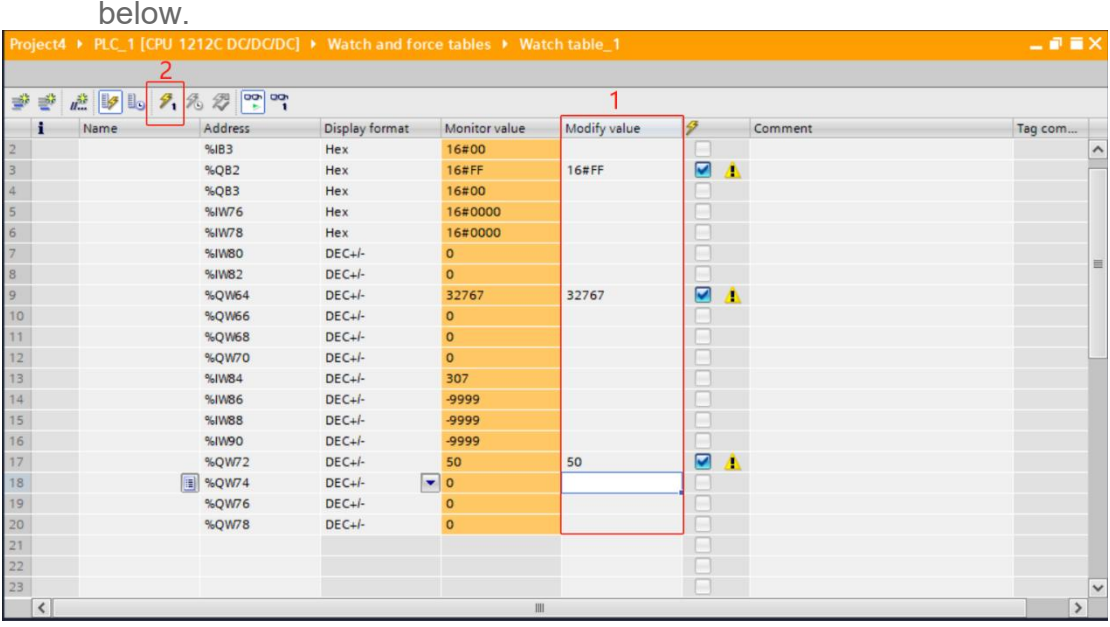

# **6.3. EtherCAT coupler configuration application**

## **6.3.1. Application in CODESYS software environment**

#### **1. Preparation**

- **Hardware environment**
- **1. Module preparation, this description uses EtherCAT coupler RP00EC + 8-channel digital input and output module RP0808P + 4-channel analog voltage input module RP0400V + 4 channel analog voltage output module RP0004V + 4-channel analog current input module RP0400A + 4-channel Analog current output module RP0040A + temperature acquisition module RP04RD. The topology is an example of a computer with pre-installed CODESYS software.**
- **2. One Kinco PLC (this description takes model AX500 as an example)**
- **3. EtherCAT dedicated shielded cable**
- **4. One switching power supply**
- **5. device profile**
- **Hardware configuration and wiring**

Please operate in accordance with the requirements of "4 Installation and [Disassembly](h) " and ["5](h) Wiring "

#### **Computer IP requirements**

Set the IP address of the computer and the IP address of the PLC to ensure that they are in the same network segment.

#### **2. New construction**

1. Open the CODESYS software, click "New Project", customize the project name, and click "OK".

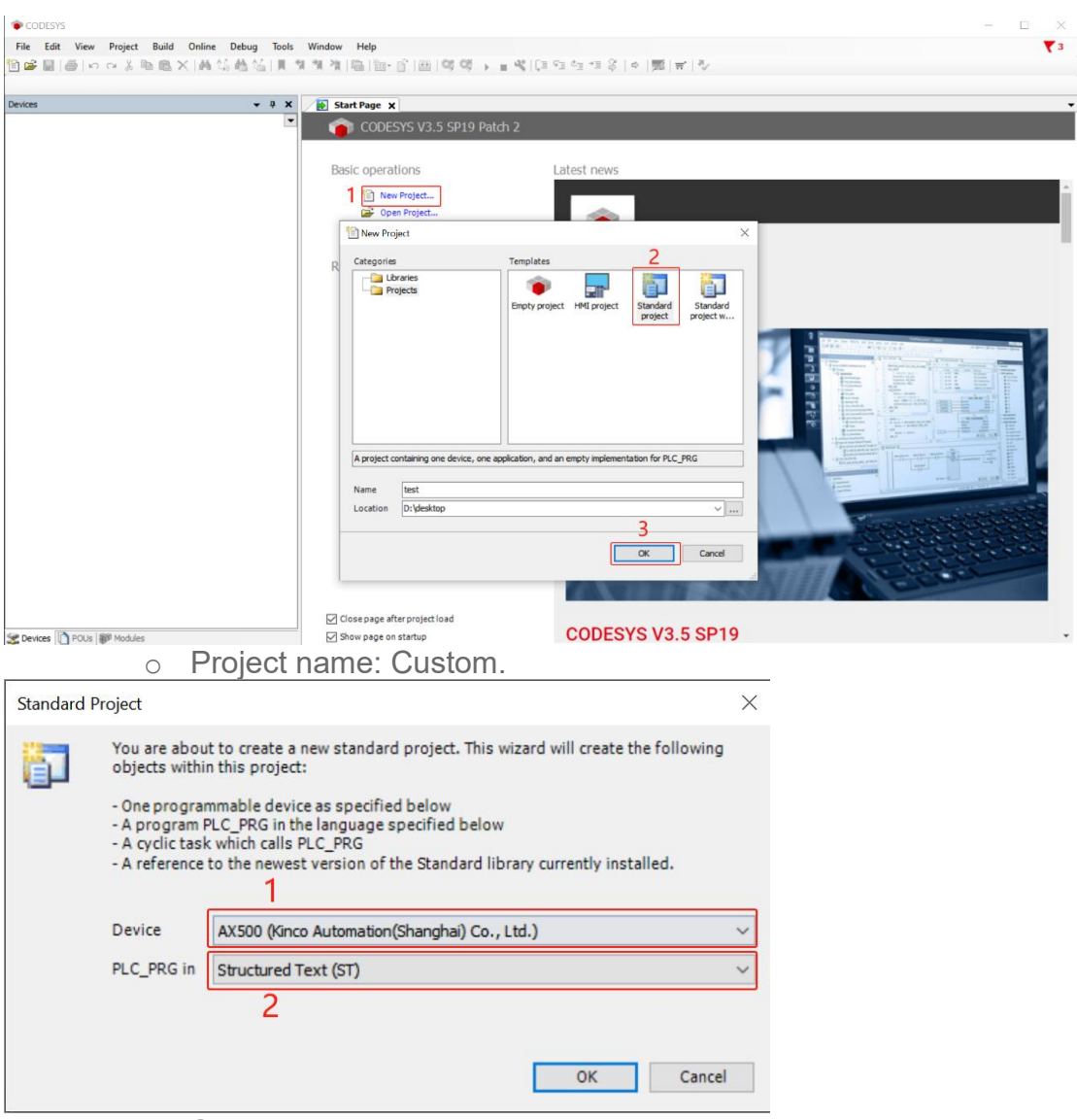

- o Select the device and programming language: "Device" selects the corresponding PLC model, and "PLC\_PRG in" selects the programming language.
- After entering the project attributes, click "OK" to complete the creation.
	- 3. Click "Device -> Communication Settings" in the left navigation tree, click "Scan Network" and wait until the scan is completed, as shown in the figure below.

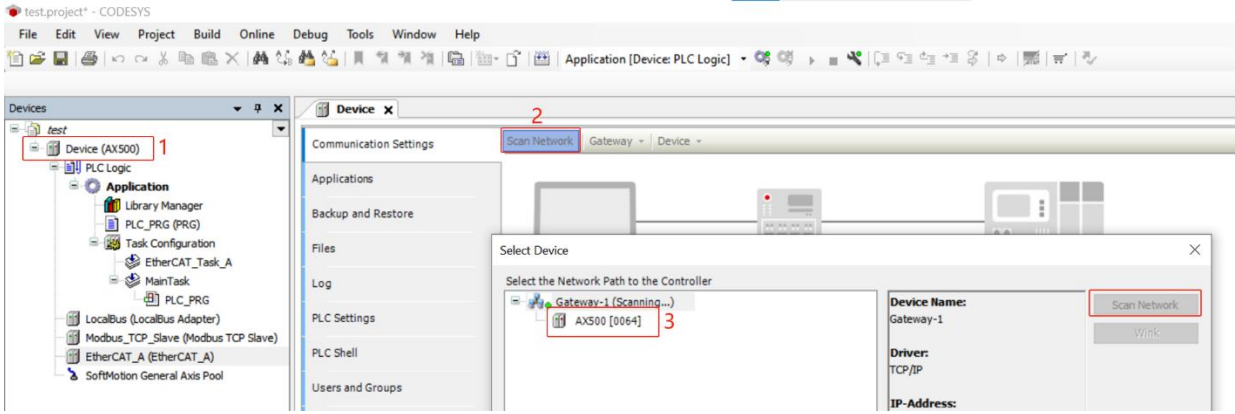

#### **3. Install XML file**

1. Click "Tools -> Device Repository" in the menu bar.

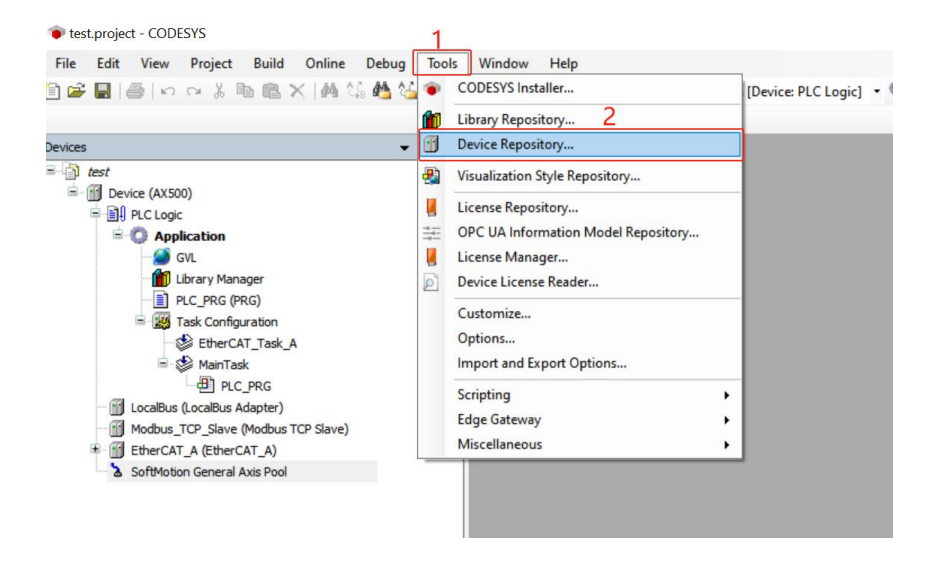

2. Click "Install" in the pop-up "Device Repository" window, select the XML file path of the module, and click "Open" to complete the installation, as shown in the figure below.

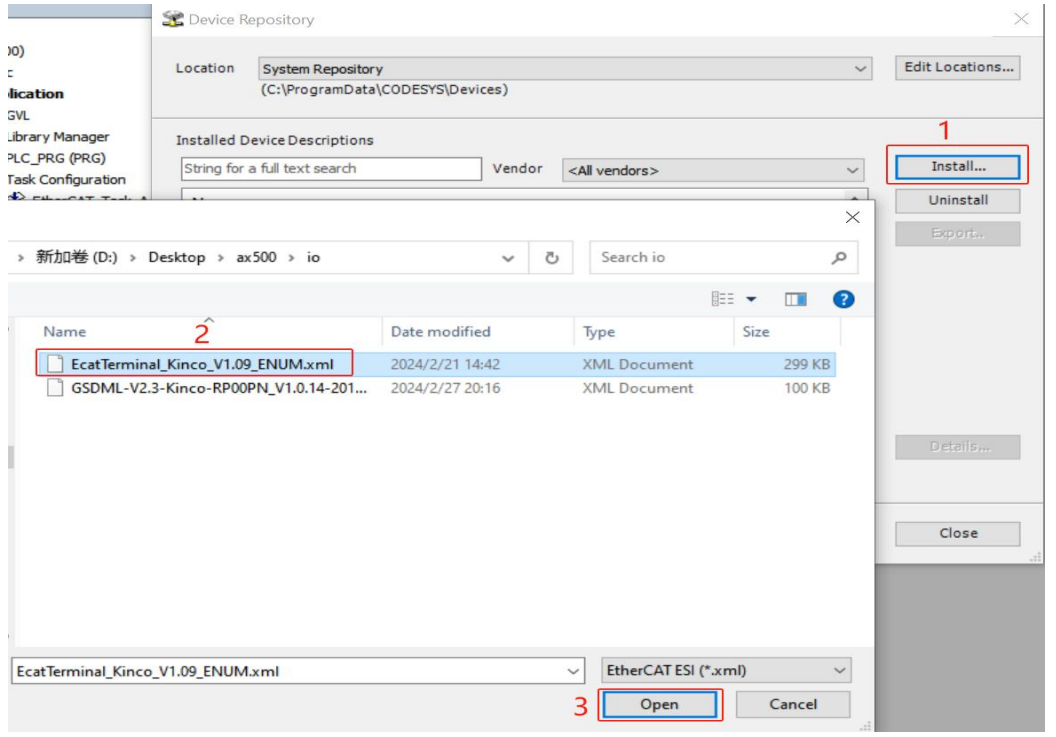

#### **4. Add equipment**

1. Click "Online Config Mode" in the toolbar below the menu bar to enter the online configuration mode, as shown in the figure below.

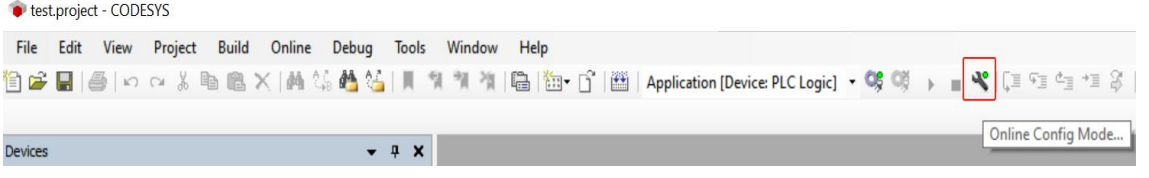

2. Right-click the EtherCAT device module and select "EtheCAT A -> Scan for Devices" to scan the device, as shown in the figure below.

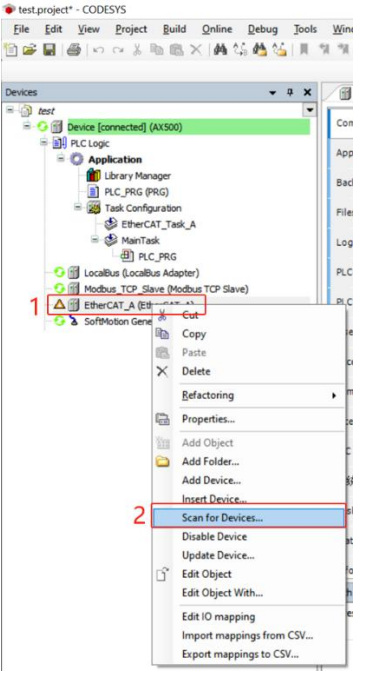

3. In the "Scanned Devices" window, click "Scan Device" and then assign the address "Assign Address" to the scanned module, and copy all modules to the project "Copy All Devices to Project", as shown in the figure below.

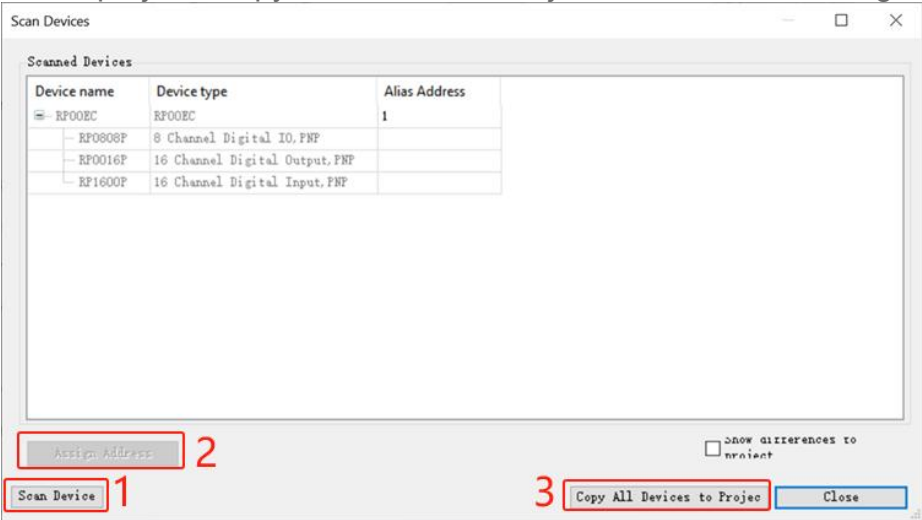

4. Then exit the online configuration mode  $\mathbf{\mathcal{L}}$  and re-enter  $\mathbf{\mathcal{L}}$ . If there is no abnormal communication, a green arrow will appear in front of the device, as shown in the figure below.

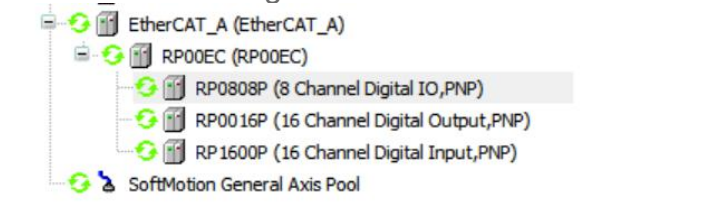

5. Then exit online configuration mode again  $\mathbb{S}$ .

#### **5. EtherCAT coupler module configuration**

1. Double-click the coupler module in the left navigation tree to configure startup parameters "RP00EC -> Startup Parameters", add startup parameters in the startup parameters, on the parameter setting page, you can configure the output signal clear/hold function, configure it to "0" The output will be cleared. If set to "1", the output will be maintained. After the configuration is completed, click "OK". After all parameters are configured, the program needs to be downloaded to the PLC again, and the PLC and module need to be powered on again. As shown below.

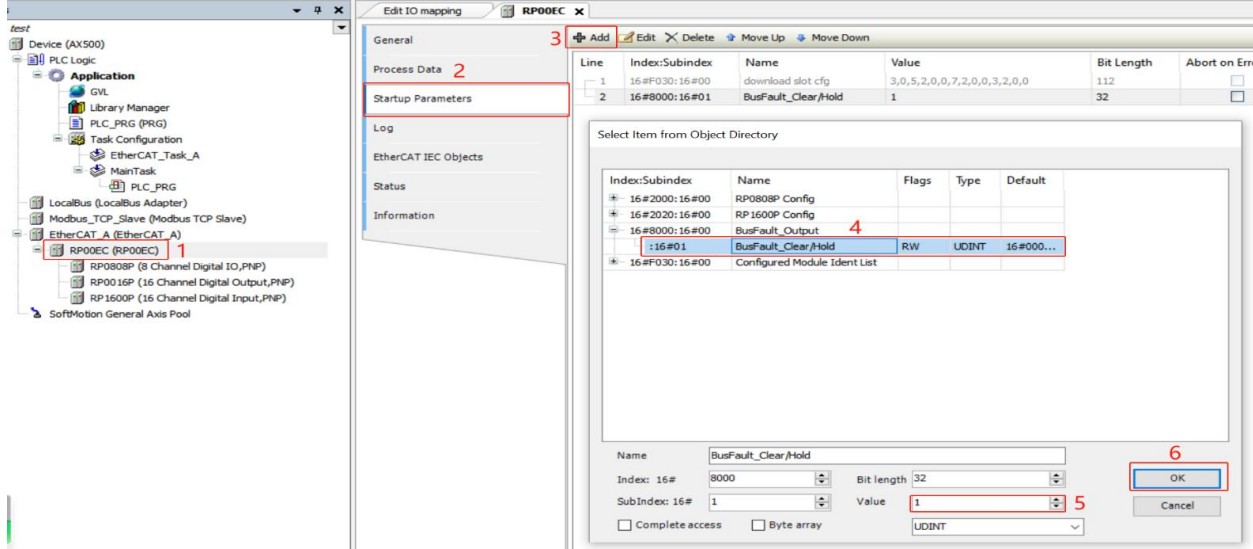

#### **6. Digital IO module configuration and use**

1. Double-click the coupler module in the left navigation tree to configure startup parameters "RP00EC -> Startup Parameters", add startup parameters in the startup parameters, and on the parameter setting page, you can set the input signal filtering time for the digital input module, as shown in the figure below.

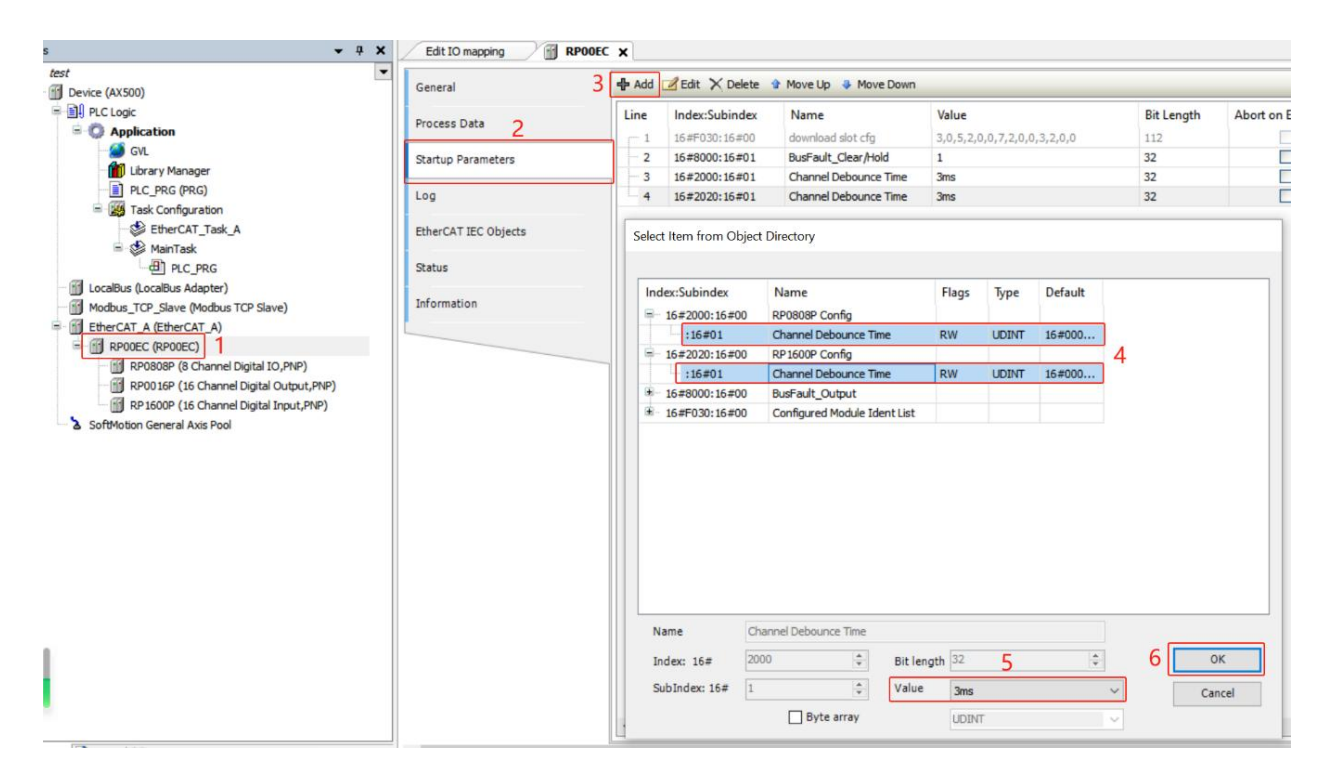

2. Right-click the coupler module in the left navigation tree to modify the IO mapping "RP00EC -> Edit IO mapping", as shown in the figure below.

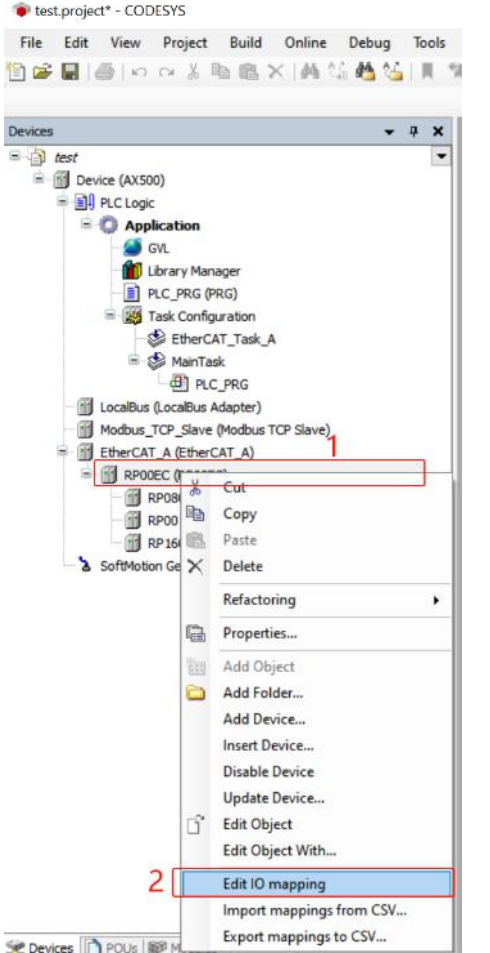

3. In the window "Edit IO mapping", you can map global variables for IO channels or modify the IO mapping address, as shown in the figure below.

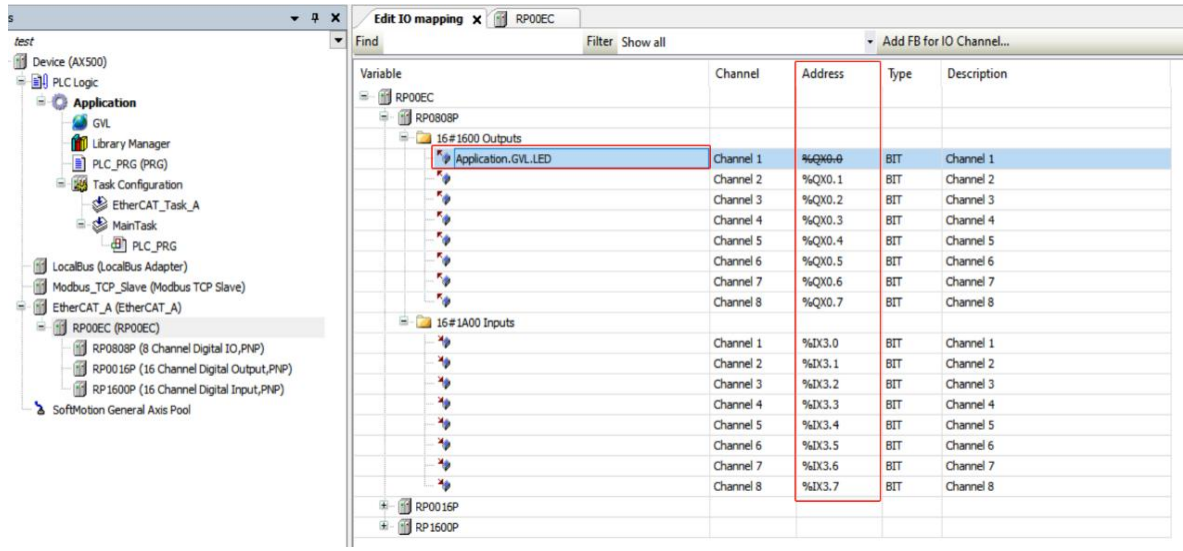

4. Click "Login" in the toolbar below the menu bar **to download the program for** verification.

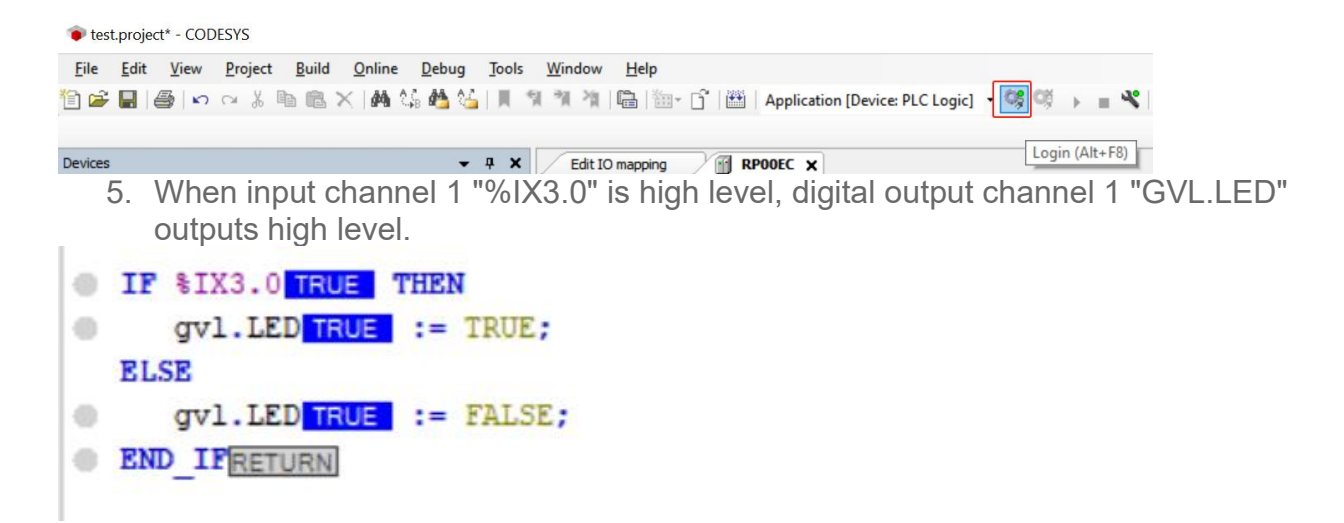

#### **7. Analog IO module configuration and use**

1. Right-click the EtherCAT device module and select "EtheCAT\_A -> Scan for Devices" to scan the device, as shown in the figure below. In the "Scanned Devices" window, click "Scan Device" and then assign the address "Assign Address" to the scanned module, and copy all modules to the project "Copy All Devices to Project", as shown in the figure below.

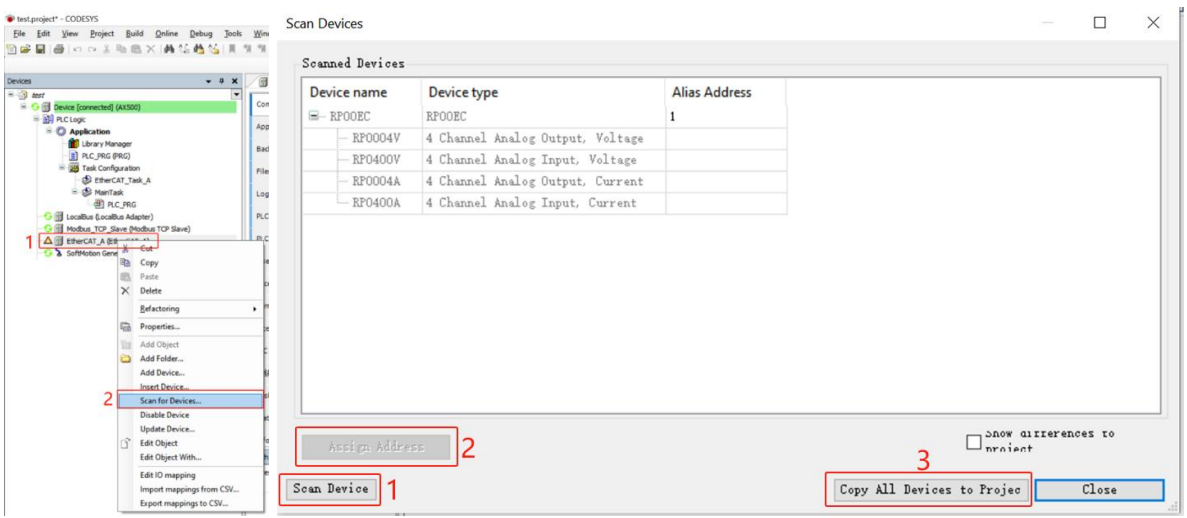

2. Double-click the coupler module in the left navigation tree to configure startup parameters "RP00EC -> Startup Parameters", add startup parameters in the startup parameters, and on the parameter setting page, you can set the channel range for the analog IO module, as shown in the figure below. Click "OK" to complete the configuration.

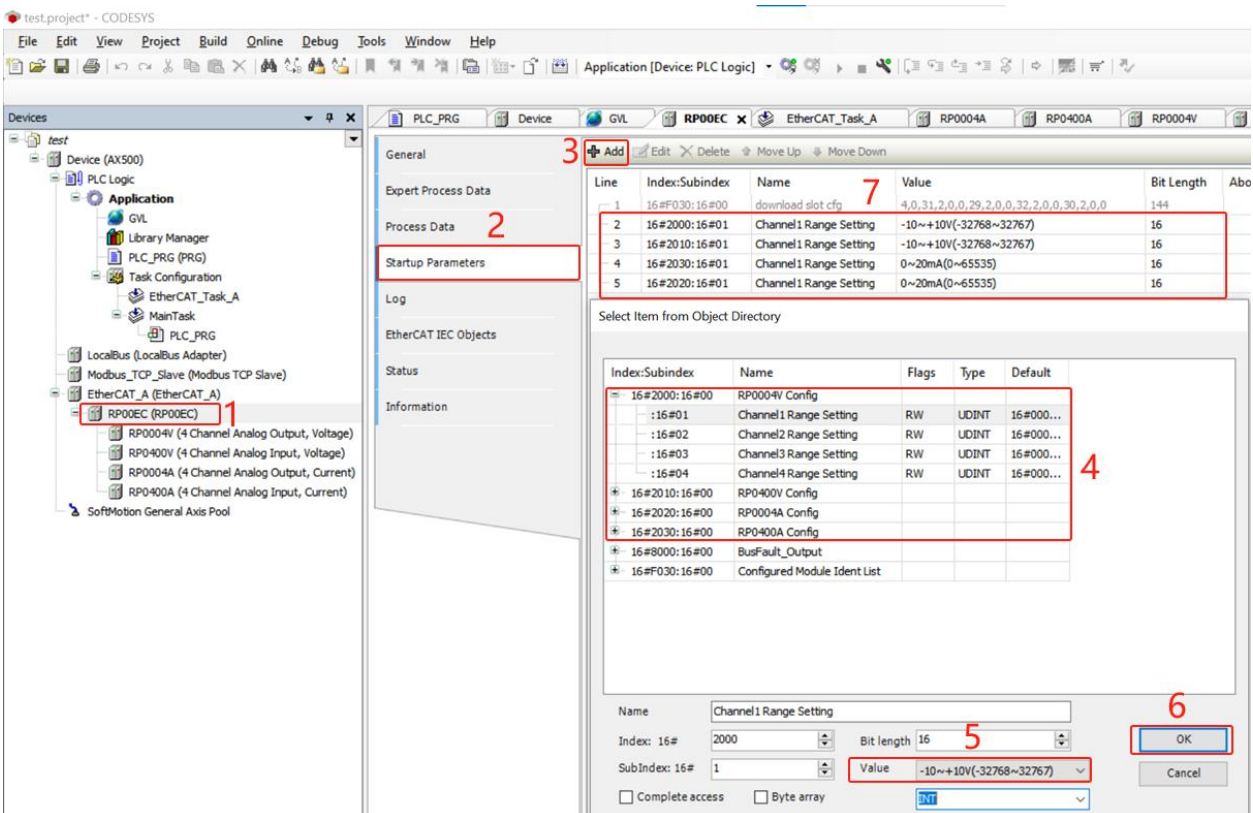

3. Right-click the coupler module in the left navigation tree to modify the IO mapping "RP00EC -> Edit IO mapping", as shown in the figure below. In the "Edit IO mapping" window, map global variables or modify the IO mapping address for each analog IO channel, as shown in the figure below.

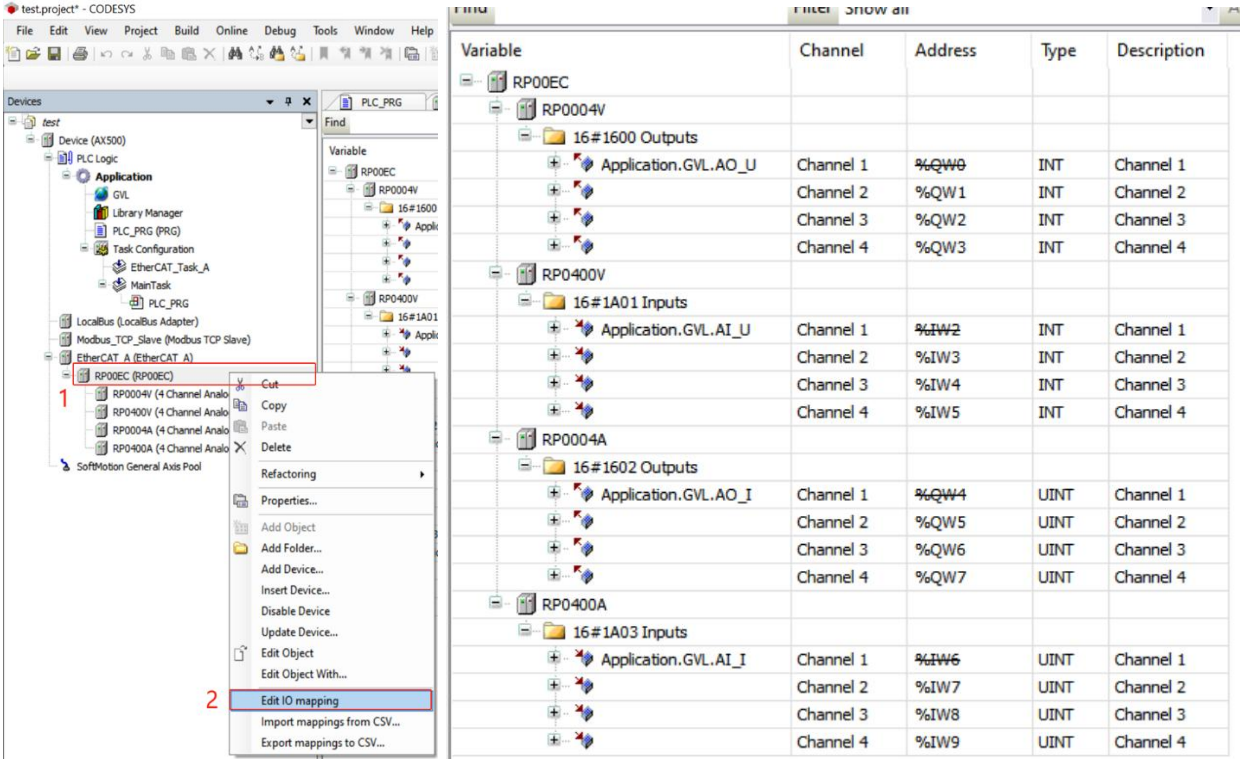

4. Click "Login" in the toolbar below the menu bar  $\mathbb{G}$  to download the program for verification.

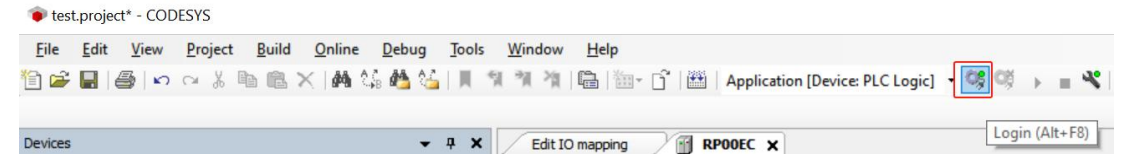

5. For details about the corresponding relationship between code value and voltage and current, please refer to  $3.4.1$ Technical parameters ( $\qquad 19$ ). Modifying the value of variable "value U" can change the actual voltage of analog voltage output channel 1. The variable "gvl.AI\_U" can monitor the code value of analog voltage input channel 1. Through the conversion of the corresponding relationship between code value and voltage, the actual input voltage can be monitored in the variable "gvl.AI U value", as shown in the figure below. ( twenty two)

Modifying the value of the variable "value I" can change the actual voltage of analog current output channel 1. The variable "gvl.Al I" can monitor the code value of analog voltage input channel 1. By converting the corresponding relationship between code value and voltage, the actual input current can be monitored in the variable "gvl.AI I value", as shown in the figure below.

9  $\frac{1}{2}$  // Analog IO - Voltage<br>10 //analog output - voltage 12 //analog input - voltage 13 | gvl.AI\_U\_value<br>
6.49 | := gvl.AI\_U\_21259 | \* 20.0 / 65535; // gvl.AI\_U\_value -> -10.0V . 10.0V  $14$ 15  $\frac{1}{\text{Analog}}$  10 - current<br>16  $\frac{1}{\text{Analog output}}$  - current 17 @ gvl.A0\_I 14745 := TO\_UINT (value\_I 4.5 4 65535 / 20); // value\_I := 0.0mA .. 20.0mA 18 //analog input - current 

#### **8. Configuration and use oftemperature acquisition module**

1. Right-click the EtherCAT device module and select "EtheCAT\_A -> Scan for Devices" to scan the device, as shown in the figure below. In the "Scanned Devices" window, click "Scan Device" and then assign the address "Assign Address" to the scanned module, and copy all modules to the project "Copy All Devices to Project", as shown in the figure below.

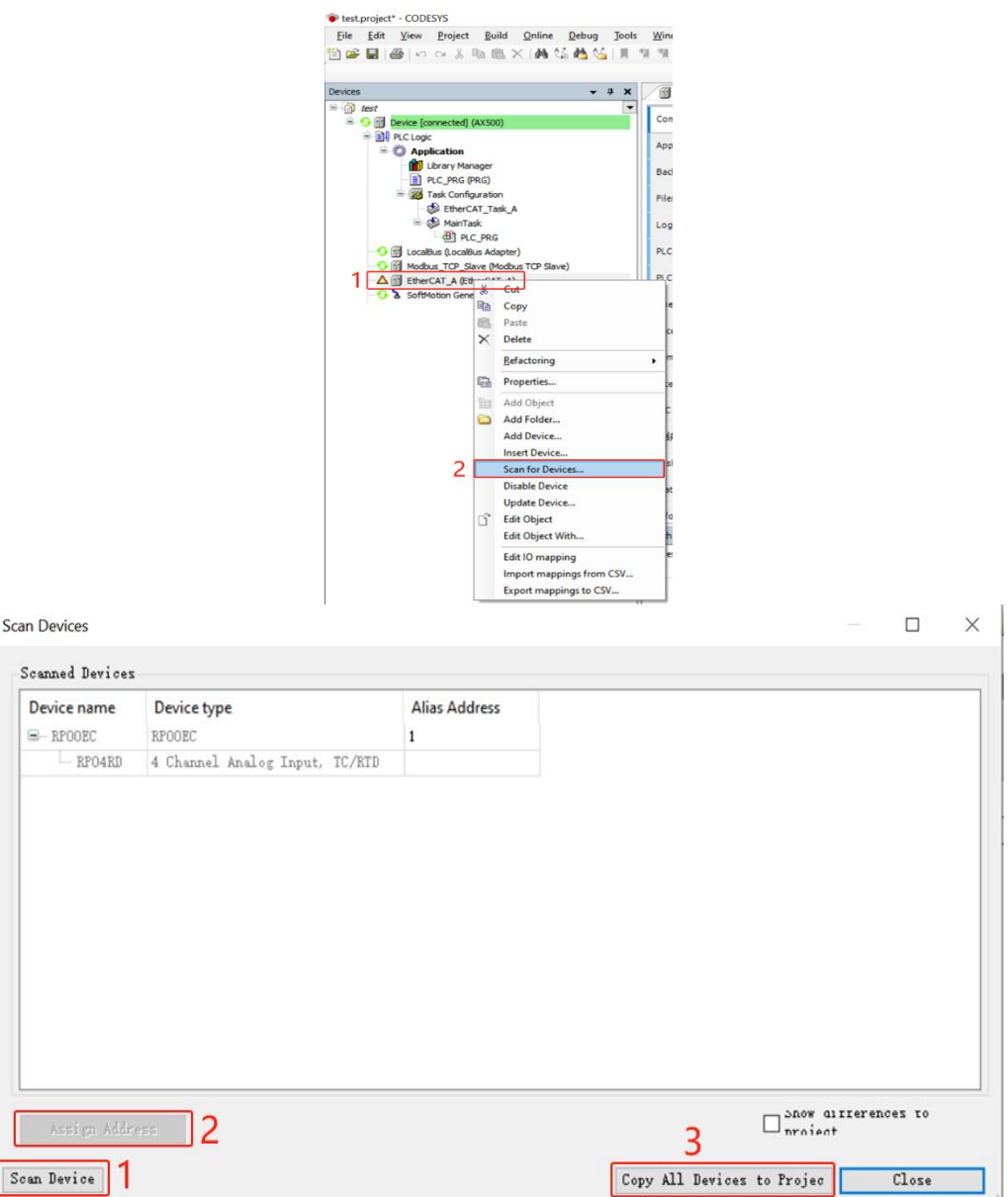

2. Double-click the coupler module in the left navigation tree to configure startup parameters "RP00EC -> Startup Parameters", add startup parameters in the startup parameters, and on the parameter setting page, you can set the sensor type for the temperature acquisition module  $((\underline{\hspace{1cm}} 5)$  3.6.1 See above ), channel filter time, channel enable configuration, as shown in the figure below. Click "OK" to complete the configuration.

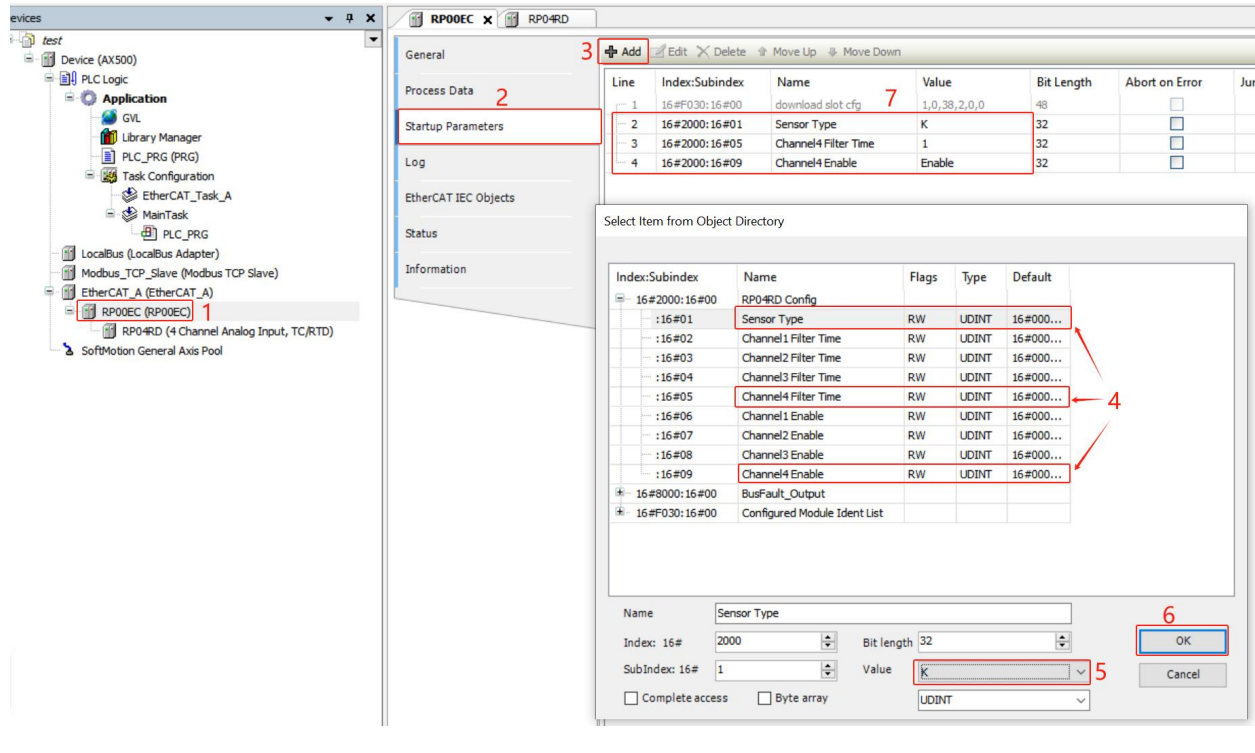

3. Click "Login" in the toolbar below the menu bar  $\mathbb{Z}$  to download the program for verification.

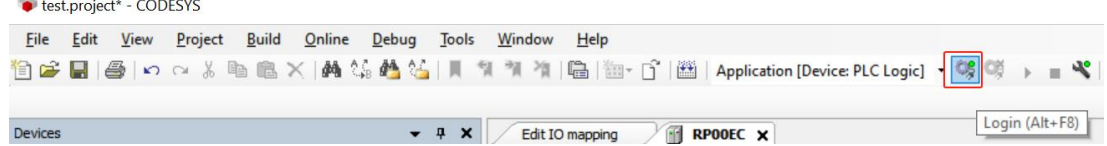

4. In the navigation tree on the left, double-click "RP04RD -> Module I/O Mapping" of the temperature acquisition module to monitor 10 times the actual temperature of the input channel of the temperature acquisition module. The read data needs to be divided by 10 to obtain the real temperature or resistance value in  $°C$  or  $Ω$ . The specific operation is shown in the figure below. The actual temperature read on channel 4 of the temperature acquisition module is 29.4°C. In addition, you can also set the temperature compensation value for the channel. After setting the compensation value, the channel temperature is the sum of the actual temperature and the temperature compensation value.

### RS series Remote IO User Manual Publication Page 135 of 135

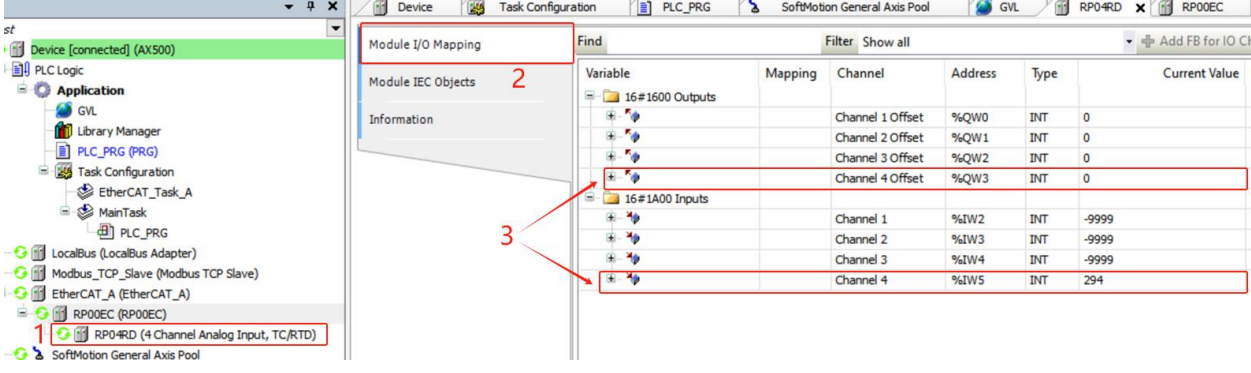